Travanj 2019.

# Korisnički priručnik za QIAstat-Dx® Analyzer 1.0

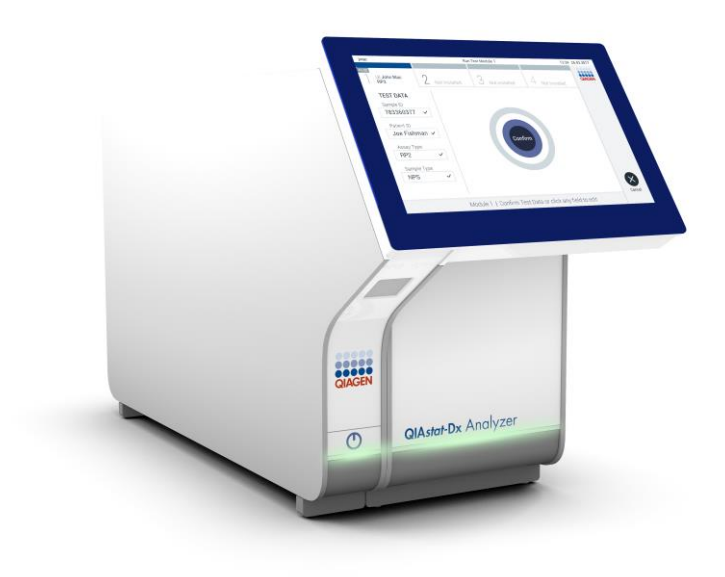

Revizija 1 Za uporabu s inačicom softvera 1.2.x ili novijom

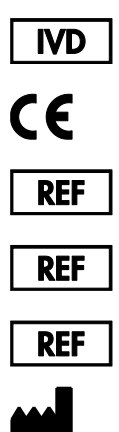

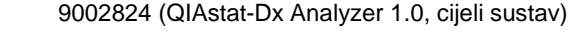

- 9002814 (QIAstat-Dx Analytical Module)
- 9002813 (QIAstat-Dx Operational Module)
	- QIAGEN GmbH, QIAGEN Strasse 1, D-40724 Hilden

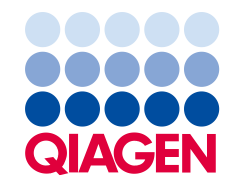

### Sadržaj

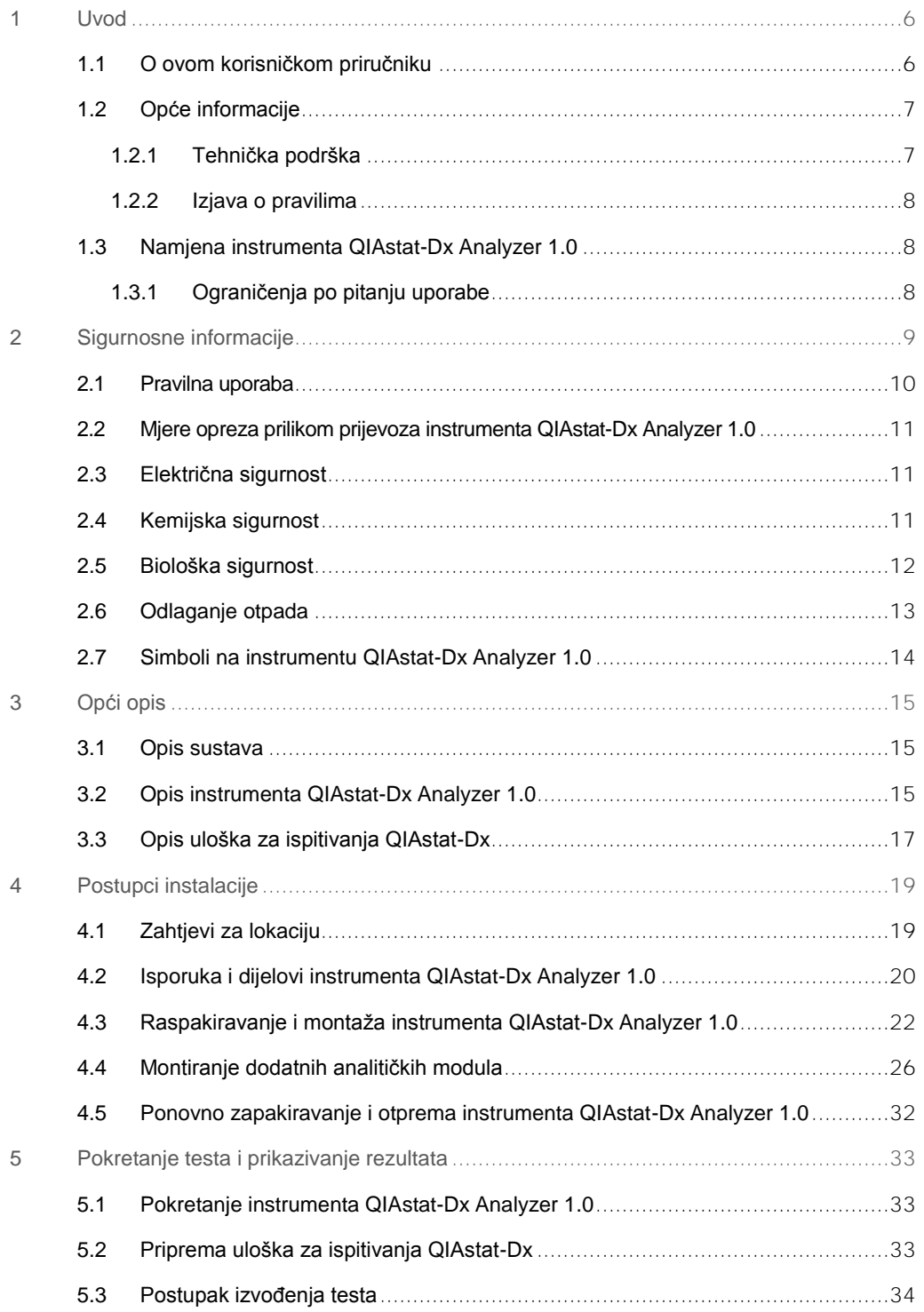

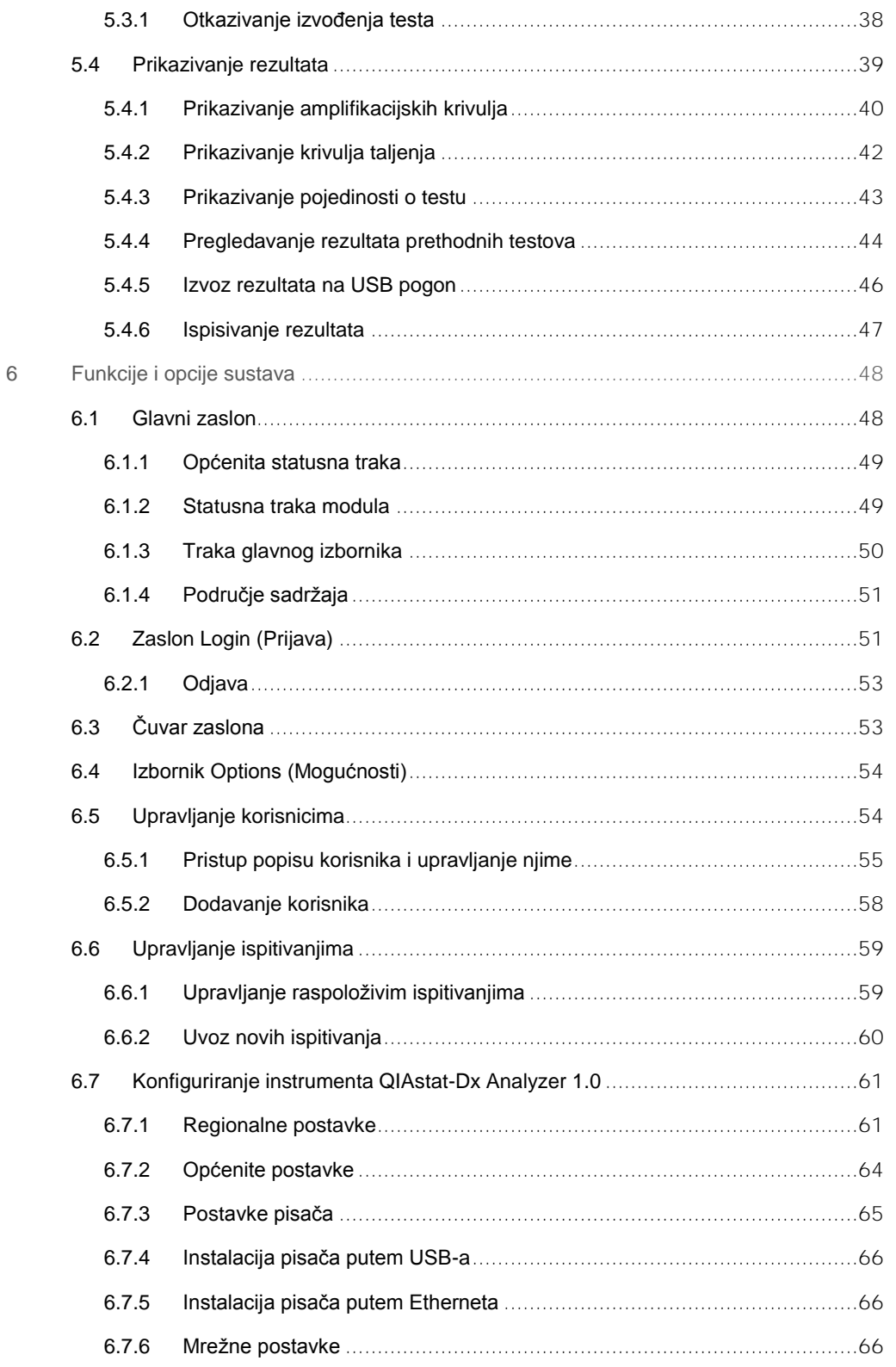

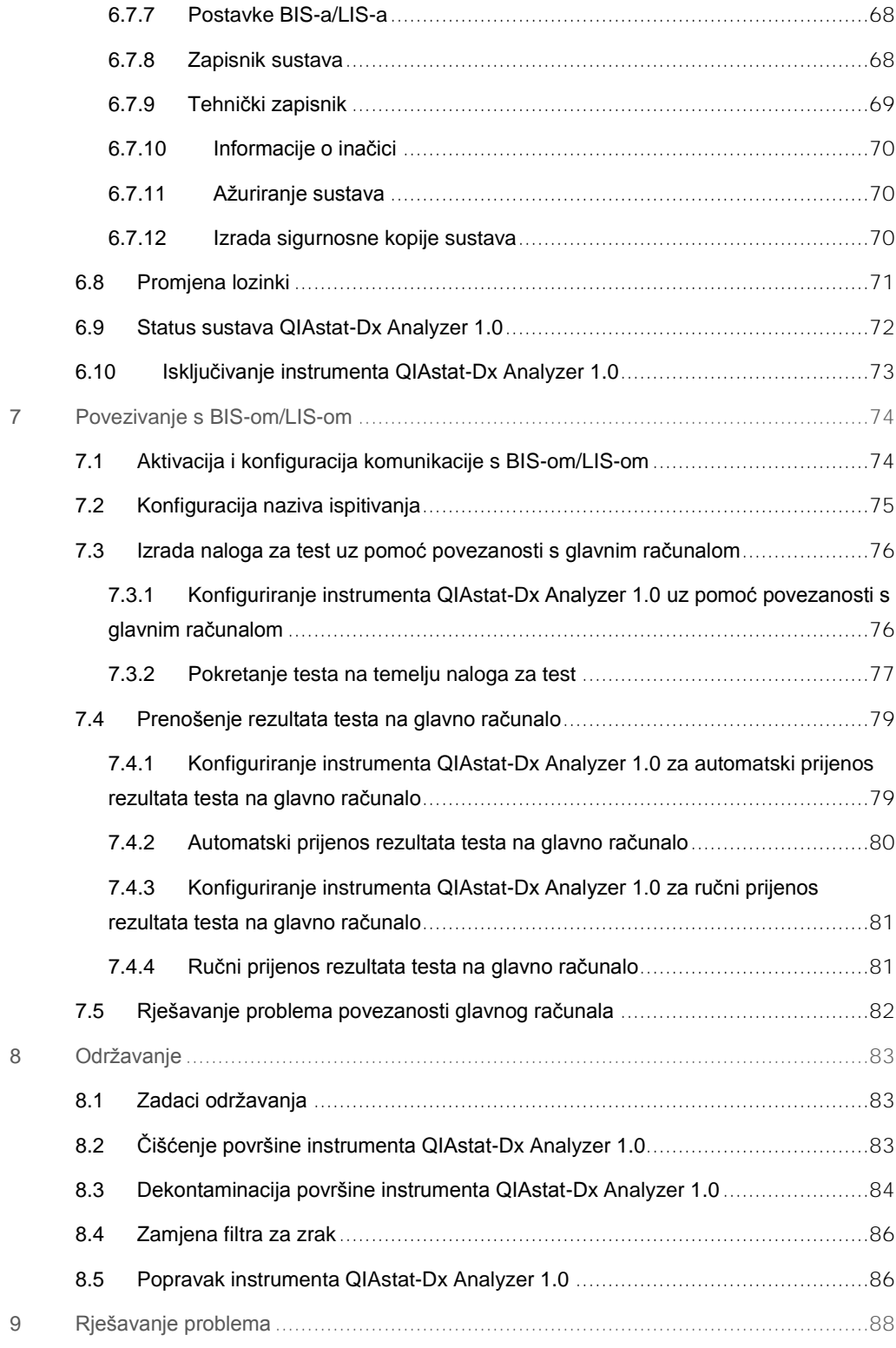

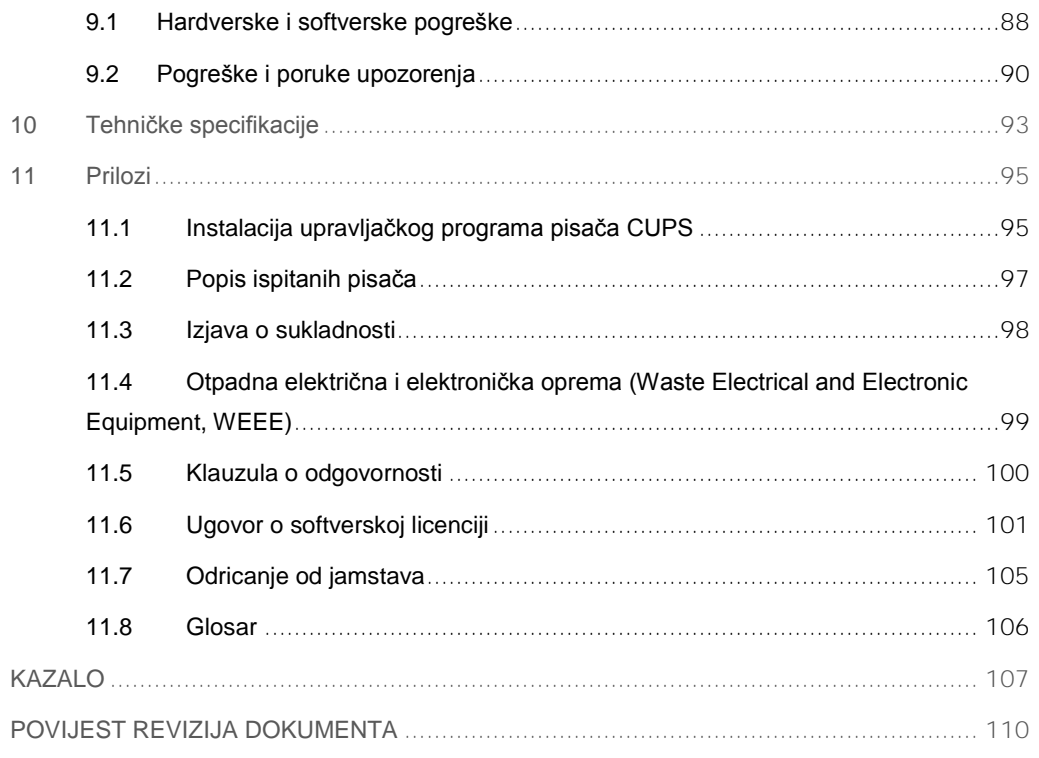

Tiskana inačica ovog priručnika dostupna je na zahtjev.

### <span id="page-5-0"></span>1 Uvod

Hvala vam što ste odabrali instrument QIAstat-Dx® Analyzer 1.0. Sigurni smo da će ovaj sustav postati sastavni dio vašeg laboratorija.

U ovom priručniku opisuje se kako rukovati instrumentom QIAstat-Dx Analyzer 1.0 s inačicom softvera 1.2 ili novijom. Prije nego što krenete s radom na instrumentu QIAstat-Dx Analyzer 1.0, morate pažljivo pročitati ovaj korisnički priručnik i obratiti posebnu pozornost na sigurnosne informacije. Upute i sigurnosne informacije iz korisničkog priručnika moraju se slijediti da biste osigurali siguran rad instrumenta i održali instrument u sigurnom stanju.

**Napomena**: Slike prikazane u ovom korisničkom priručniku samo su primjeri i mogu se razlikovati od ispitivanja do ispitivanja.

### <span id="page-5-1"></span>1.1 O ovom korisničkom priručniku

Korisnički priručnik sadrži informacije o instrumentu QIAstat-Dx Analyzer 1.0, raspodijeljene u sljedeće odjeljke:

- ⚫ Uvod
- Sigurnosne informacije
- Opći opis
- Postupci instalacije
- ⚫ Pokretanje testa i prikazivanje rezultata
- Funkcije i opcije sustava
- Povezivanje s BIS-om/LIS-om
- ⚫ Održavanje
- ⚫ Rješavanje problema
- ⚫ Tehničke specifikacije

Prilozi sadrže sljedeće informacije:

- ⚫ Instalacija upravljačkog programa pisača CUPS
- ⚫ Popis ispitanih pisača
- ⚫ Izjava o sukladnosti
- Otpadna električna i elektronička oprema (Waste Electrical and Electronic Equipment, WEEE)
- ⚫ Klauzula o odgovornosti
- Ugovor o softverskoj licenciji
- Odricanje od jamstava
- <span id="page-6-0"></span>⚫ Glosar

### 1.2 Opće informacije

### <span id="page-6-1"></span>1.2.1 Tehnička podrška

Mi u tvrtki QIAGEN ponosni smo na kvalitetu i dostupnost naše tehničke podrške. U našim odjelima tehničke službe rade iskusni znanstvenici s bogatim praktičnim i teorijskim znanjem iz područja molekularne biologije i uporabe proizvoda tvrtke QIAGEN®. Ako imate bilo kakvih pitanja ili iskusite bilo kakve poteškoće u vezi s instrumentom QIAstat-Dx Analyzer 1.0 ili proizvodima tvrtke QIAGEN općenito, slobodno nam se obratite.

Klijenti tvrtke QIAGEN glavni su izvor informacija o naprednoj ili specijaliziranoj uporabi naših proizvoda. Te informacije pomažu drugim znanstvenicima kao i istraživačima tvrtke QIAGEN. Stoga vas potičemo da nam se obratite ako imate bilo kakvih prijedloga u vezi s radnim učinkom proizvoda ili novim primjenama i tehnikama.

Za tehničku podršku obratite se Tehničkoj službi tvrtke QIAGEN.

Web-mjesto: support.qiagen.com

Kada se javljate tehničkoj službi tvrtke QIAGEN u vezi s pogreškama, pripremite sljedeće informacije:

- ⚫ serijski broj, vrsta i inačica analizatora QIAstat-Dx Analyzer 1.0,
- kod pogreške (ako je primjenjivo),
- trenutak u kojem se pogreška prvi put javila,
- ⚫ učestalost javljanja pogreške (tj. nepredvidiva ili trajna pogreška),
- ⚫ fotografija pogreške, po mogućnosti,
- ⚫ kopija datoteka zapisa.

### <span id="page-7-0"></span>1.2.2 Izjava o pravilima

Prema pravilima tvrtke QIAGEN proizvodi se poboljšavaju kada postanu dostupne nove tehnike i komponente. QIAGEN zadržava pravo na izmjenu specifikacija u bilo kojem trenutku. U nastojanju za pružanjem korisne i odgovarajuće dokumentacije cijenimo vaše komentare o ovom korisničkom priručniku. Obratite se tehničkoj službi tvrtke QIAGEN.

### <span id="page-7-1"></span>1.3 Namjena instrumenta QIAstat-Dx Analyzer 1.0

QIAstat-Dx Analyzer 1.0 namijenjen je za in vitro dijagnostičku uporabu i pruža dijagnostičke rezultate. Svi analitički koraci potpuno su automatizirani uz pomoć molekularnih dijagnostičkih aplikacijskih uložaka QIAstat-Dx i detekcije lančanom reakcijom polimeraze (polymerase chain reaction, PCR) u stvarnom vremenu.

Sustav QIAstat-Dx Analyzer 1.0 namijenjen je isključivo za profesionalnu uporabu te nije namijenjen za samotestiranje.

### <span id="page-7-2"></span>1.3.1 Ograničenja po pitanju uporabe

- QIAstat-Dx Analyzer 1.0 može se upotrebljavati samo u kombinaciji s ulošcima za ispitivanja QIAstat-Dx, prema uputama iz ovog korisničkog priručnika i uputama za uporabu uložaka QIAstat-Dx.
- Za spajanje instrumenta QIAstat-Dx Analyzer 1.0 upotrebljavajte samo kabele isporučene sa sustavom.
- ⚫ Servisiranje i popravke smije izvoditi samo osoblje koje je odobrilo društvo QIAGEN.
- ⚫ Instrumentom QIAstat-Dx Analyzer 1.0 treba rukovati samo ako se nalazi na ravnoj, vodoravnoj površini, bez kutova i nagiba.
- Nemojte ponovno pokretati uložak za ispitivanje QIAstat-Dx ako je već bio upotrebljavan i iskorišten ili ako ga se dovodi u vezu s pogreškom ili nedovršenim ispitivanjem.
- Ostavite razmak od najmanje 10 cm sa svake strane instrumenta QIAstat-Dx Analyzer 1.0 kako biste osigurali adekvatnu ventilaciju.
- Provjerite je li QIAstat-Dx Analyzer 1.0 udaljen od izlaza za klimatizaciju ili izmjenjivača topline.
- Ne pomičite instrument dok je test u tijeku.
- ⚫ Nemojte mijenjati konfiguraciju sustava tijekom ispitivanja.
- Nemojte se koristiti dodirnim zaslonom za podizanje ili premještanje instrumenta QIAstat-Dx Analyzer 1.0.

### <span id="page-8-0"></span>2 Sigurnosne informacije

Prije nego što krenete s radom na instrumentu QIAstat-Dx Analyzer 1.0, morate pažljivo pročitati ovaj korisnički priručnik i obratiti posebnu pozornost na sigurnosne informacije. Upute i sigurnosne informacije iz korisničkog priručnika moraju se slijediti da biste osigurali siguran rad instrumenta i održali instrument u sigurnom stanju.

Moguće opasnosti koje bi mogle naštetiti korisniku ili dovesti do oštećenja instrumenta jasno su navedene na odgovarajućim mjestima u ovom korisničkom priručniku.

Ako se oprema upotrebljava na način koji nije odredio proizvođač, može doći do narušavanja zaštite koju ta oprema pruža.

Sljedeće se vrste sigurnosnih informacija pojavljuju u *Korisničkom priručniku za QIAstat-Dx Analyzer 1.0* .

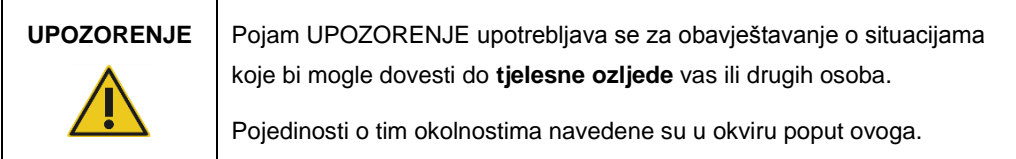

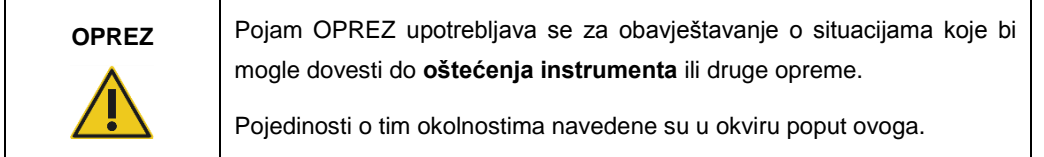

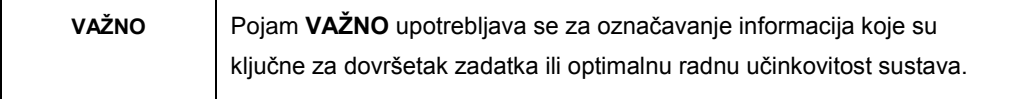

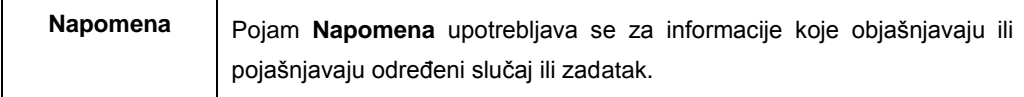

Smjernice navedene u ovom priručniku nadopunjuju, a ne zamjenjuju uobičajene sigurnosne zahtjeve koji se primjenjuju u državi korisnika.

 $\top$ 

T

Г

### <span id="page-9-0"></span>2.1 Pravilna uporaba

QIAstat-Dx Analyzer 1.0 upotrebljavajte u skladu s ovim korisničkim priručnikom. Preporučuje se da pažljivo pročitate i upoznate se s uputama za uporabu prije no što se krenete s radom na instrumentu QIAstat-Dx Analyzer 1.0.

- Pridržavajte se svih sigurnosnih uputa ispisanih ili pričvršćenih na QIAstat-Dx Analyzer 1.0.
- ⚫ Nepravilna uporaba instrumenta QIAstat-Dx Analyzer 1.0 ili njegova neispravna instalacija i održavanje mogu uzrokovati tjelesne ozljede ili oštećenje instrumenta QIAstat-Dx Analyzer 1.0.
- QIAstat-Dx Analyzer 1.0 smije koristiti samo kvalificirano medicinsko osoblje koje je osposobljeno na odgovarajući način.
- Servisiranje instrumenta QIAstat-Dx Analyzer 1.0 smiju provoditi samo predstavnici koje je ovlastila tvrtka QIAGEN.
- ⚫ QIAstat-Dx Analyzer 1.0 nemojte upotrebljavati u opasnim okruženjima za koje nije namijenjen.
- ⚫ Za čuvanje vjerodajnica slijedite pravila svoje organizacije o kibernetičkoj sigurnosti.

## **UPOZORENJE/ OPREZ**

### **Rizik od tjelesne ozljede i oštećenja materijala**

Nemojte otvarati kućište instrumenta QIAstat-Dx Analyzer 1.0. Kućište instrumenta QIAstat-Dx Analyzer 1.0 namijenjeno je za zaštitu rukovatelja i osiguranje pravilnog rada instrumenta QIAstat-Dx Analyzer 1.0. Ako se QIAstat-Dx Analyzer 1.0 upotrebljava bez kućišta, to će prouzročiti električnu opasnost i kvar instrumenta QIAstat-Dx Analyzer 1.0.

### **UPOZORENJE/ OPREZ**

#### **Rizik od tjelesne ozljede i oštećenja materijala**

Pripazite prilikom zatvaranja poklopca otvora za uložak kako biste izbjegli tjelesnu ozljedu, kao što je prignječenje prstiju.

### <span id="page-10-0"></span>2.2 Mjere opreza prilikom prijevoza instrumenta QIAstat-Dx Analyzer 1.0

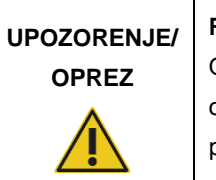

### **Rizik od tjelesne ozljede i oštećenja materijala**

QIAstat-Dx Analyzer 1.0 težak je instrument. Da biste izbjegli tjelesnu ozljedu ili oštećenja instrumenta QIAstat-Dx Analyzer 1.0, prilikom njegova podizanja služite se odgovarajućim metodama za podizanje.

### <span id="page-10-1"></span>2.3 Električna sigurnost

Pridržavajte se svih općih sigurnosnih mjera opreza koje se odnose na električne instrumente.

Prije servisiranja iskopčajte kabel linijskog napajanja iz strujne utičnice.

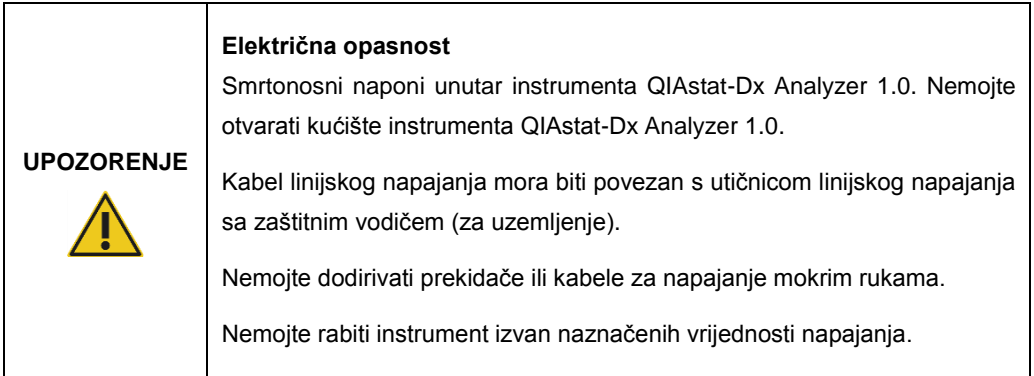

### <span id="page-10-2"></span>2.4 Kemijska sigurnost

Sigurnosno-tehnički listovi (Safety Data Sheets, SDS) za materijale uloška dostupni su i mogu se zatražiti od tvrtke QIAGEN.

Iskorišteni ulošci za ispitivanja QIAstat-Dx moraju se zbrinuti u skladu sa svim nacionalnim, državnim i lokalnim propisima i zakonima u području zdravlja i sigurnosti.

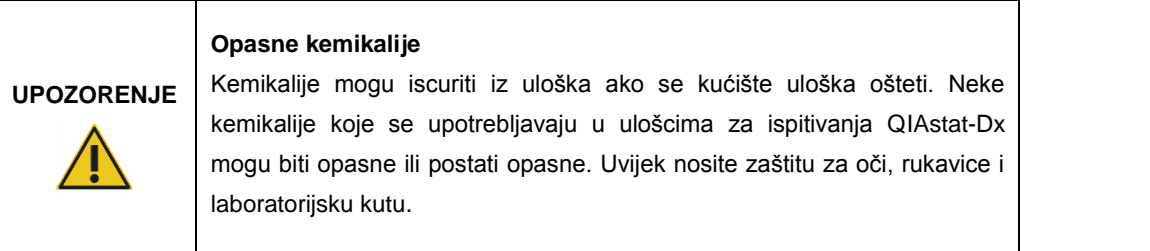

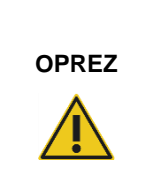

**Rizik od oštećenja instrumenta QIAstat-Dx Analyzer 1.0**

Nemojte ulijevati kemikalije ni druge tekućine u QIAstat-Dx Analyzer 1.0 ili ih izlijevati iz njega. Šteta nastala zbog prolijevanja tekućine poništit će jamstvo.

### <span id="page-11-0"></span>2.5 Biološka sigurnost

QIAstat-Dx Analyzer 1.0 i ulošci sami po sebi ne sadrže biološki opasne materijale. Međutim, uzorcima i reagensima koji sadrže materijale iz bioloških izvora u pravilu treba rukovati i odlagati ih kao potencijalno biološki opasne. Upotrebljavajte sigurne laboratorijske postupke navedene u izdanjima kao što je *Biosafety in Microbiological and Biomedical Laboratories* Centers for Disease Control and Prevention i National Institutes of Health (www.cdc.gov/od/ohs/biosfty/biosfty.htm).

Uzorci ispitani na instrumentu QIAstat-Dx Analyzer 1.0 mogu sadržavati uzročnike infekcije. Korisnici trebaju biti svjesni opasnosti po zdravlje koju predstavljaju takvi uzročnici te takve uzorke upotrebljavati, čuvati i zbrinjavati u skladu s obaveznim sigurnosnim propisima. Nosite osobnu zaštitnu opremu i rukavice za jednokratnu uporabu bez pudera prilikom rukovanja reagensima ili uzorcima te nakon toga temeljito operite ruke.

Uvijek se pridržavajte sigurnosnih mjera opreza navedenih u relevantnim smjernicama, kao što su *Protection of Laboratory Workers from Occupationally Acquired Infections, Approved Guidelines* (M29) instituta Clinical and Laboratory Standards Institute® (CLSI) ili drugih odgovarajućih dokumenata koje izdaju:

- OSHA<sup>®</sup>: Agencija za zdravlje i sigurnost na radu (Sjedinjene Američke Države)
- ACGIH<sup>®</sup>: Američka konferencija industrijske higijene u vladinom sektoru (Sjedinjene Američke Države)
- ⚫ COSHH: Kontrola tvari opasnih po zdravlje (Ujedinjena Kraljevina)

Spriječite kontaminaciju instrumenta QIAstat-Dx Analyzer 1.0 i radnog prostora tako da pažljivo rukujete uzorcima i ulošcima za ispitivanje QIAstat-Dx. U slučaju kontaminacije (npr. curenja iz uloška), očistite i dekontaminirajte zahvaćeno područje i QIAstat-Dx Analyzer (pogledajte [odjeljak](#page-73-0) 7.).

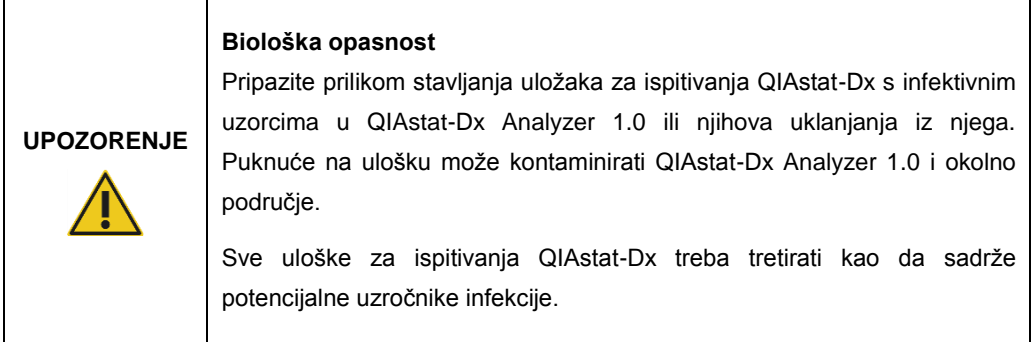

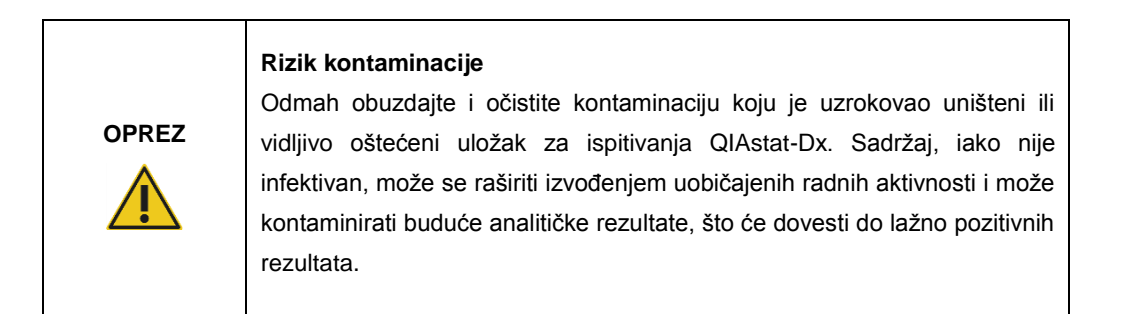

Upute o čišćenju i dekontaminaciji instrumenta QIAstat-Dx Analyzer 1.0 potražite u odjeljcima [8.2](#page-82-2) i [8.3.](#page-83-0)

### <span id="page-12-0"></span>2.6 Odlaganje otpada

Upotrijebljeni ulošci za ispitivanja QIAstat-Dx i plastični pribor mogu sadržavati opasne kemikalije ili uzročnike infekcije. Navedeni otpad mora se pravilno prikupiti i zbrinuti, u skladu sa svim nacionalnim, državnim i lokalnim propisima i zakonima u području zdravlja i sigurnosti.

Informacije o odlaganju otpadne električne i elektroničke opreme (waste electrical and electronic equipment, WEEE) potražite u Prilogu [11.4.](#page-98-0)

### <span id="page-13-0"></span>2.7 Simboli na instrumentu QIAstat-Dx Analyzer 1.0

Sljedeći simboli pojavljuju se na instrumentu QIAstat-Dx Analyzer 1.0 i/ili ulošcima za ispitivanja QIAstat-Dx.

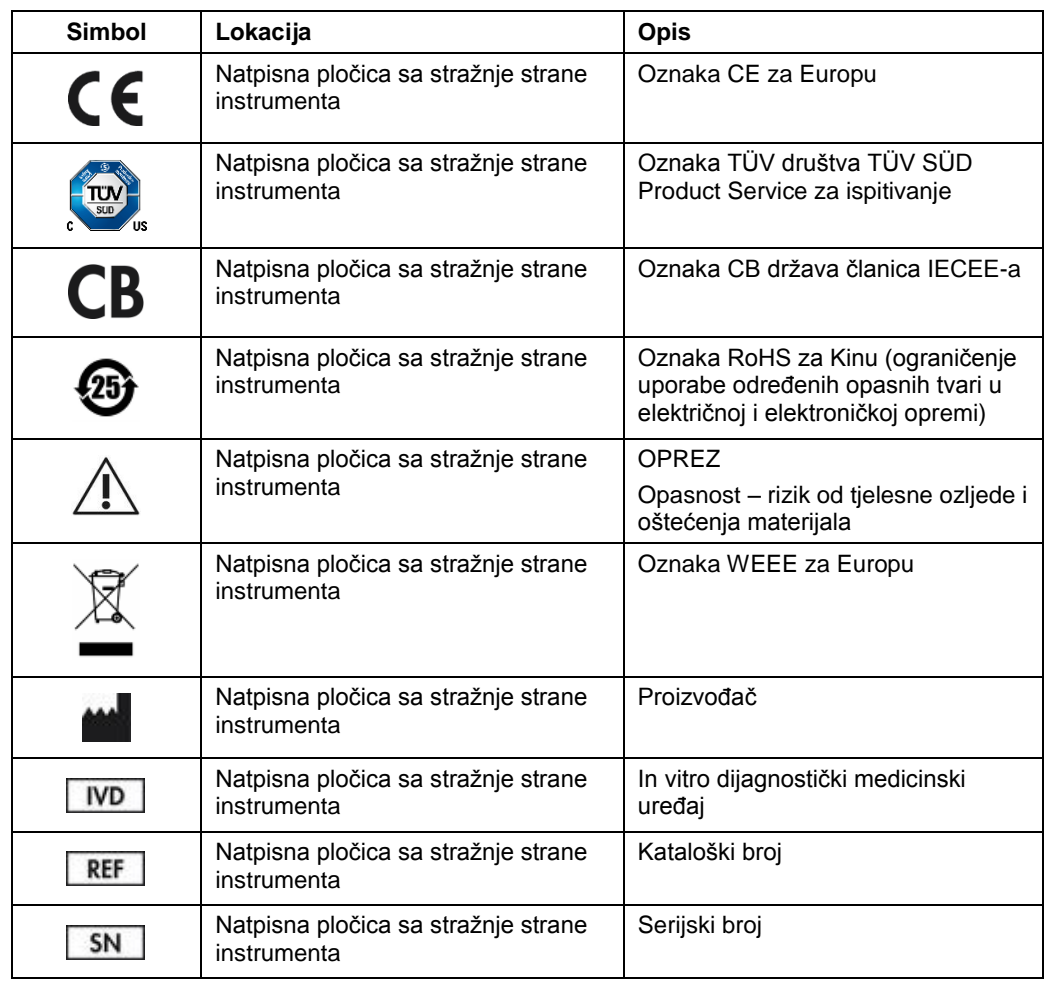

### <span id="page-14-0"></span>3 Opći opis

### <span id="page-14-1"></span>3.1 Opis sustava

QIAstat-Dx Analyzer 1.0, u kombinaciji s ulošcima za ispitivanja QIAstat-Dx, upotrebljava PCR u stvarnom vremenu za detekciju patogenih nukleinskih kiselina u ljudskim biološkim uzorcima. QIAstat-Dx Analyzer 1.0 i ulošci osmišljeni su kao zatvoreni sustav koji omogućava pripremu uzorka bez ruku, nakon čega slijede detekcija i identifikacija patogenih nukleinskih kiselina. Uzorci se umeću u uložak za ispitivanja QIAstat-Dx koji sadrži sve reagense potrebne za izolaciju i pojačavanje nukleinskih kiselina iz uzorka. Detektirane signale pojačanja u stvarnom vremenu tumači integrirani softver, a prijavljuju se putem intuitivnog korisničkog sučelja.

### <span id="page-14-2"></span>3.2 Opis instrumenta QIAstat-Dx Analyzer 1.0

QIAstat-Dx Analyzer 1.0 sastoji se od interakcijskog modula i 1 ili više (do čak 4) analitička modula. Interakcijski modul sadrži dijelove koji omogućavaju povezivanje s analitičkim modulom i korisnicima omogućavaju interakciju s instrumentom QIAstat-Dx Analyzer 1.0. Analitički modul sadrži hardver i softver za testiranje i analizu uzoraka.

QIAstat-Dx Analyzer 1.0 sadrži sljedeće dijelove:

- dodirni zaslon za interakciju korisnika s instrumentom QIAstat-Dx Analyzer 1.0,
- ⚫ čitač crtičnih kodova za identifikaciju uzorka, pacijenta i uloška za ispitivanja QIAstat-Dx,
- ⚫ USB priključci za nadogradnju ispitivanja i sustava, izvoz dokumenata i povezivanje pisača (jedan sprijeda, tri straga),
- ⚫ otvor za uložak za umetanje uložaka za ispitivanja QIAstat-Dx u QIAstat-Dx Analyzer 1.0,
- Ethernet priključak za mrežno povezivanje.

### Slike 1 i 2 pokazuju lokacije različitih značajki instrumenta QIAstat-Dx Analyzer 1.0.

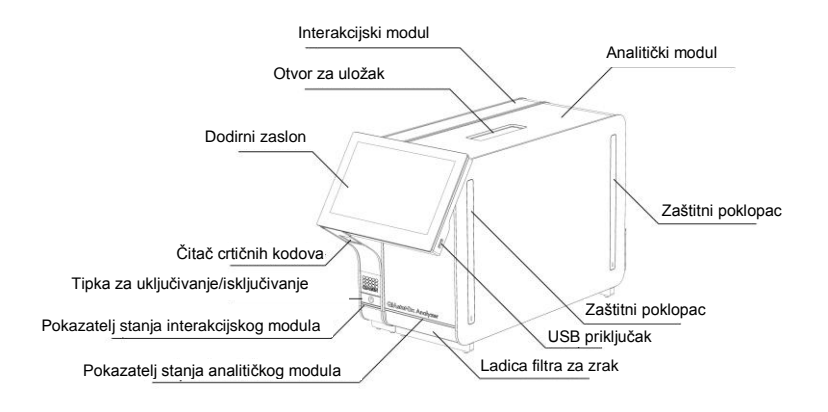

**Slika 1. Pogled sprijeda na QIAstat-Dx Analyzer 1.0.** Interakcijski modul nalazi se s lijeve strane, a analitički modul s desne strane.

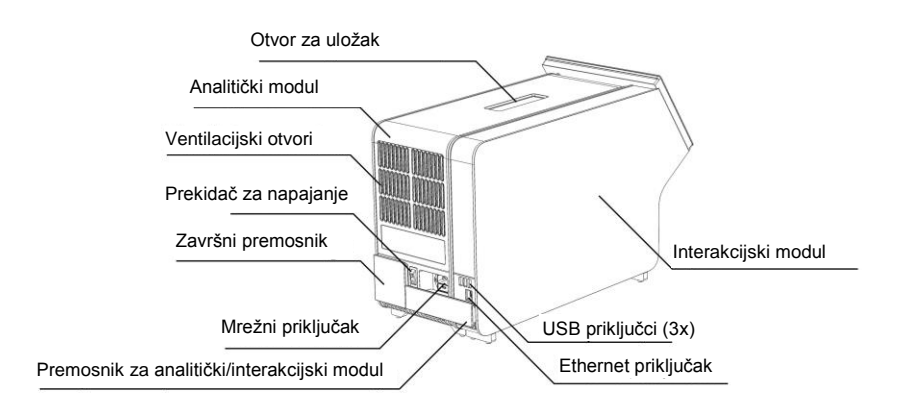

**Slika 2. Pogled straga na QIAstat-Dx Analyzer 1.0.** Interakcijski modul nalazi se s desne strane, a analitički modul s lijeve strane.

### <span id="page-16-0"></span>3.3 Opis uloška za ispitivanja QIAstat-Dx

Uložak za ispitivanja QIAstat-Dx plastični je jednokratni uređaj koji omogućuje izvođenje potpuno automatiziranih molekularnih ispitivanja. Glavne značajke uloška za ispitivanja QIAstat-Dx uključuju kompatibilnost s različitim vrstama uzoraka (npr. tekućine, brisovi), hermetičko zatvaranje svih unaprijed umetnutih reagensa potrebnih za testiranje i mogućnost rada bez ikakvog nadzora. Svi postupci pripreme uzoraka i testiranja provode se unutar uloška za ispitivanja QIAstat-Dx.

Uložak za ispitivanja QIAstat-Dx samostalni je uložak unaprijed napunjen sadržajem svih reagensa koji su potrebni za izvođenje testa. Korisnik ne treba dolaziti u kontakt s i/ili rukovati niti jednim reagensom. Reagense tijekom testa obrađuju pneumatski upravljani mikrofluidi u analitičkom modulu koji ne dolaze u izravni kontakt s aktuatorima instrumenta QIAstat-Dx Analyzer 1.0. QIAstat-Dx Analyzer 1.0 sadrži filtre za dovodni i odvodni zrak, čime dodatno štiti okoliš. Uložak za ispitivanja QIAstat-Dx nakon testiranja ostaje hermetički zatvoren u svakom trenutku, što uvelike olakšava njegovo sigurno zbrinjavanje.

Unutar uloška za ispitivanja QIAstat-Dx automatski se redom izvodi više koraka koristeći pneumatski tlak za prijenos uzoraka i tekućina putem prijenosne komore do njihovih ciljnih odredišta. Nakon umetanja uloška za ispitivanja QIAstat-Dx u QIAstat-Dx Analyzer 1.0 sljedeći se koraci odvijaju automatski:

- resuspenzija interne kontrole,
- ⚫ mehanički i/ili kemijski posredovana liza stanica,
- ⚫ membransko pročišćavanje nukleinske kiseline,
- ⚫ miješanje pročišćene nukleinske kiseline s liofiliziranim reagensima glavne mješavine,
- ⚫ prijenos definiranih alikvota eluata/glavne mješavine u različite reakcijske komore,
- ⚫ izvođenje multipleksnog PCR testiranja u stvarnom vremenu unutar svake reakcijske komore. Povećanje fluorescencije, koja ukazuje na prisutnost ciljnog analita, detektira se izravno unutar svake reakcijske komore.

Opći raspored uloška i njegovi dijelovi prikazani su na Slici 3 na sljedećoj stranici.

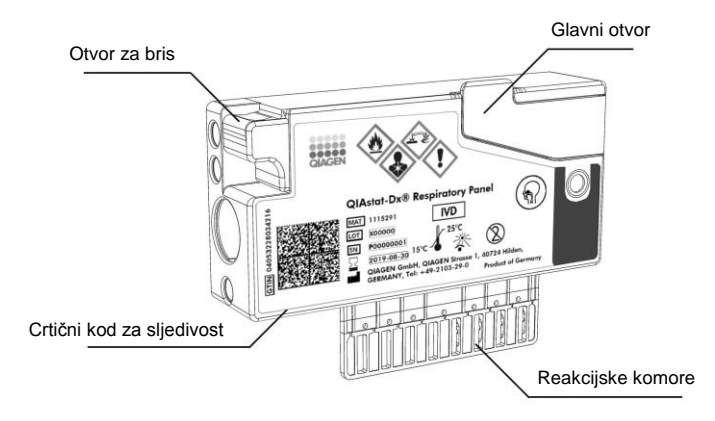

**Slika 3. Dijelovi uloška za ispitivanja QIAstat-Dx.**

### <span id="page-18-0"></span>4 Postupci instalacije

### <span id="page-18-1"></span>4.1 Zahtjevi za lokaciju

Odaberite ravnu, suhu i čistu radnu površinu za QIAstat-Dx Analyzer 1.0. Na radnoj površini ne smije biti prekomjernog propuha, vlage i prašine, ona mora biti zaštićena od izravne sunčeve svjetlosti i ne smije biti izložena velikim promjenama temperature, izvorima topline, vibracijama i električnim smetnjama. U odjeljku [10](#page-92-0) navedeni su težina i dimenzije instrumenta QIAstat-Dx Analyzer 1.0 te odgovarajući radni uvjeti (temperatura i vlažnost). QIAstat-Dx Analyzer 1.0 mora imati dovoljan razmak sa svih strana kako bi se osigurala pravilna ventilacija i omogućio neometan pristup otvoru za uložak, stražnjoj strani instrumenta QIAstat-Dx Analyzer 1.0, prekidaču za napajanje, tipki ON/OFF (UKLJUČIVANJE/ISKLJUČIVANJE), čitaču crtičnih kodova i dodirnom zaslonu.

**Napomena**: Prije montaže i uporabe instrumenta QIAstat-Dx Analyzer 1.0 pogledajte odjeljak [10](#page-92-0) da biste se upoznali s radnim uvjetima instrumenta QIAstat-Dx Analyzer 1.0.

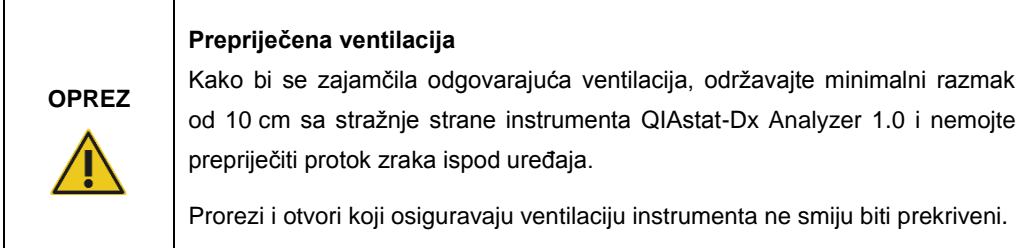

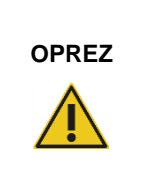

### **Elektromagnetske smetnje**

Nemojte smještati ni upotrebljavati QIAstat-Dx Analyzer 1.0 u neposrednoj blizini izvora jakog elektromagnetskog zračenja (npr. nezaštićeni namjerni RF izvori) jer oni mogu ometati pravilan rad.

### <span id="page-19-0"></span>4.2 Isporuka i dijelovi instrumenta QIAstat-Dx Analyzer 1.0

QIAstat-Dx Analyzer 1.0 isporučuje se u dvije zasebne kutije i sadrži sve potrebne dijelove za postavljanje sustava i upravljanje njime. Sadržaj kutija opisan je u nastavku:

### **Sadržaj 1. kutije:**

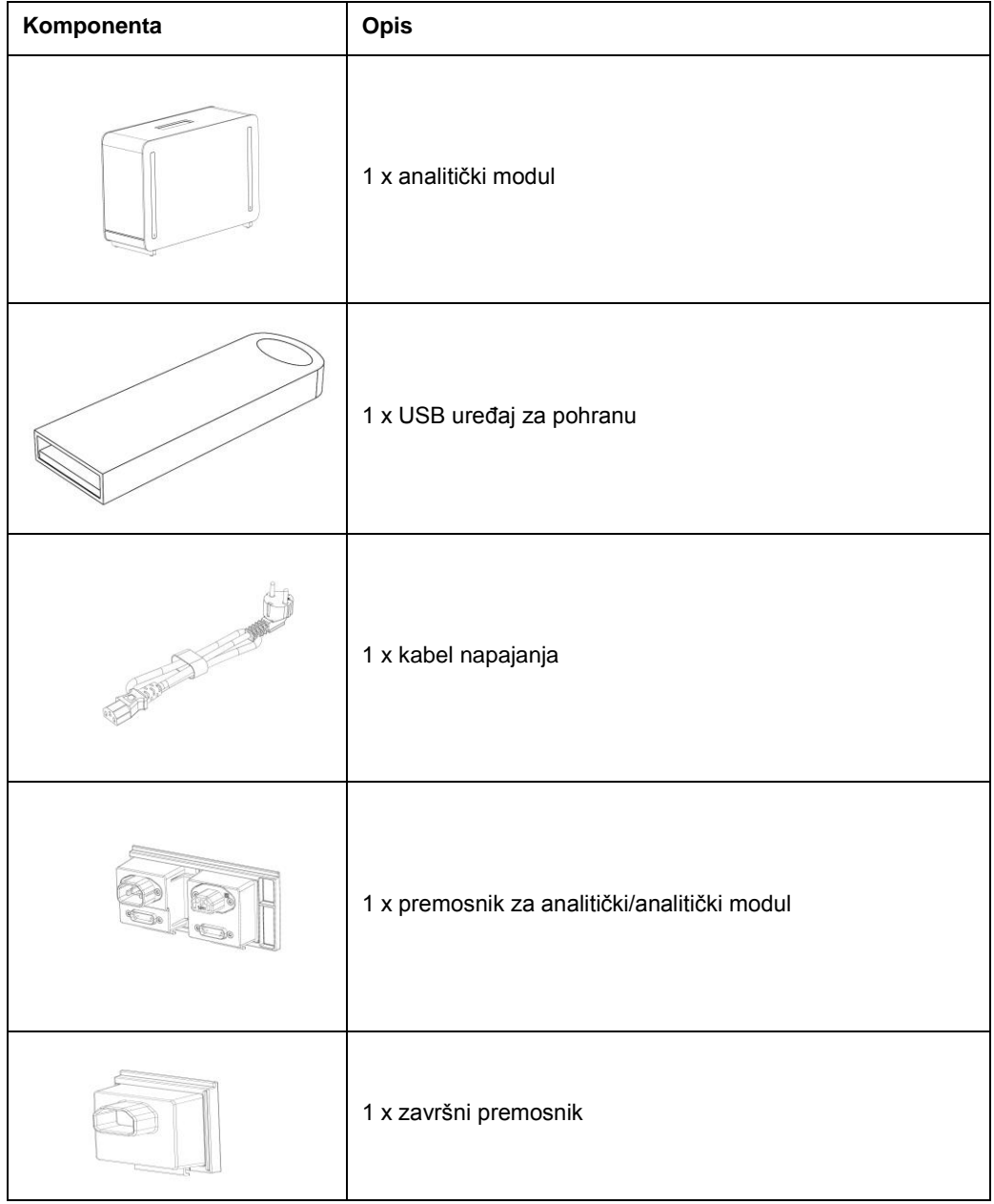

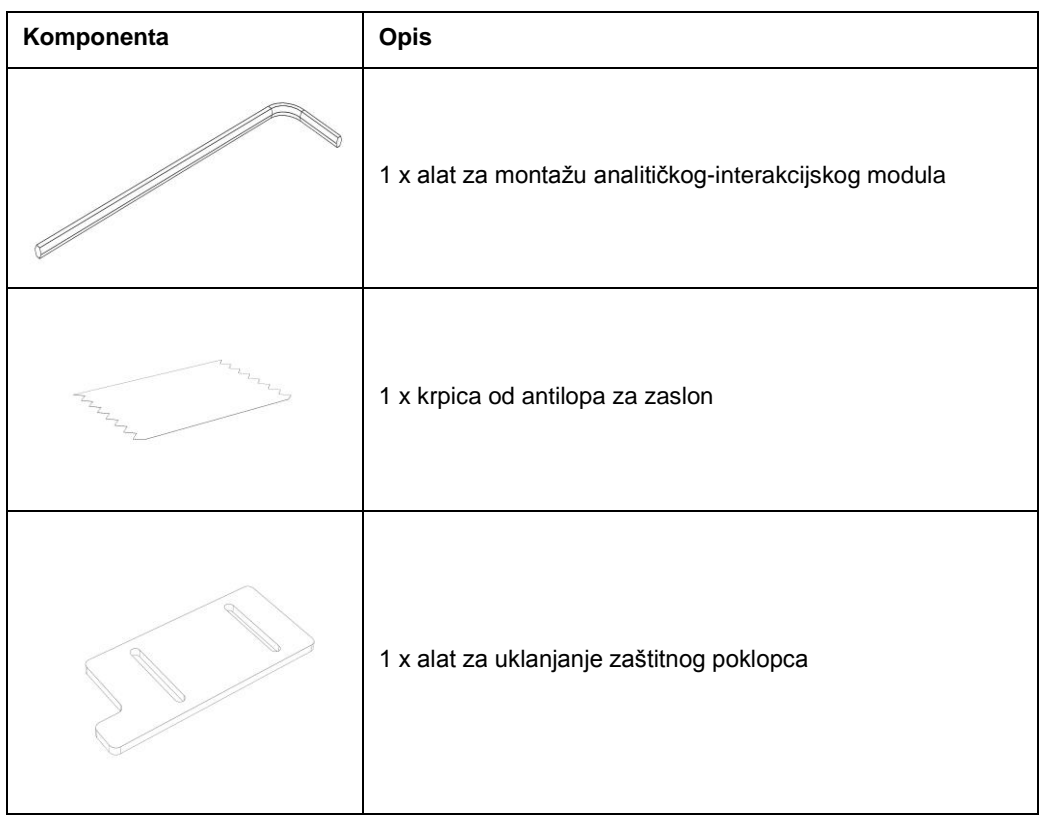

### **Sadržaj 2. kutije:**

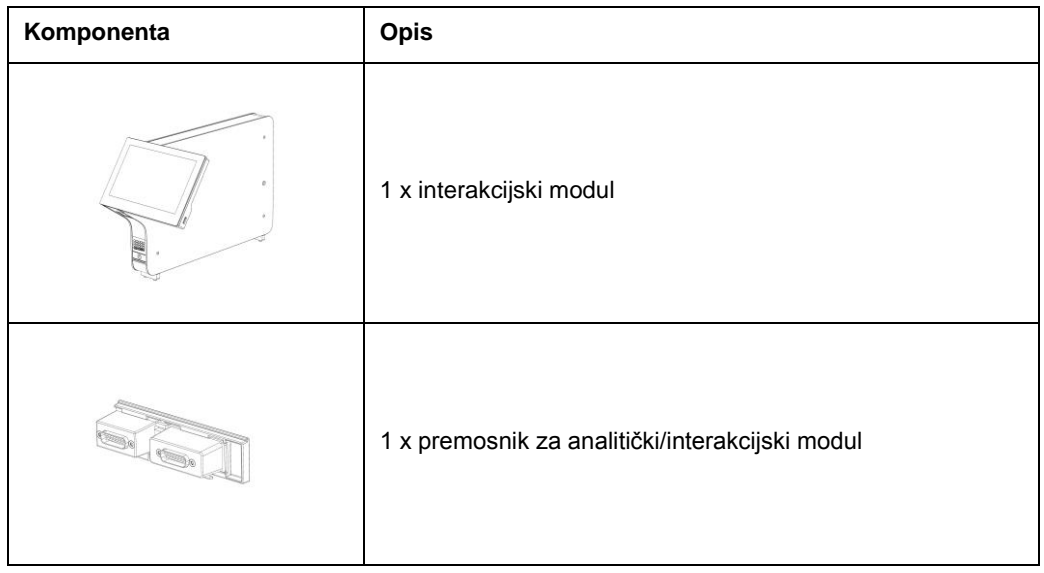

### <span id="page-21-0"></span>4.3 Raspakiravanje i montaža instrumenta QIAstat-Dx Analyzer 1.0

Pažljivo raspakirajte QIAstat-Dx Analyzer 1.0 prema sljedećim koracima:

1. Izvadite analitički modul iz kutije i postavite ga na ravnu površinu. Uklonite spužvaste dijelove pričvršćene na analitički modul.

Napomena: Analitički modul mora se podizati i njime rukovati tako da ga se odigne s postolja s dvije ruke, kao što je prikazano na Slici 4.

### **UPOZORENJE/**

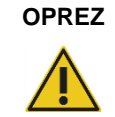

### **Rizik od tjelesne ozljede i oštećenja materijala**

QIAstat-Dx Analyzer 1.0 težak je instrument. Da biste izbjegli tjelesnu ozljedu ili oštećenja instrumenta QIAstat-Dx Analyzer 1.0, prilikom njegova podizanja služite se odgovarajućim metodama za podizanje.

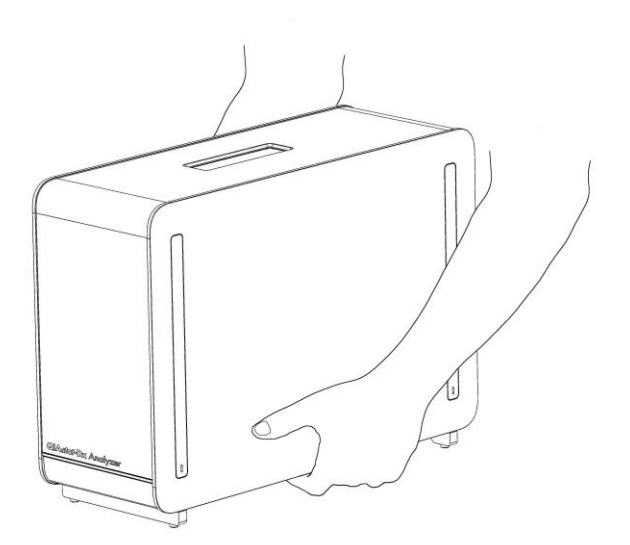

#### **Slika 4. Pravilno rukovanje analitičkim modulom.**

2. Uklonite zaštitne poklopce s bočne strane analitičkog modula s pomoću alata za uklanjanje zaštitnog poklopca isporučenog s instrumentom QIAstat-Dx Analyzer 1.0 (Slika 5 na sljedećoj stranici).

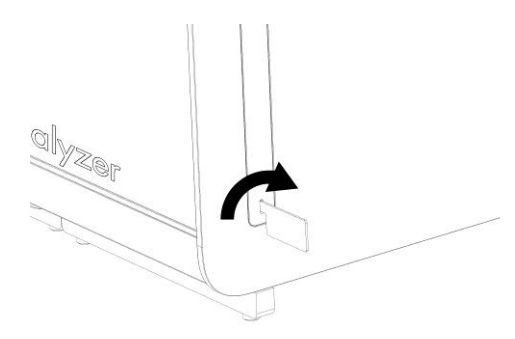

#### **Slika 5. Uklanjanje zaštitnih poklopaca.**

3. Izvadite interakcijski modul iz kutije i pričvrstite ga s lijeve strane analitičkog modula. Pritegnite vijke s pomoću alata za montažu analitičkog-interakcijskog modula isporučenog s instrumentom QIAstat-Dx Analyzer 1.0 (Slika 6).

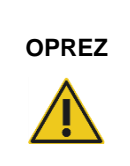

### **OPREZ Rizik od mehaničkog oštećenja**

Ne ostavljajte interakcijski modul bez oslonca ili oslonjenog na dodirni zaslon jer time možete oštetiti dodirni zaslon.

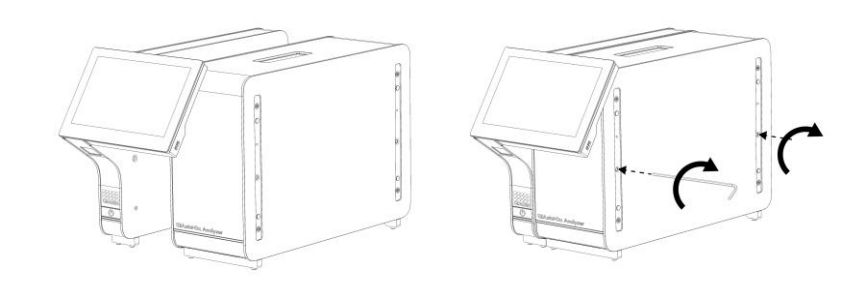

### **Slika 6. Pričvršćivanje interakcijskog modula na analitički modul.**

4. Ponovno postavite zaštitne poklopce na bočnu stranu analitičkog modula (Slika 7 na sljedećoj stranici).

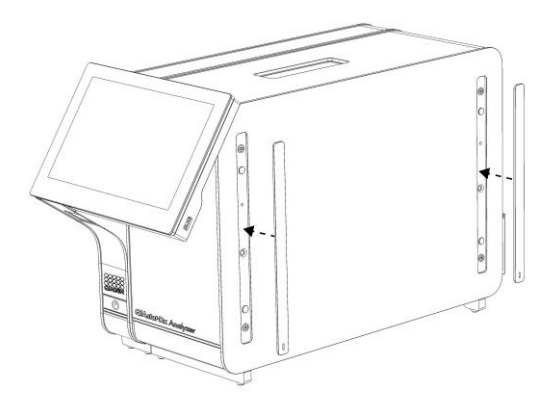

#### **Slika 7. Ponovno pričvršćivanje zaštitnih poklopaca.**

5. Pričvrstite premosnik za analitički/interakcijski modul na stražnju stranu instrumenta QIAstat-Dx Analyzer 1.0 kako biste povezali interakcijski i analitički modul (Slika 8).

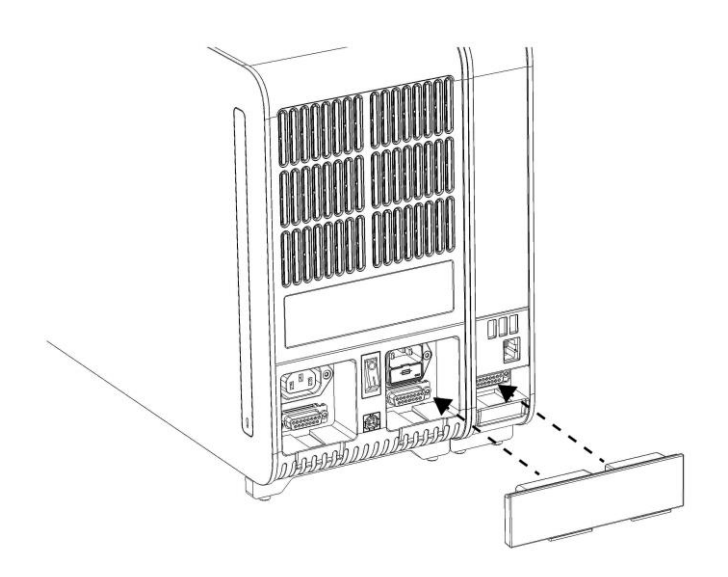

### **Slika 8. Spajanje premosnika za analitički/interakcijski modul.**

6. Postavite završni premosnik na stražnju stranu analitičkog modula (Slika 9 na sljedećoj stranici).

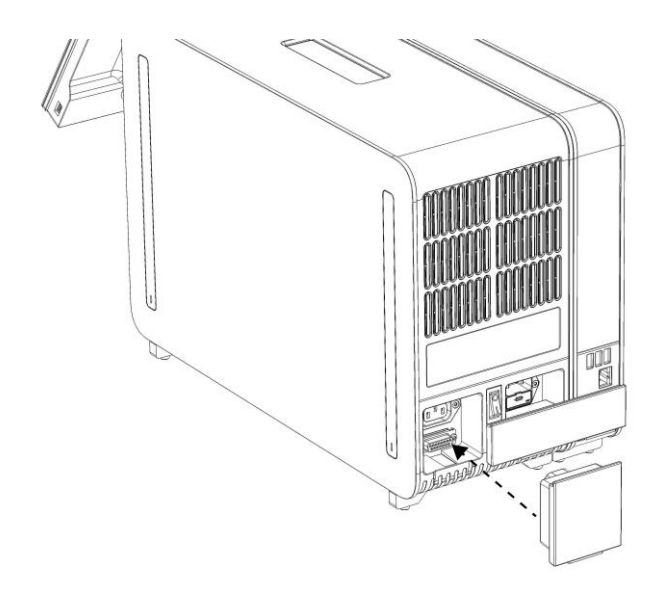

#### **Slika 9. Spajanje završnog premosnika.**

7. Spojite kabel za napajanje isporučen s instrumentom QIAstat-Dx Analyzer 1.0 na stražnju stranu analitičkog modula (Slika 10).

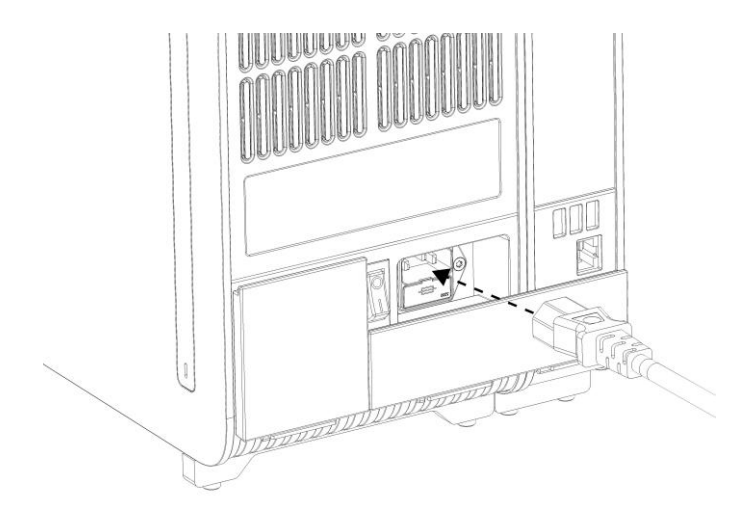

#### **Slika 10. Spajanje kabela za napajanje.**

8. Umetnite kabel napajanja u strujnu utičnicu.

9. Uključite instrument pritiskom na prekidač za napajanje sa stražnje strane analitičkog modula tako da ga stavite u položaj "I" (Slika 11). Provjerite jesu li pokazatelji stanja analitičkog i interakcijskog modula plave boje.

**Napomena**: Ako je pokazatelj stanja crvene boje, došlo je do neispravnosti na analitičkom modulu. Poslužite se kontaktnim podacima navedenima u odjeljku [9](#page-87-0) kako biste potražili pomoć tehničke službe tvrtke QIAGEN.

**Napomena**: Instrument ne smije biti postavljen tako da je teško rukovati prekidačem za napajanje.

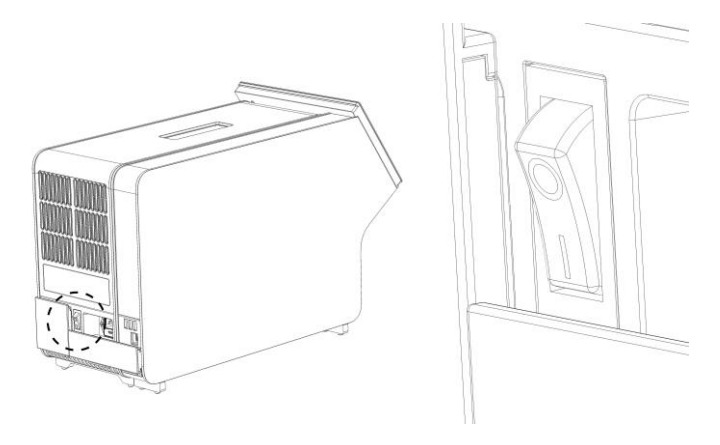

Slika 11. Lociranje prekidača za napajanje i postavljanje u položaj "I".

10. QIAstat-Dx Analyzer 1.0 spreman je za konfiguriranje za namjeravani način uporabe. Informacije o konfiguriranju parametara sustava, postavljanju vremena i datuma sustava i konfiguriranju mrežne veze potražite u odjeljku [6.7.](#page-60-0)

### <span id="page-25-0"></span>4.4 Montiranje dodatnih analitičkih modula

Pažljivo raspakirajte dodatni analitički modul i montirajte ga prema sljedećim koracima:

- 1. Pripremite QIAstat-Dx Analyzer 1.0 za instalaciju novog modula:
	- 1a. Isključite sustav pritiskom tipke ON/OFF (UKLJUČIVANJE/ISKLJUČIVANJE) s prednje strane instrumenta QIAstat-Dx Analyzer 1.0.
	- 1b. Isključite instrument pritiskom prekidača za napajanje na stražnjoj strani analitičkog modula u položaj "O".
	- 1c. Uklonite kabel za napajanje.
	- 1d. Uklonite završni premosnik sa stražnje strane analitičkog modula (Slika 12 na sljedećoj stranici).

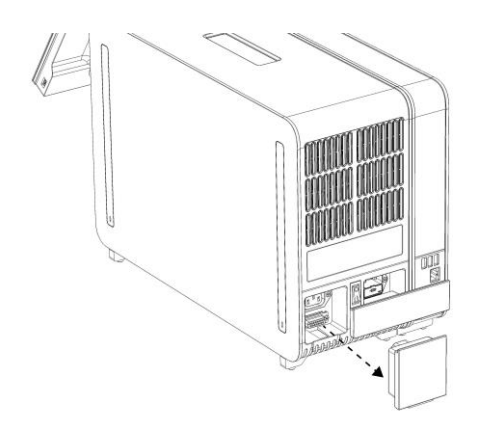

**Slika 12. Uklanjanje završnog premosnika.**

1e. Uklonite zaštitne poklopce s bočne strane analitičkog modula, gdje će se pričvrstiti dodatni analitički modul (Slika 13).

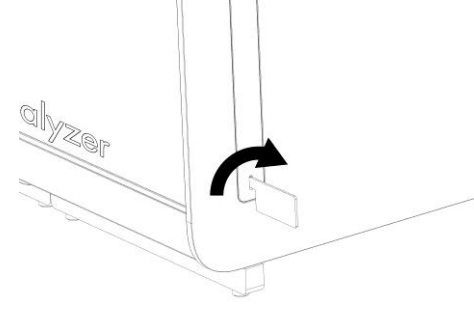

**Slika 13. Uklanjanje zaštitnih poklopaca.**

2. Izvadite dodatni analitički modul iz kutije i postavite ga na ravnu površinu. Uklonite spužvaste dijelove pričvršćene na analitički modul.

**Napomena**: Analitički modul mora se podizati i njime rukovati tako da ga se odigne s postolja s dvije ruke, kao što je prikazano na Slici 14 na sljedećoj stranici.

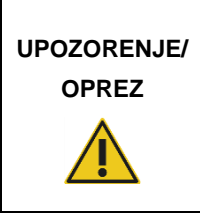

### **Rizik od tjelesne ozljede i oštećenja materijala**

QIAstat-Dx Analyzer 1.0 težak je instrument. Da biste izbjegli tjelesnu ozljedu ili oštećenja instrumenta QIAstat-Dx Analyzer 1.0, prilikom njegova podizanja služite se odgovarajućim metodama za podizanje.

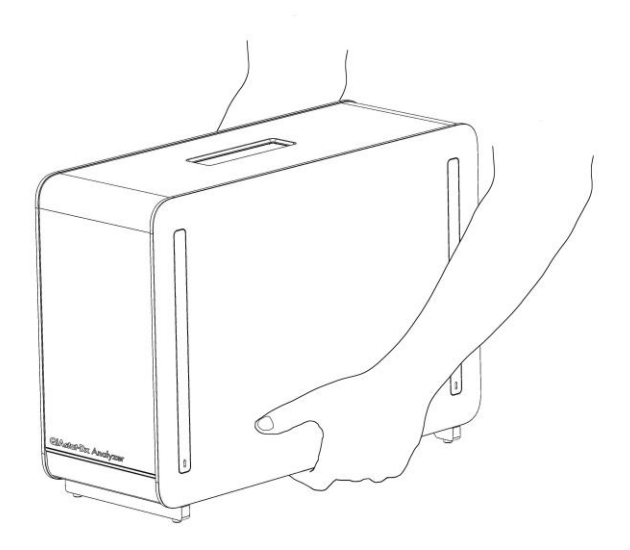

#### **Slika 14. Pravilno rukovanje analitičkim modulom.**

3. Uklonite zaštitne poklopce s bočne strane analitičkog modula s pomoću alata za uklanjanje zaštitnog poklopca isporučenog s instrumentom QIAstat-Dx Analyzer 1.0 (Slika 15).

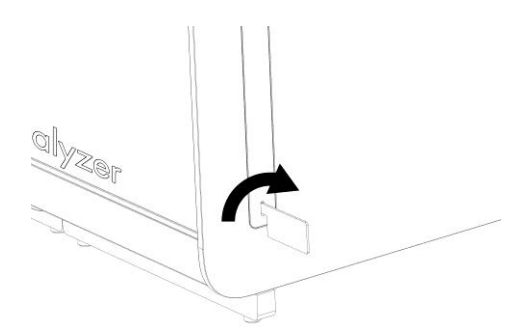

#### **Slika 15. Uklanjanje zaštitnih poklopaca.**

4. Poravnajte dodatni analitički modul s postojećim analitičkim modulom. Pritegnite vijke s pomoću alata za montažu analitičkog-interakcijskog modula isporučenog s instrumentom QIAstat-Dx Analyzer 1.0 (Slika 16 na sljedećoj stranici).

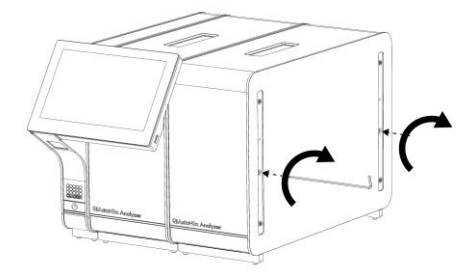

**Slika 16. Poravnavanje i pričvršćivanje dodatnog analitičkog modula.**

5. Ponovno postavite zaštitne poklopce na bočnu stranu dodatnog analitičkog modula (Slika 17).

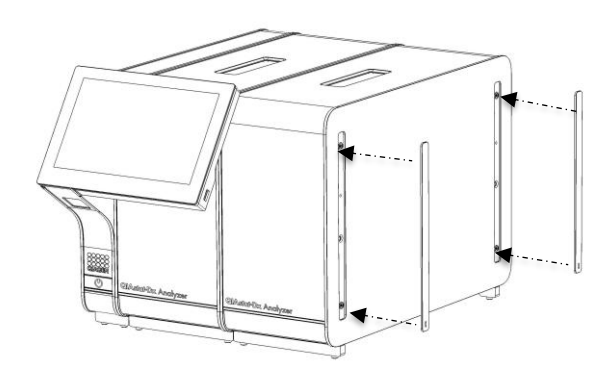

**Slika 17. Ponovno postavljanje zaštitnih poklopaca na dodatni analitički modul.**

6. Spojite premosnik za analitički/analitički modul na stražnju stranu instrumenta QIAstat-Dx Analyzer 1.0 kako biste povezali dva analitička modula (Slika 18 na sljedećoj stranici).

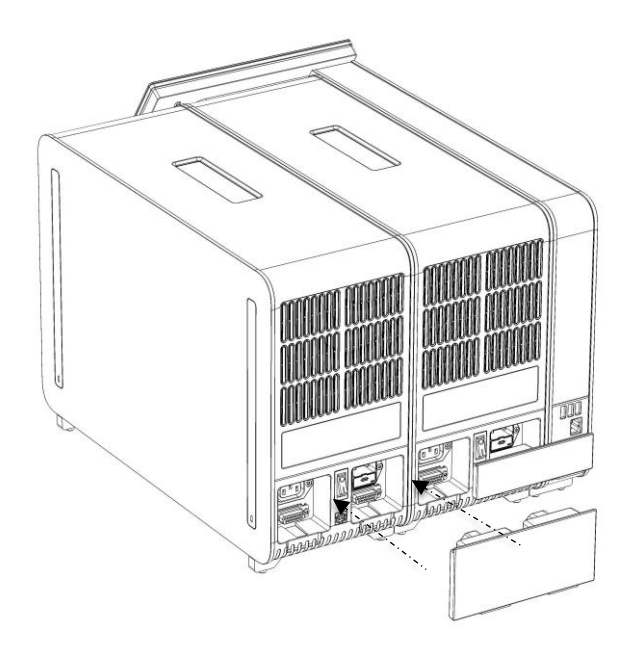

**Slika 18. Spajanje premosnika za analitički/analitički modul.**

7. Postavite završni premosnik na stražnju stranu analitičkog modula (Slika 19).

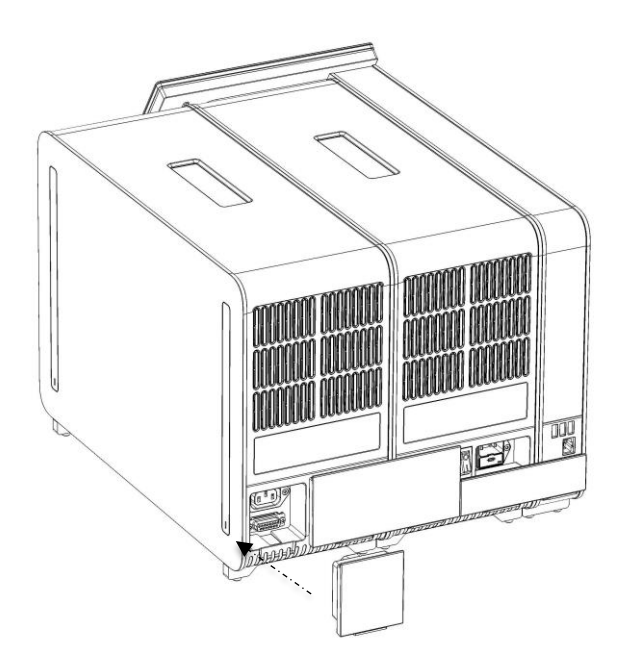

**Slika 19. Spajanje završnog premosnika.**

8. Spojite kabel za napajanje isporučen s instrumentom QIAstat-Dx Analyzer 1.0 na stražnju stranu izvornog analitičkog modula (Slika 20).

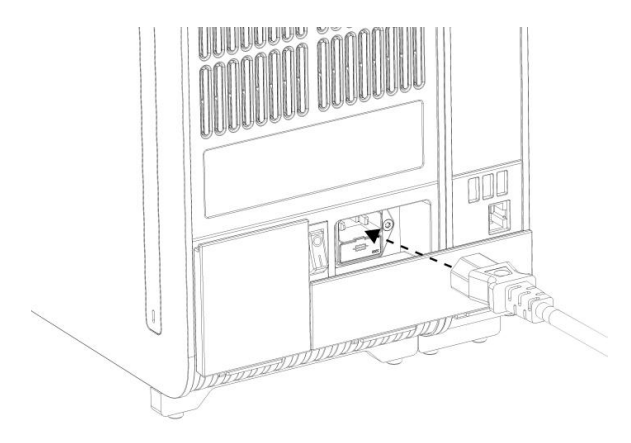

**Slika 20. Spajanje kabela za napajanje.**

- 9. Umetnite kabel napajanja u strujnu utičnicu.
- 10. Uključite instrument pritiskom prekidača za napajanje na stražnjoj strani analitičkog modula tako da dođe u položaj "I" (Slika 21). Provjerite jesu li pokazatelji stanja analitičkog i interakcijskog modula plave boje.

**Napomena**: Ako je pokazatelj stanja crvene boje, došlo je do neispravnosti na analitičkom modulu. Poslužite se kontaktnim podacima navedenima u odjeljku [9](#page-87-0) kako biste potražili pomoć tehničke službe tvrtke QIAGEN.

**Napomena**: Instrument ne smije biti postavljen tako da je teško rukovati prekidačem za napajanje.

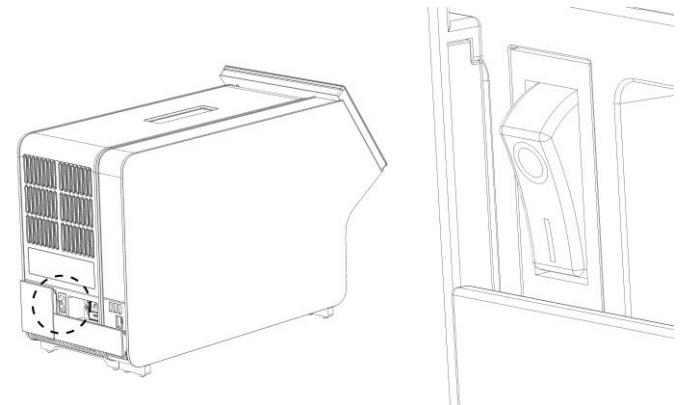

**Slika 21. Lociranje prekidača za napajanje i postavljanje u položaj "I".**

- 11. QIAstat-Dx Analyzer 1.0 spreman je za konfiguriranje za namjeravani način uporabe. Informacije o konfiguriranju parametara sustava, postavljanju vremena i datuma sustava i konfiguriranju mrežne veze potražite u odjeljku [6.7.](#page-60-0)
- <span id="page-31-0"></span>4.5 Ponovno zapakiravanje i otprema instrumenta QIAstat-Dx Analyzer 1.0

Prilikom ponovnog zapakiravanja instrumenta QIAstat-Dx Analyzer 1.0 za potrebe otpreme mora se upotrijebiti originalna ambalaža. Ako originalna ambalaža nije dostupna, obratite se tehničkoj službi tvrtke QIAGEN. Provjerite je li instrument pravilno pripremljen (pogledajte odjelja[k 8.2\)](#page-82-2) prije zapakiravanja te se uvjerite da ne predstavlja biološku ili kemijsku opasnost.

Ponovno zapakiravanje instrumenta:

- 1. Pobrinite se da je instrument isključen (pritisnite prekidač za napajanje tako da bude u položaju "O").
- 2. Iskopčajte kabel napajanja iz strujne utičnice.
- 3. Iskopčajte kabel napajanja sa stražnje strane analitičkog modula.
- 4. Odspojite završni premosnik sa stražnje strane analitičkog modula.
- 5. Odspojite premosnik za analitički/interakcijski modul koji povezuje interakcijski i analitički modul sa stražnje strane instrumenta QIAstat-Dx Analyzer 1.0.
- 6. Uklonite zaštitne poklopce na bočnoj strani analitičkog modula s pomoću alata za uklanjanje zaštitnog poklopca.
- 7. S pomoću alata za montažu analitičkog-interakcijskog modula otpustite dva vijka koji spajaju interakcijski i analitički modul. Zapakirajte interakcijski modul u pripadajuću kutiju.
- 8. Ponovno namjestite zaštitne poklopce na bočnu stranu analitičkog modula. Zapakirajte analitički modul tako da na njega postavite spužvaste dijelove i stavite ga u pripadajuću kutiju.

### <span id="page-32-0"></span>5 Pokretanje testa i prikazivanje rezultata

**Napomena**: Slike prikazane u ovom korisničkom priručniku samo su primjeri i mogu se razlikovati od ispitivanja do ispitivanja.

<span id="page-32-1"></span>5.1 Pokretanje instrumenta QIAstat-Dx Analyzer 1.0

1. Pritisnite tipku ON/OFF (UKLJUČIVANJE/ISKLJUČIVANJE) s prednje strane instrumenta QIAstat-Dx Analyzer 1.0 da biste pokrenuli jedinicu (Slika 22).

**Napomena**: Prekidač za napajanje na stražnjoj strani analitičkog modula mora biti u položaju "I". Pokazatelji stanja interakcijskog i analitičkog modula u položaju "I" (odnosno kada su uključeni) postat će plavi.

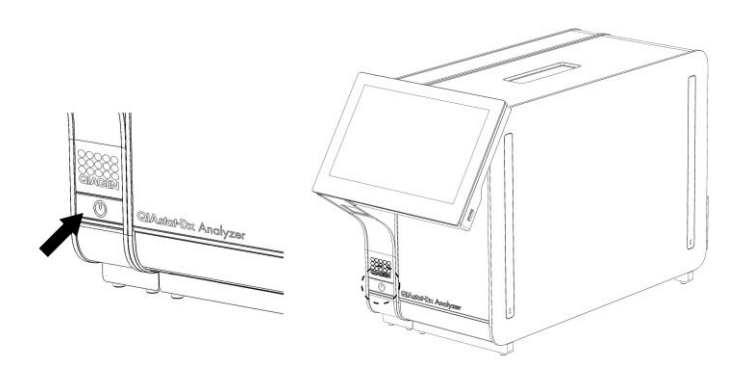

**Slika 22. Pritiskanje tipke ON/OFF (UKLJUČIVANJE/ISKLJUČIVANJE) radi pokretanja instrumenta.**

2. Pričekajte dok se ne prikaže zaslon **Main** (Glavni) te pokazatelji stanja analitičkog i interakcijskog modula ne postanu zeleni i prestanu treptati.

**Napomena**: Ako se aktivira **User Access Control** (Kontrola korisničkog pristupa), prikazat će se zaslon **Login** (Prijava). Dodatne informacije potražite u odjeljku [6.5.](#page-53-1)

### <span id="page-32-2"></span>5.2 Priprema uloška za ispitivanja QIAstat-Dx

Izvadite uložak za ispitivanja QIAstat-Dx iz ambalaže. Pojedinosti o dodavanju uzorka u uložak za ispitivanja QIAstat-Dx i pripadajuće informacije o ispitivanju koje se izvodi potražite u uputama za uporabu pojedinog ispitivanja (npr. QIAstat-Dx Respiratory Panel). Uvijek se pobrinite da su oba poklopca za uzorke čvrsto zatvorena nakon dodavanja uzorka u uložak za ispitivanja QIAstat-Dx.

### <span id="page-33-0"></span>5.3 Postupak izvođenja testa

Svi rukovatelji trebaju nositi odgovarajuću osobnu zaštitnu opremu, kao što su rukavice, prilikom doticanja dodirnog zaslona instrumenta QIAstat-Dx Analyzer 1.0.

- 1. Pritisnite tipku **Run Test** (Izvedi test) u gornjem desnom kutu zaslona **Main** (Glavni).
- 2. Kada se to od vas zatraži, očitajte crtični kod ID-ja uzorka čitačem crtičnog koda koji je ugrađen u interakcijski modul (Slika 23).

**Napomena**: Ovisno o konfiguraciji instrumenta QIAstat-Dx Analyzer 1.0, ID uzorka možda će se moći unijeti putem virtualne tipkovnice dodirnog zaslona. Dodatne informacije potražite u odjeljku [6.7.2.](#page-63-0)

**Napomena**: Ovisno o odabranoj konfiguraciji sustava, u tom će trenutku možda također biti potrebno unijeti ID pacijenta. Dodatne informacije potražite u odjeljku [6.7.2.](#page-63-0)

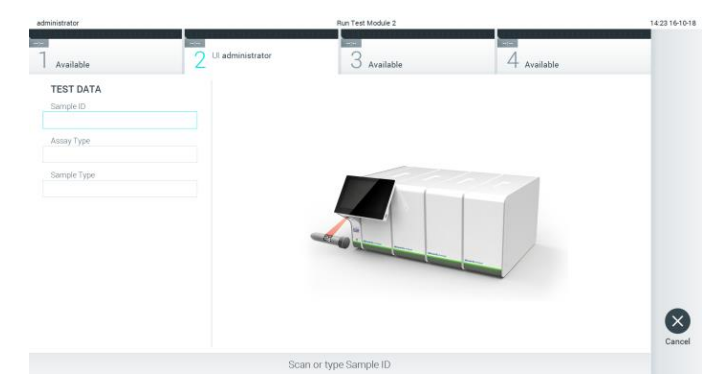

**Slika 23. Očitavanje crtičnog koda ID-ja uzorka.**

3. Kada se to od vas zatraži, očitajte crtični kod uloška za ispitivanja QIAstat-Dx koji će se upotrebljavati. QIAstat-Dx Analyzer 1.0 automatski prepoznaje ispitivanje koje treba izvesti na temelju crtičnog koda uloška za ispitivanja QIAstat-Dx (Slika 24 na sljedećoj stranici).

**Napomena**: QIAstat-Dx Analyzer 1.0 neće prihvatiti uloške za ispitivanja QIAstat-Dx s isteklim rokom trajanja, uloške koji su već upotrebljavani ni uloške za ispitivanja koja nisu instalirana na uređaju. U tim slučajevima prikazat će se poruka pogreške. Dodatne informacije potražite u odjeljku [9.2.](#page-89-0)

**Napomena**: Upute o uvozu i dodavanju ispitivanja u QIAstat-Dx Analyzer 1.0 potražite u odjeljku [6.6.2.](#page-59-0)

| administrator    |                                 | Run Test Module 2      |             | 14:25 16-10-18     |
|------------------|---------------------------------|------------------------|-------------|--------------------|
| Available        | $\sim$<br>Ul administrator<br>c | ÷<br>$3$ Available     | 4 Available |                    |
| <b>TEST DATA</b> |                                 |                        |             |                    |
| Sample ID        |                                 |                        |             |                    |
| testData         | Ù.                              |                        |             |                    |
| Assay Type       |                                 |                        |             |                    |
| Sample Type      |                                 |                        |             |                    |
|                  |                                 |                        |             | $\times$<br>Cancel |
|                  |                                 | Scan Cartridge Barcode |             |                    |

**Slika 24. Očitavanje crtičnog koda uloška za ispitivanja QIAstat-Dx.**

4. Po potrebi odaberite odgovarajuću vrstu uzorka s popisa (Slika 25).

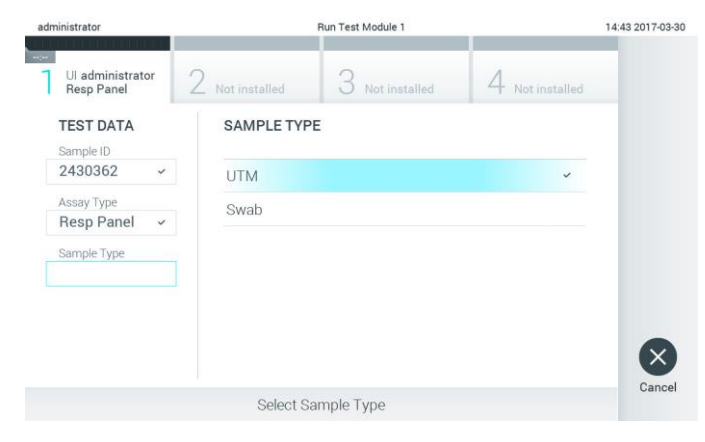

**Slika 25. Odabir vrste uzorka.**

5. Pojavit će se zaslon **Confirm** (Potvrdi). Pregledajte unesene podatke i izmijenite sve potrebno tako da pritisnete odgovarajuća polja na dodirnom zaslonu i uredite informacije (Slika 26).

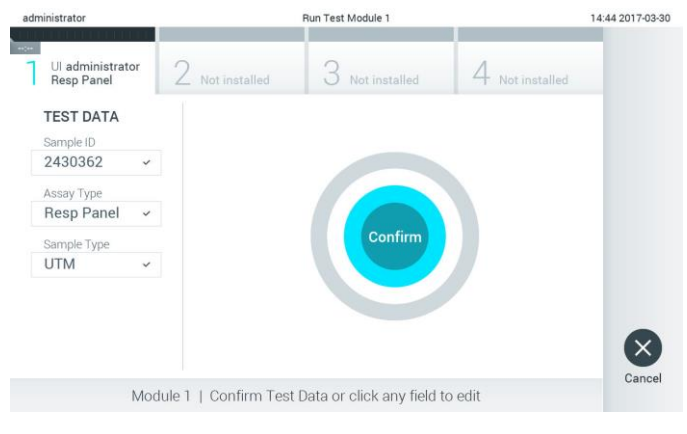

**Slika 26. Zaslon Confirm (Potvrdi).**

- 6. Pritisnite **Confirm** (Potvrdi) kada svi prikazani podaci budu točni. Po potrebi, pritisnite odgovarajuće polje kako biste uredili njegov sadržaj ili pritisnite **Cancel** (Otkaži) kako biste otkazali test.
- 7. Provjerite jesu li oba poklopca za uzorke, onaj otvora za bris i onaj glavnog otvora uloška za ispitivanja QIAstat-Dx, čvrsto zatvorena. Kad se otvor za uložak na vrhu instrumenta QIAstat-Dx Analyzer 1.0 automatski otvori, umetnite uložak za ispitivanja QIAstat-Dx tako da crtični kod bude okrenut na lijevu stranu, a reakcijske komore prema dolje (Slika 27).

**Napomena**: Kada se više analitičkih modula spoji na interakcijski modul, QIAstat-Dx Analyzer 1.0 automatski odabire analitički modul u kojemu će se test izvesti.

**Napomena**: Uložak za ispitivanja QIAstat-Dx nije potrebno gurati u QIAstat-Dx Analyzer 1.0. Pravilno ga namjestite u otvor za uložak, a QIAstat-Dx Analyzer 1.0 automatski će umetnuti uložak u analitički modul.

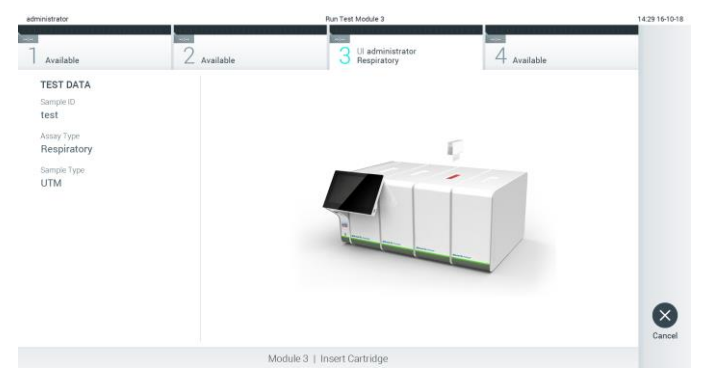

**Slika 27. Umetanje uloška za ispitivanja QIAstat-Dx u instrument QIAstat-Dx Analyzer 1.0.**

8. Kada prepozna uložak za ispitivanja QIAstat-Dx, QIAstat-Dx Analyzer 1.0 automatski će zatvoriti poklopac otvora za uložak i pokrenuti izvođenje testa. Nisu potrebne dodatne radnje rukovatelja za pokretanje analize.

**Napomena**: QIAstat-Dx Analyzer 1.0 neće prihvatiti uložak za ispitivanja QIAstat-Dx koji nije onaj koji je upotrijebljen i očitan tijekom postavljanja testa. Ako umetnete uložak koji nije onaj koji je očitan, javit će se pogreška te će uložak biti automatski izbačen.

**Napomena**: Do ovog je trenutka moguće otkazati izvođenje testa pritiskom na tipku **Cancel** (Otkaži) u donjem desnom kutu dodirnog zaslona.

**Napomena**: Ovisno o konfiguraciji sustava, rukovatelj će možda trebati ponovno unijeti svoju korisničku lozinku za pokretanje testa.

**Napomena**: Poklopac otvora za uložak automatski će se zatvoriti nakon 30 sekundi ako ne postavite uložak za ispitivanja QIAstat-Dx u otvor. Ako se to dogodi, ponovite postupak počevši od koraka 5.
9. Za vrijeme izvođenja testa preostalo vrijeme izvođenja prikazuje se na dodirnom zaslonu (Slika 28).

| administrator                         |                    | Run Test Module 3                                       |             | 14:30 16-10-18      |
|---------------------------------------|--------------------|---------------------------------------------------------|-------------|---------------------|
| Available                             | ≂<br>$2$ Available | 0219<br>Ul administrator<br>$\circ$<br>O<br>Respiratory | 4 Available | $\triangleright$    |
| <b>TEST DATA</b><br>Sample ID<br>test |                    |                                                         |             | Run Test            |
| Assay Type<br>Respiratory             |                    |                                                         |             | ⊟                   |
| Sample Type<br><b>UTM</b>             |                    | Abort                                                   |             | View<br>Results     |
|                                       |                    |                                                         |             | ۰<br>Options        |
|                                       |                    |                                                         |             | $\Theta$<br>Log Out |
|                                       |                    | Module 3   Remaining Time 02:10                         |             |                     |

**Slika 28. Prikaz izvođenja testa i preostalog vremena izvođenja.**

10. Nakon što je izvođenje testa dovršeno, prikazat će se zaslon **Eject** (Izbaci) (Slika 29). Pritisnite **Eject** (Izbaci) na dodirnom zaslonu kako biste uklonili uložak za ispitivanja QIAstat-Dx i zbrinite ga kao biološki opasan otpad u skladu sa svim nacionalnim, državnim i lokalnim propisima i zakonima u području zdravlja i sigurnosti.

**Napomena**: Uložak za ispitivanja QIAstat-Dx treba ukloniti kada se otvor za uložak otvori i izbaci uložak. Ako se uložak ne ukloni nakon 30 sekundi, automatski će se pomaknuti natrag u instrument QIAstat-Dx Analyzer 1.0 i poklopac otvora za uložak zatvorit će se. Ako do toga dođe, pritisnite **Eject** (Izbaci) kako biste ponovno otvorili poklopac otvora za uložak te zatim izvadite uložak.

**Napomena**: Iskorišteni ulošci za ispitivanja QIAstat-Dx moraju se baciti. Nije moguće ponovno upotrebljavati uloške za testove čije je izvođenje rukovatelj pokrenuo, a zatim otkazao ili u kojima je uočena pogreška.

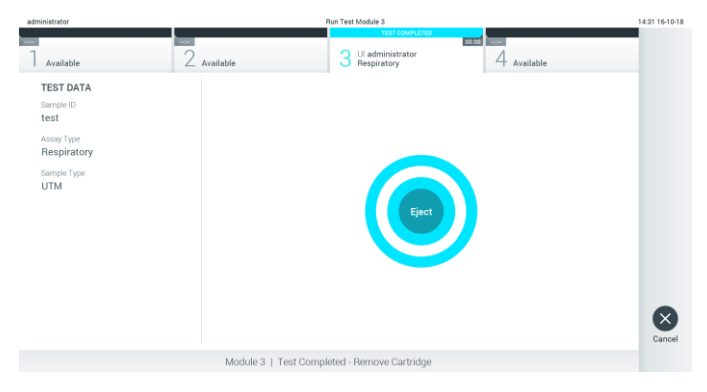

**Slika 29. Prikaz zaslona Eject (Izbaci).**

11. Nakon izbacivanja uloška za ispitivanja QIAstat-Dx pojavit će se zaslon s rezultatima **Summary** (Sažetak) (Slika 30). Dodatne informacije potražite u odjeljku [5.4.](#page-38-0)

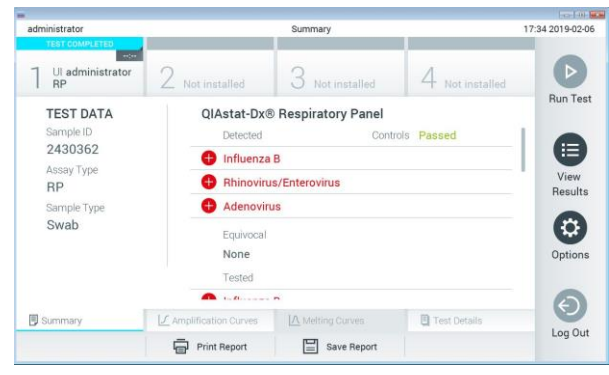

**Slika 30. Zaslon s rezultatima Summary (Sažetak).**

## 5.3.1 Otkazivanje izvođenja testa

Ako je izvođenje testa već u tijeku, pritiskom na **Abort** (Prekini) zaustavit će se izvođenje testa (Slika 31).

**Napomena**: Iskorišteni ulošci za ispitivanja QIAstat-Dx moraju se baciti. Nije moguće ponovno upotrebljavati uloške za testove čije je izvođenje rukovatelj pokrenuo, a zatim otkazao ili u kojima je uočena pogreška.

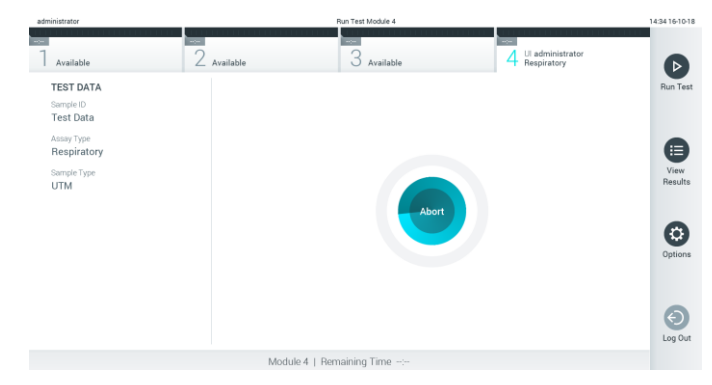

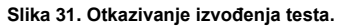

Uložak za ispitivanja QIAstat-Dx nakon prekidanja testa više se ne može obrađivati i ne može se ponovno upotrijebiti. Nakon što pritisnete **Abort** (Prekini), prikazat će se dijaloški okvir koji će od rukovatelja tražiti da potvrdi otkazivanje testa (Slika 32 na sljedećoj stranici).

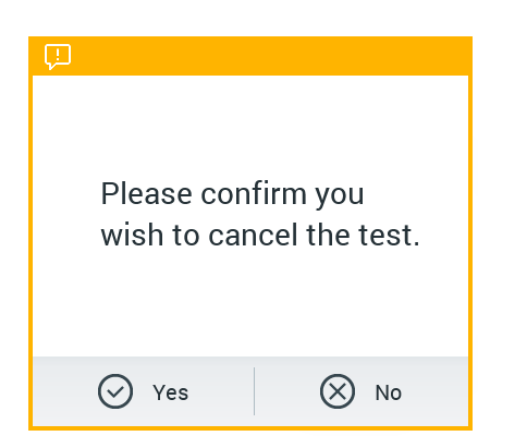

**Slika 32. Dijaloški okvir za potvrdu otkazivanja izvođenja testa.**

## <span id="page-38-0"></span>5.4 Prikazivanje rezultata

QIAstat-Dx Analyzer 1.0 automatski tumači i sprema rezultate testa. Nakon izbacivanja uloška za ispitivanja QIAstat-Dx automatski se prikazuje zaslon s rezultatima **Summary** (Sažetak) (Slika 33).

**Napomena**: Moguće rezultate i upute o tumačenju rezultata ispitivanja potražite u uputama za uporabu određenog ispitivanja.

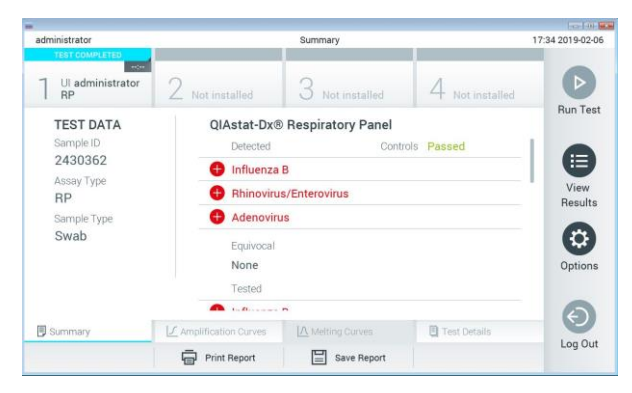

**Slika 33. Primjer zaslona s rezultatima Summary (Sažetak) na kojemu se prikazuju Test Data (Podaci o testu) u lijevom oknu i Test Summary (Sažetak testa) u glavnom oknu.**

Na glavnom dijelu zaslona prikazuju se sljedeća tri popisa na kojima se za prikaz rezultata rabe različite boje i simboli:

- ⚫ Prvi popis sadrži sve detektirane i prepoznate patogene unutar uzorka, a njima prethodi  $z$ nak  $\bigoplus$  i crvene su boje.
- Drugi popis sadrži sve dvosmislene patogene, a njima prethodi upitnik izute su boje.

⚫ Treći popis sadrži sve patogene testirane u uzorku. Patogenima koji su detektirani i prepoznati unutar uzorka prethodi znak  $\bigoplus$  i crvene su boje. Patogenima koji su testirani, no nisu detektirani prethodi znak  $\Box$  i zelene su boje. Dvosmislenim patogenima prethodi upitnik i žute su boje.

**Napomena**: Patogeni koji su detektirani i prepoznati unutar uzorka prikazuju se na svim popisima.

Ako test nije uspješno dovršen, prikazat će se poruka "Failed" ("Neuspio"), nakon čega će biti naveden konkretni Error Code (Kod pogreške).

Sljedeći se Test Data (Podaci o ispitivanju) prikazuju s lijeve strane zaslona:

- Sample ID (ID uzorka)
- Patient ID (ID pacijenta) (ako postoji)
- Assay Type (Vrsta ispitivanja)
- Sample Type (Vrsta uzorka)

Dodatnim podacima o ispitivanju može se pristupiti, ovisno o pravima pristupa rukovatelja, putem kartica na donjem dijelu zaslona (npr. grafikoni s amplifikacijskom krivuljom, krivulje taljenja i pojedinosti o testu).

Podaci o ispitivanju mogu se izvesti pritiskom na **Save Report** (Spremi izvješće) na donjoj traci zaslona.

Izvješće se može poslati na pisač pritiskom na **Print Report** (Ispiši izvješće) na donjoj traci zaslona.

5.4.1 Prikazivanje amplifikacijskih krivulja

Kako bi vam se prikazale amplifikacijske krivulje testa, pritisnite karticu  $\angle$  Amplification **Curves** (Amplifikacijske krivulje) (Slika 34 na sljedećoj stranici).

**Napomena**: Ta funkcija možda neće biti dostupna za sva ispitivanja.

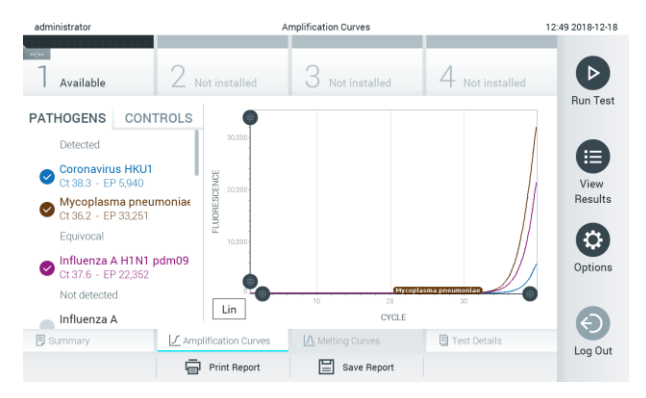

**Slika 34. Zaslon Amplification Curves (Amplifikacijske krivulje) (kartica PATHOGENS (PATOGENI)).**

Pojedinosti o testiranim patogenima i kontrolama prikazane su s lijeve strane, a amplifikacijske krivulje prikazane su u sredini.

**Napomena**: Ako omogućite **User Access Control** (Kontrola korisničkog pristupa) (pogledajte odjeljak [6.5\)](#page-53-0) na instrumentu QIAstat-Dx Analyzer 1.0, zaslon **Amplification Curves** (Amplifikacijske krivulje) bit će dostupan samo rukovateljima s pravima pristupa.

Pritisnite karticu **PATHOGENS** (PATOGENI) s lijeve strane kako bi vam se prikazali pripadajući grafikoni za testirane patogene. Pritisnite ime patogena da biste odabrali patogene koji će se prikazati na grafikonu s amplifikacijskom krivuljom. Moguće je odabrati jedan patogen, više njih ili niti jedan patogen. Svakom patogenu na odabranom popisu bit će dodijeljena boja koja odgovara amplifikacijskoj krivulji koja je povezana s tim patogenom. Neodabrani patogeni prikazivat će se zasivljeno.

Odgovarajuće vrijednosti za  $C_T$  i fluorescenciju krajnje točke prikazuju se ispod naziva svakog patogena.

Pritisnite karticu **CONTROLS** (KONTROLE) s lijeve strane kako bi vam se prikazale kontrole i odaberite kontrole koje će se prikazati na grafikonu s amplifikacijskom krivuljom. Pritisnite kružić pored naziva kontrole kako biste je odabrali ili poništili njezin odabir (Slika 35).

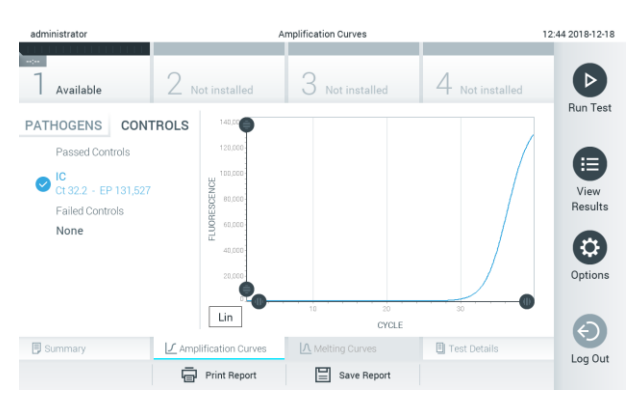

**Slika 35. Zaslon Amplification Curves (Amplifikacijske krivulje) (kartica CONTROLS (KONTROLE)).**

Na grafikonu amplifikacije prikazuje se krivulja s podacima za odabrane patogene ili kontrole. Da biste se na osi Y prebacili s logaritamske na linearnu skalu i obrnuto, pritisnite tipku **Lin** (Linearna skala) ili **Log** (Logaritamska skala) u donjem lijevom kutu grafikona.

Opseg osi X i Y može se podesiti v plavim odabirnim klizačima na svakoj osi. Pritisnite i držite plavi odabirni klizač te ga zatim povucite na željenu lokaciju na osi. Povucite plavi odabirni klizač na početnu lokaciju na osi kako biste se vratili na zadane vrijednosti.

#### 5.4.2 Prikazivanje krivulja taljenja

Kako bi vam se prikazale krivulje taljenja testa, pritisnite karticu **Melting Curves** (Krivulje taljenja).

Pojedinosti o testiranim patogenima i kontrolama prikazane su s lijeve strane, a krivulje taljenja prikazane su u sredini.

**Napomena**: Kartica **Melting Curves** (Krivulje taljenja) dostupna je samo za ispitivanja koja obuhvaćaju analizu taljenja.

**Napomena**: Ako omogućite **User Access Control** (Kontrola korisničkog pristupa) (pogledajte odjeljak [6.5\)](#page-53-0) na instrumentu QIAstat-Dx Analyzer 1.0, zaslon **Melting Curves** (Krivulje taljenja) bit će dostupne samo rukovateljima s pravima pristupa.

Pritisnite karticu **PATHOGENS** (PATOGENI) s lijeve strane kako bi vam se prikazali testirani patogeni. Pritisnite kružić pored naziva patogena kako biste odabrali krivulje taljenja patogena koje će se prikazivati. Moguće je odabrati jedan patogen, više njih ili niti jedan patogen. Svakom patogenu na odabranom popisu bit će dodijeljena boja koja odgovara krivulji taljenja koja je povezana s tim patogenom. Neodabrani patogeni prikazivat će se zasivljeno. Temperatura taljenja prikazuje se ispod naziva svakog patogena.

Pritisnite karticu **CONTROLS** (KONTROLE) s lijeve strane kako bi vam se prikazale kontrole i odaberite kontrole koje će se prikazati na grafikonu s krivuljom taljenja. Pritisnite kružić pored naziva kontrole kako biste je odabrali ili poništili njezin odabir.

Kontrole koje su zadovoljile na analizi prikazane su zelenom bojom i označene su oznakom "Passed Controls" (Zadovoljavajuće kontrole), dok su one koje nisu zadovoljile prikazane crvenom bojom i označene su oznakom "Failed Controls" (Nezadovoljavajuće kontrole).

Opseg osi X i Y može se podesiti ● plavim odabirnim klizačima na svakoj osi. Pritisnite i držite plavi odabirni klizač te ga zatim povucite na željenu lokaciju na osi. Povucite plavi odabirni klizač na početnu lokaciju na osi kako biste se vratili na zadane vrijednosti.

#### 5.4.3 Prikazivanje pojedinosti o testu

Pritisnite **Test Details** (Pojedinosti o testu) za detaljniji pregled rezultata. Listajte prema dolje kako biste vidjeli cijelo izvješće.

Sljedeći Test Details (Pojedinosti o testu) prikazuju se na sredini zaslona (Slika 36):

- User ID (ID korisnika)
- ⚫ Cartridge SN (Serijski broj uloška)
- Cartridge Expiration Date (Rok trajanja uloška)
- Module SN (Serijski broj modula)
- Test Status (Stanje testa) (Completed (Dovršeno), Failed (Neuspio) ili Canceled (Otkazao) rukovatelj)
- ⚫ Error Code (Kod pogeške) (ako je primjenjivo)
- Test Start Date and Time (Datum i vrijeme početka testa)
- Test Execution Time (Vrijeme izvođenja testa)
- Assay Name (Naziv ispitivanja)
- Test ID (ID testa)
- Test Result (Rezultat testa) (za svaki analit, ukupan rezultat testa: Positive (Pozitivan) [poz], Positive with Warning (Pozitivan s upozorenjem) [poz\*], Negative (Negativan)[neg], Invalid (Nevažeći) [nev], Failed (Neuspješan) [neusp] ili successful (uspješan [usp]). Pojedinosti o mogućim rezultatima i njihovu tumačenju potražite u uputama za uporabu određenog testa)
- List of analytes (Popis analita) testiranih u ispitivanju (grupirani prema Detected Pathogen (Detektirani patogen), Equivocal (Dvosmisleno), Not Detected Pathogens (Nema detektiranih patogena), Invalid (Nevažeće), Not Applicable (Nije primjenjivo), Out of Range (Izvan raspona), Passed Controls (Zadovoljavajuće kontrole) i Failed Controls (Nezadovoljavajuće kontrole)), s C<sub>T</sub> i fluorescencijom krajnje točke (ako je dostupno za ispitivanje)
- $\bullet$  List of controls (Popis kontrola), s  $C_T$  i fluorescencijom krajnje točke (ako je dostupno za ispitivanje)

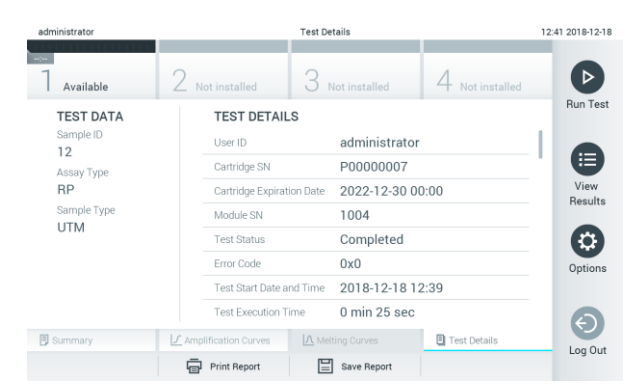

**Slika 36. Primjer zaslona koji prikazuje Test Data (Podaci o testu) u lijevom oknu i Test Details (Pojedinosti o testu) u glavnom oknu.**

#### 5.4.4 Pregledavanje rezultata prethodnih testova

Da biste pregledali rezultate prethodnih testova pohranjenih u spremištu rezultata, pritisnite **View Results** (Prikaz rezultata) na traci glavnog izbornika (Slika 37).

| administrator       |                            | <b>Test Results</b>                                                         |                                                   | 14:39 16-10-18                   |
|---------------------|----------------------------|-----------------------------------------------------------------------------|---------------------------------------------------|----------------------------------|
| $\sim$<br>Available | <b>Ford</b><br>2 Available | ×.<br>3<br>Available                                                        | <b>Taylor</b><br>Available                        | D                                |
| Sample ID           | Assay                      | Operator ID                                                                 | Date/Time<br>Mod<br>Result                        | <b>Run Test</b>                  |
| Test Data           | Respiratory                | administrator                                                               | $\bullet$ pos<br>16-10-18 14:35<br>$\Delta$       |                                  |
| $\bullet$ test      | Respiratory                | administrator                                                               | $\bullet$ pos<br>16-10-18 14:31<br>$\mathbf{3}$   |                                  |
| testData            | Respiratory                | administrator                                                               | $\bullet$ pos<br>16-10-18 14:29<br>$\mathbf{2}$   | Ξ                                |
| Test_data           | Respiratory                | administrator                                                               | $\bullet$ pos<br>16-10-18 11:04<br>1              | View<br>Results                  |
| Test_data           | Respiratory                | administrator                                                               | $\bullet$ pos<br>16-10-18 11:00<br>$\Delta$       |                                  |
| TestData            | Respiratory                | administrator                                                               | $\bullet$ pos<br>16-10-18 10:56<br>$\overline{3}$ | $\boldsymbol{\alpha}$<br>Options |
| Remove Filter       | K<br>$\,<$<br>Print Report | $\lambda$<br>Page 1 of 5<br>$\rightarrow$<br>$\Omega$ search<br>Save Report | $\uparrow$ , Upload                               | $\Theta$<br>Log Out              |

**Slika 37. Primjer zaslona View Results (Prikaz rezultata).**

Sljedeće su informacije dostupne za svaki izvedeni test (Slika 38 na sljedećoj stranici):

- Sample ID (ID uzorka)
- Assay (Test) (naziv testa)
- Operator ID (ID rukovatelja)
- Mod (analitički modul na kojem je test izveden)
- Date/Time (datum i vrijeme završetka testa)
- Result (Rezultat) (ishod testa: positive (pozitivan) [poz], pos with warning (pozitivan s upozorenjem) [poz\*], negative (negativan) [neg], invalid (nevažeći) [nev], failed (neuspješan) [neusp] ili successful (uspješan [usp]).

**Napomena**: Mogući ishodi specifični su za ispitivanje (npr. neki ishodi možda neće biti primjenjivi za sva ispitivanja). Pogledajte upute za uporabu specifičnog testa.

**Napomena**: Ako se omogući **User Access Control** (Kontrola korisničkog pristupa) (pogledajte odjeljak [6.5\)](#page-53-0) na instrumentu QIAstat-Dx Analyzer 1.0, podaci za koje korisnik nema prava pristupa bit će skriveni zvjezdicama.

Odaberite jedan ili više rezultata testa pritiskom sivog kružića lijevo od ID-ja uzorka. Pokraj odabranih rezultata prikazivat će se **kvačica**. Da biste poništili odabir rezultata testa, pritisnite kvačicu. Cijeli se popis rezultata može odabrati pritiskom na krug s kvačicom  $\bullet$  u retku koji je na vrhu (Slika 38 na sljedećoj stranici).

| administrator       |                    | <b>Test Results</b>               |                |                     |               | 11:12 16-10-18  |
|---------------------|--------------------|-----------------------------------|----------------|---------------------|---------------|-----------------|
| Available           | $\angle$ Available | 3<br>Available                    |                | Available           |               | D               |
| Sample ID           | Assay              | Operator ID                       | Mod            | Date/Time           | Result        | <b>Run Test</b> |
| Test_data           | Respiratory        | administrator                     | 1              | 16-10-18 11:04      | $\bullet$ pos |                 |
| Test_data           | Respiratory        | administrator                     | 4              | 16-10-18 11:00      | $\bullet$ pos |                 |
| TestData            | Respiratory        | administrator                     | 3              | 16-10-18 10:56      | $\bullet$ pos | E.              |
| <b>TESTDATA</b>     | Respiratory        | administrator                     | $\overline{2}$ | 16-10-18 10:39      | $\bullet$ pos | View<br>Results |
| <b>TEST DATA</b>    | Assay01            | administrator                     | ı              | 16-10-18 10:34      | $\bullet$ pos |                 |
| <b>TEST DATA</b>    | Assay01            | administrator                     | $\tilde{z}$    | 16-10-18 10:29      | $\bullet$ pos | ۰<br>Options    |
|                     | K<br>$\,$ $\,$     | X<br>Page 1 of 4<br>$\rightarrow$ |                |                     |               | ⊖<br>Log Out    |
| л.<br>Remove Filter | Print Report       | Save Report<br>$\Omega$ Search    |                | $\uparrow$ , Upload |               |                 |

**Slika 38. Primjer odabiranja Test Results (Rezultati testa) sa zaslona View Results (Prikaz rezultata).**

Pritisnite bilo gdje u retku testa kako biste pregledali rezultate određenog testa.

Pritisnite naslov stupca (npr. **Sample ID** (ID uzorka)) da biste popis razvrstali prema uzlaznom ili silaznom redoslijedu s obzirom na navedeni parametar. Popis se može razvrstati prema samo jednom stupcu u isto vrijeme.

Stupac **Result** (Rezultat) prikazuje ishod svakog testa (Tablica 1).

**Napomena**: Mogući ishodi specifični su za ispitivanje (npr. neki ishodi možda neće biti primjenjivi za sva ispitivanja). Pogledajte upute za uporabu specifičnog testa.

**Tablica 1. Opis rezultata testa**

| Ishod                                              | Rezultat                            | <b>Opis</b>                                                                                      |
|----------------------------------------------------|-------------------------------------|--------------------------------------------------------------------------------------------------|
| Positive (Pozitivan)                               | pos (poz)                           | Dobiven je pozitivan rezultat za barem jedan analit                                              |
| Positive with warning<br>(Pozitivan s upozorenjem) | $\bigoplus$ pos <sup>*</sup> (poz*) | Dobiven je pozitivan rezultat za barem jedan analit, ali kontrola za<br>ispitivanje nije uspjela |
| Negative (Negativan)                               | neg (neg)                           | Nisu detektirani nikakvi analiti                                                                 |
| Failed (Neuspielo)                                 | fail (neusp)                        | Test nije uspio jer je došlo do pogreške ili je korisnik otkazao test                            |
| Invalid (Nevažeći)                                 | $\frac{1}{2}$ inv (nev)             | Test je nevažeći                                                                                 |
| Successful (Uspio)                                 | suc (usp)                           | Test je pozitivan ili negativan, ali korisnik nema prava pristupa za<br>pregled rezultata testa  |

**Napomena**: Detaljan opis rezultata potražite u uputama za uporabu ispitivanja za test koji se izvodi.

Pobrinite se da je pisač spojen na instrument QIAstat-Dx Analyzer 1.0 i da je instaliran odgovarajući upravljački program. Pritisnite **Print Report** (Ispiši izvješće) kako biste ispisali izvješće/a za odabrani rezultat/odabrane rezultate.

Pritisnite **Save Report** (Spremi izvješće) kako biste spremili izvješće/a za odabrani rezultat/odabrane rezultate u PDF formatu na vanjski USB uređaj za pohranu.

Odaberite vrstu izvješća: List of Tests (Popis testova) ili Test Reports (Izvješća o testovima).

Pritisnite **Search** (Pretraži) kako biste pretražili rezultate testova prema Sample ID (ID uzorka), Assay (Ispitivanje) i Operator ID (ID rukovatelja). Unesite pojam za pretraživanje putem virtualne tipkovnice i pritisnite **Enter** za pokretanje pretraživanja. U rezultatima pretraživanja prikazat će se samo zapisi koji sadrže tekst pretrage.

Ako je popis rezultata filtriran, pretraga će se primijeniti samo na filtrirani popis.

Pritisnite i držite naslov stupca kako biste primijenili filtar na temelju tog parametra. Za neke će se parametre, kao što je Sample ID (ID uzorka), prikazati virtualna tipkovnica kako bi se mogao unijeti traženi pojam za pretraživanje za filtar.

Za ostale parametre, kao što je Assay (Ispitivanje), otvorit će se dijaloški okvir s popisom ispitivanja pohranjenih u spremištu. Odaberite jedno ili više ispitivanja da biste filtrirali samo one testove koji su izvedeni s odabranim ispitivanjima.

Simbol  $\overline{T}$  s lijeve strane naslova stupca označava da je filtar stupca aktivan.

Filtar se može ukloniti pritiskom na **Remove Filter** (Ukloni filtar) na traci Submenu (Podizbornik).

5.4.5 Izvoz rezultata na USB pogon

S bilo koje kartice na zaslonu **View Results** (Prikaz rezultata) odaberite **Save Report** (Spremi izvješće) kako biste izvezli i spremili primjerak rezultata testa u PDF formatu na USB pogon. USB priključak nalazi se s prednje strane instrumenta QIAstat-Dx Analyzer 1.0 (Slika 39).

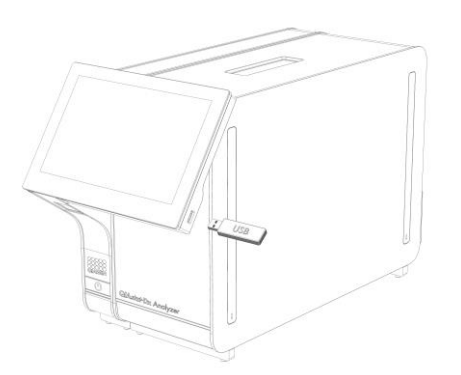

**Slika 39. Lokacija USB priključka.**

## 5.4.6 Ispisivanje rezultata

Provjerite je li pisač spojen na instrument QIAstat-Dx Analyzer 1.0 i je li instaliran odgovarajući upravljački program (više informacija o instalaciji upravljačkog programa potražite u Prilogu [11.1\)](#page-94-0). Pritisnite **Print Report** (Ispiši izvješće) kako biste poslali primjerak rezultata testa na pisač.

# 6 Funkcije i opcije sustava

Ovaj odjeljak sadrži opis svih dostupnih značajki i opcija instrumenta QIAstat-Dx Analyzer 1.0 koje omogućuju prilagodbu postavki instrumenta.

## 6.1 Glavni zaslon

Na zaslonu **Main** (Glavni) moguće je vidjeti stanje analitičkih modula i navigirati do različitih odjeljaka korisničkog sučelja **(Login** (Prijava), **Run Test** (Izvedi test), **View Results** (Prikaz rezultata), **Options** (Mogućnosti), **Log Out** (Odjava)) (Slika 40).

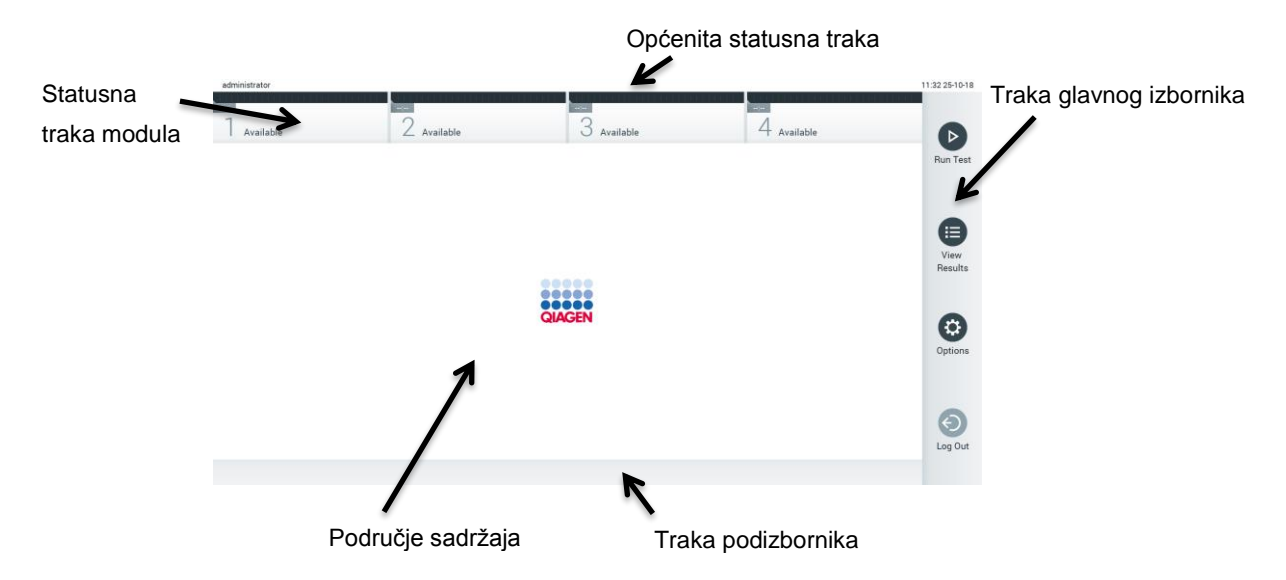

**Slika 40. Glavni zaslon dodirnog zaslona instrumenta QIAstat-Dx Analyzer 1.0.**

Zaslon **Main** (Glavni) sadrži sljedeće elemente:

- Statusna traka modula
- ⚫ Traka glavnog izbornika
- ⚫ Područje sadržaja
- ⚫ Traka izbornika kartice (neobavezno se prikazuje, ovisi o zaslonu)
- ⚫ Traka podizbornika i traka s uputama (neobavezno se prikazuje, ovisi o zaslonu)

#### 6.1.1 Općenita statusna traka

Općenita statusna traka pruža informacije o statusu sustava (Slika 41). ID prijavljenog korisnika prikazuje se s lijeve strane. Naslov zaslona prikazuje se u sredini, a datum i vrijeme sustava prikazuju se s desne strane.

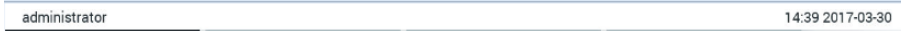

#### **Slika 41. Općenita statusna traka.**

## 6.1.2 Statusna traka modula

Statusna traka modula prikazuje status svakog analitičkog modula (1 – 4) dostupnog u sklopu sustava unutar odgovarajućih statusnih kućica (Slika 42). U kućicama se prikazuje "Not Installed" (Nije postavljen) ako za taj položaj nije dostupan analitički modul.

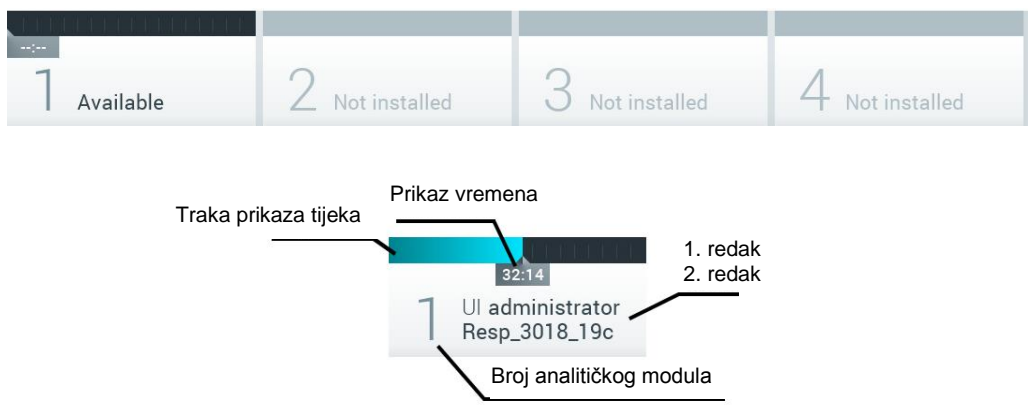

#### **Slika 42. Statusna traka modula.**

Kliknite unutar kućice koja se odnosi na pojedini analitički modul kako biste pristupili detaljnijim podacima. U Tablici 2 na sljedećoj stranici prikazuju se statusi modula koji se mogu prikazivati u statusnoj kućici na statusnoj traci modula.

#### **Tablica 2. Statusi modula koji se mogu prikazivati u statusnim kućicama**

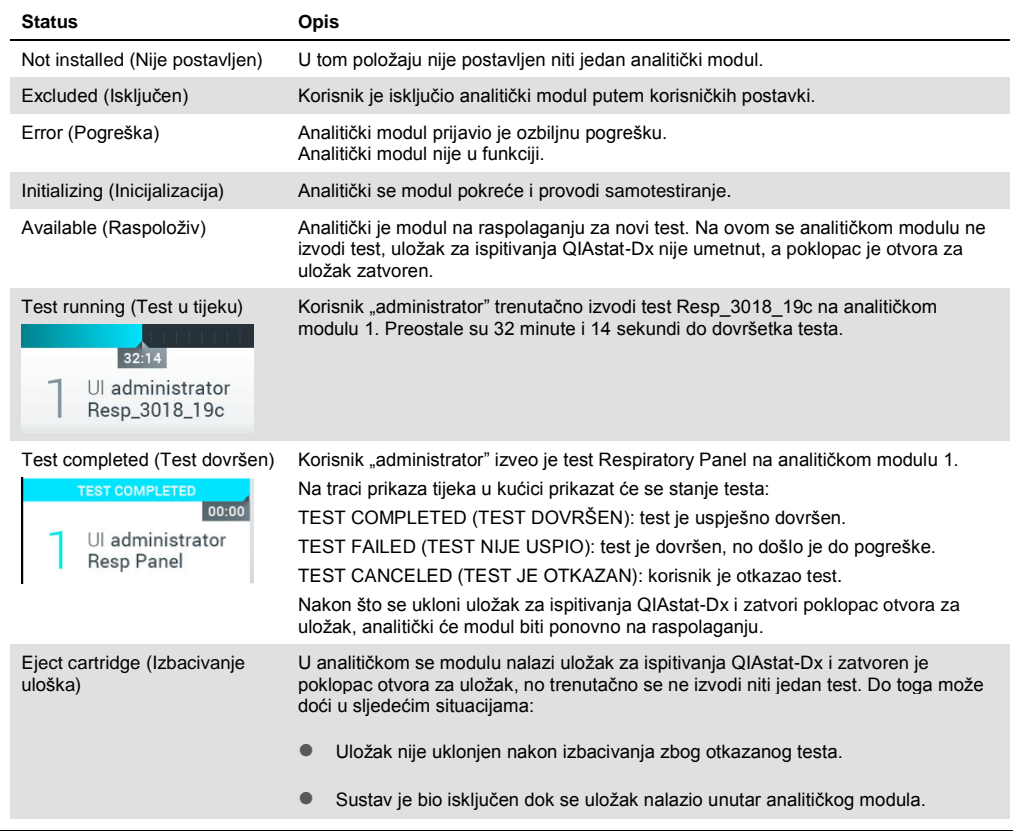

## 6.1.3 Traka glavnog izbornika

U Tablici 3 prikazane su mogućnosti koje su korisniku dostupne putem trake glavnog izbornika.

#### **Tablica 3. Mogućnosti trake glavnog izbornika**

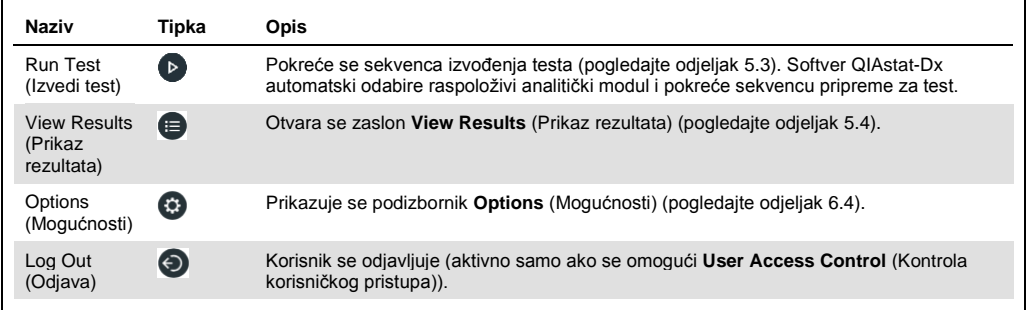

#### 6.1.4 Područje sadržaja

Informacije prikazane u glavnom području sadržaja razlikuju se ovisno o stanju korisničkog sučelja. U ovom se području prikazuju rezultati, sažeci, konfiguracije i postavke nakon ulaska u različite načine rada i odabira stavki iz izbornika opisanih u nastavku.

Ovisno o sadržaju, na traci izbornika kartice i u izborniku **Options** (Mogućnosti) mogu biti dostupne dodatne opcije. Podizborniku **Options** (Mogućnosti) pristupa se pritiskom na tipku **Options** (Mogućnosti) (Slika 43).

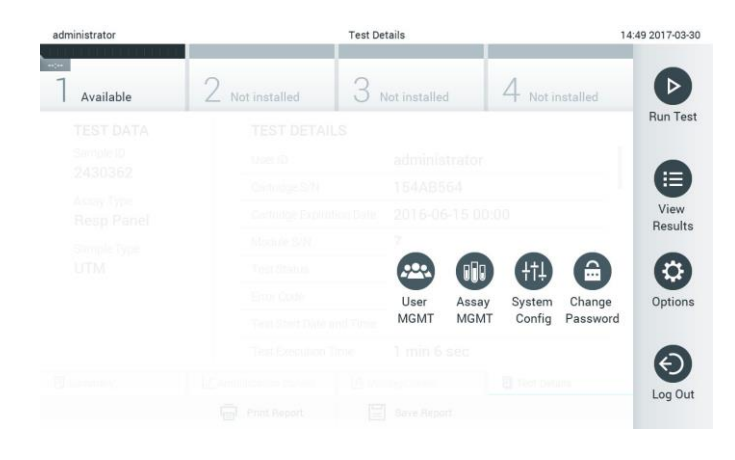

#### **Slika 43. Pristup podizborniku Options (Mogućnosti).**

# 6.2 Zaslon Login (Prijava)

Ako se omogući **User Access Control** (Kontrola korisničkog pristupa) (pogledajte odjeljak [6.5\)](#page-53-0), korisnici se moraju identificirati prijavom kako bi mogli pristupiti funkcijama instrumenta QIAstat-Dx Analyzer 1.0.

VAŽNO: Za prvu prijavu ID korisnika je "administrator<sup>"</sup>, a zadana lozinka je "administrator". Lozinka se nakon prve prijave mora promijeniti.

Područje sadržaja zaslona za prijavu sadrži tekstni okvir u koji se unosi **User ID** (ID korisnika) (Slika 44 na sljedećoj stranici). Ako je označena mogućnost **Show previous user logins** (Prikaži prijašnje prijave korisnika), prikazat će se i popis prethodnih pet korisnika koji su se uspješno prijavili.

**Napomena**: Ikonu za prijavu servisera u donjem desnom kutu zaslona smije upotrebljavati samo osoblje koje je ovlastila tvrtka QIAGEN.

| No user         |         | Log In        |          | 12:40 2019-02-15 |
|-----------------|---------|---------------|----------|------------------|
| <b>Contract</b> |         |               | $\sim$   |                  |
|                 | User ID |               | Password | ø                |
|                 | labuser |               |          |                  |
|                 |         | administrator |          |                  |
|                 |         |               |          |                  |
|                 |         |               |          |                  |
|                 |         |               |          |                  |
|                 |         |               |          | $\mathbb{I}$     |
|                 |         |               |          |                  |

**Slika 44. Zaslon Login (Prijava).**

Unesite korisničko ime bilo klikom na jedno od imena s popisa ili klikom na tekstni okvir **User ID** (ID korisnika) i unosom imena pomoću virtualne tipkovnice. Kada unesete korisničko ime, potvrdite ga pritiskom na **kvačicu** na virtualnoj tipkovnici (Slika 45).

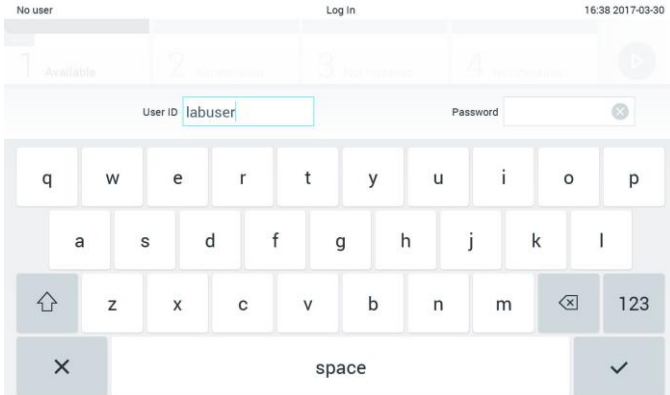

#### **Slika 45. Virtualna tipkovnica na dodirnom zaslonu.**

Ako je odabrana mogućnost **Require password** (Zahtijevaj lozinku) (pogledajte odjeljak [6.5\)](#page-53-0), prikazat će se tekstni okvir za lozinku i virtualna tipkovnica za unos lozinke. Ako lozinku nije potrebno unositi, tekstualni okvir za lozinku bit će zasivljen.

Ako korisnik zaboravi lozinku, administrator sustava može je resetirati.

**Napomena**: Ako administrator zaboravi lozinku, može je resetirati samo tehnička služba tvrtke QIAGEN, za što je potreban posjet servisnog inženjera tvrtke QIAGEN lokaciji. Stoga se preporučuje izrada dodatnih korisničkih računa.

Iz sigurnosnih razloga, ako se lozinka tri puta pogrešno unese, sustav će se zaključati na jednu minutu prije nego što se korisnik ponovno može pokušati prijaviti.

**Napomena**: Za čuvanje vjerodajnica slijedite pravila svoje organizacije o kibernetičkoj sigurnosti.

## 6.2.1 Odjava

Ako se omogući **User Access Control** (Kontrola korisničkog pristupa) (pogledajte odjeljak [6.5\)](#page-53-0), korisnici se mogu odjaviti u bilo kojem trenutku uz pomoć mogućnosti **Log Out** (Odjava) na traci glavnog izbornika. Više informacija potražite u odjeljku 6.1.3.

Korisnici će se automatski odjaviti kada istekne vrijeme za automatsko odjavljivanje. Vrijeme se može konfigurirati u postavkama **General** (Općenito) izbornika **Options** (Mogućnosti) (pogledajte odjeljak [6.7.2\)](#page-63-0).

# 6.3 Čuvar zaslona

Čuvar zaslona QIAstat-Dx prikazuje se nakon što u unaprijed određenom vremenskom razdoblju nije došlo do interakcije korisnika. Vrijeme se može konfigurirati u izborniku **Options** (Mogućnosti) (pogledajte odjeljak [6.4\)](#page-53-1).

Čuvar zaslona prikazuje dostupnost analitičkih modula i preostalo vrijeme do završetka testa (Slika 46).

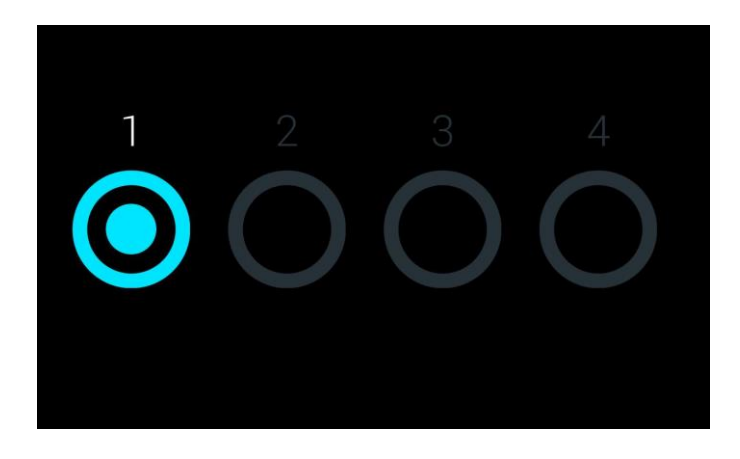

**Slika 46. Čuvar zaslona koji prikazuje jedan dostupni analitički modul.**

# <span id="page-53-1"></span>6.4 Izbornik Options (Mogućnosti)

Izborniku **Options** (Mogućnosti) može se pristupiti putem trake glavnog izbornika. U Tablici 4 na sljedećoj stranici prikazane su mogućnosti dostupne korisniku. Mogućnosti koje nisu dostupne bit će zasivljene.

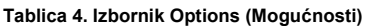

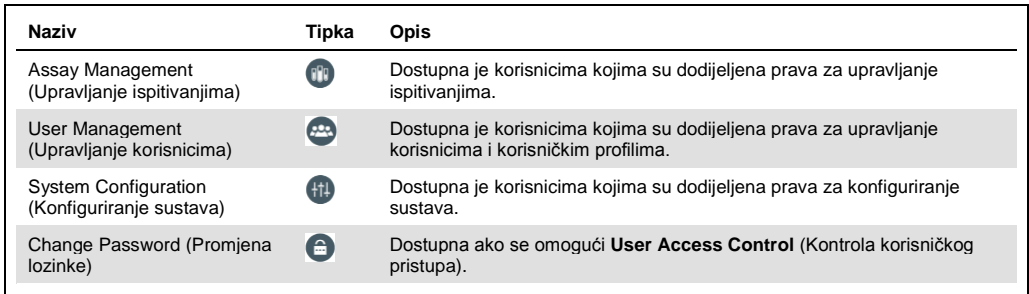

# <span id="page-53-0"></span>6.5 Upravljanje korisnicima

Softver QIAstat-Dx fleksibilan je kako bi podržao različite scenarije uporabe. Za upravljanje korisnicima i pravima dostupni su sljedeći načini rada:

- ⚫ Način "Single User" (Jedan korisnik): onemogućena je **User Access Control** (Kontrola korisničkog pristupa) te se stoga korisnici koji se prijavljuju na QIAstat-Dx Analyzer 1.0 ne kontroliraju. Sve funkcije i značajke instrumenta QIAstat-Dx Analyzer 1.0 bit će dostupne bez ograničenja svim korisnicima.
- Način "Multi-User" (Više korisnika): omogućena je **User Access Control** (Kontrola korisničkog pristupa) te se korisnici moraju prijaviti prije izvođenja bilo koje radnje na instrumentu QIAstat-Dx Analyzer 1.0. Radnje koje mogu izvršavati ograničene su i određene njihovim korisničkim profilima.

**Napomena**: Mogućnost **User Management** (Upravljanje korisnicima) dostupna je samo korisnicima s profilima "Administrator" ("Administrator") ili "Laboratory Supervisor" ("Nadzornik laboratorija").

**Napomena**: **User Access Control** (Kontrola korisničkog pristupa) može se omogućiti i onemogućiti pod **General settings** (Općenite postavke) pod **System Configuration** (Konfiguriranje sustava) u izborniku **Options** (Mogućnosti).

Mogućnost **User Management** (Upravljanje korisnicima) omogućuje korisnicima s profilima "Administrator" ("Administrator") i "Laboratory Supervisor" ("Nadzornik laboratorija") da dodaju nove korisnike u sustav, odrede njihova prava i korisničke profile te aktiviraju ili deaktiviraju korisnike.

Tablica 5 prikazuje korisničke profile koji su dostupni na instrumentu QIAstat-Dx Analyzer 1.0.

**Tablica 5. Korisnički profili dostupni na instrumentu QIAstat-Dx Analyzer 1.0**

| Korisnički profil                                        | Prava                                                                                                    | Primjer                                                                                   |
|----------------------------------------------------------|----------------------------------------------------------------------------------------------------|-------------------------------------------------------------------------------------------|
| Administrator<br>(Administrator)                         | Sva                                                                                                    | Odgovornost za instrumente/IT                                                             |
| <b>Laboratory Supervisor</b><br>(Nadzornik laboratorija) | Dodavanje novih korisnika<br>Uvođenje novih ispitivanja u zbirku ispitivanja<br>Izvođenje ispitivanja i pregledavanje rezultata svih<br>korisnika | Voditelj laboratorija                                                                     |
| Advanced User<br>(Napredni korisnik)                     | Izvođenje ispitivanja<br>Pregledavanje detaljnih rezultata vlastitih korisničkih<br>testova (npr. grafikona s amplifikacijskom krivuljom itd.)    | Mikrobiolog, laboratorijski tehničar                                                      |
| Basic User (Osnovni<br>korisnik)                         | Izvođenje ispitivanja<br>Pregledavanje osnovnih rezultata vlastitih<br>korisničkih testova (npr. pozitivni/negativni rezultati)                   | Zdravstveni djelatnik (npr.<br>medicinska sestra, liječnik, liječnik<br>opće prakse itd.) |

## 6.5.1 Pristup popisu korisnika i upravljanje njime

Slijedite korake u nastavku kako biste mogli pristupiti korisnicima sustava i upravljati njima:

1. Pritisnite tipku **Options** (Mogućnosti) te zatim tipku **User Management** (Upravljanje korisnicima) kako biste mogli konfigurirati korisnike. U području sadržaja na prikazu prikazat će se zaslon **User Management** (Upravljanje korisnicima) (Slika 47).

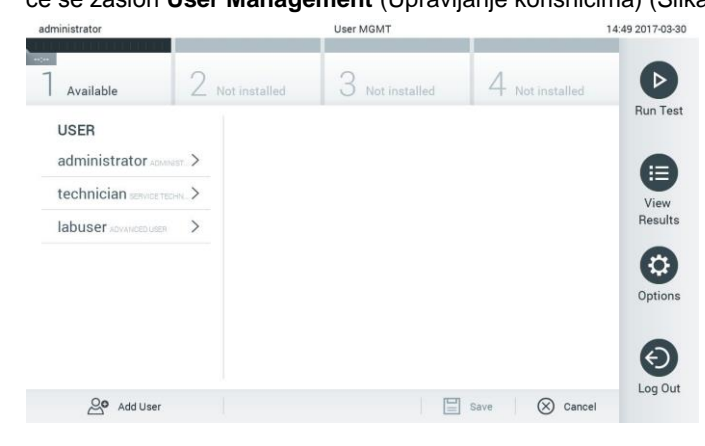

**Slika 47. Zaslon User Management (Upravljanje korisnicima).**

2. Odaberite korisnika kojim želite upravljati s popisa u lijevom stupcu područja sadržaja (Slika 48 na sljedećoj stranici).

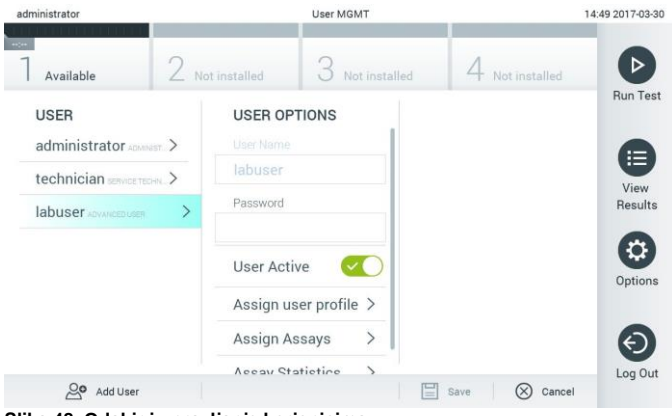

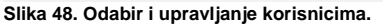

- 3. Po potrebi odaberite i uredite sljedeće mogućnosti
	- **User Name** (Korisničko ime): omogućuje prikaz korisničkog imena.
	- **Password** (Lozinka): omogućuje izmjenu lozinke za tog korisnika
	- **User Active** (Aktivan korisnik) (yes/no (da/ne)): omogućuje promjenu statusa korisnika: aktivan ili neaktivan. Neaktivnim korisnicima nije dopušteno prijavljivanje niti izvođenje bilo kakvih radnji na sustavu.
	- **Assign User Profile** (Dodijeli korisnički profil): omogućuje dodjeljivanje različitog korisničkog profila za tog korisnika (npr. Administrator (Administrator), Laboratory Supervisor (Nadzornik laboratorija), Advanced User (Napredni korisnik), Basic User (Osnovni korisnik)). Odaberite odgovarajući korisnički profil s popisa na desnoj strani područja sadržaja (Slika 49).

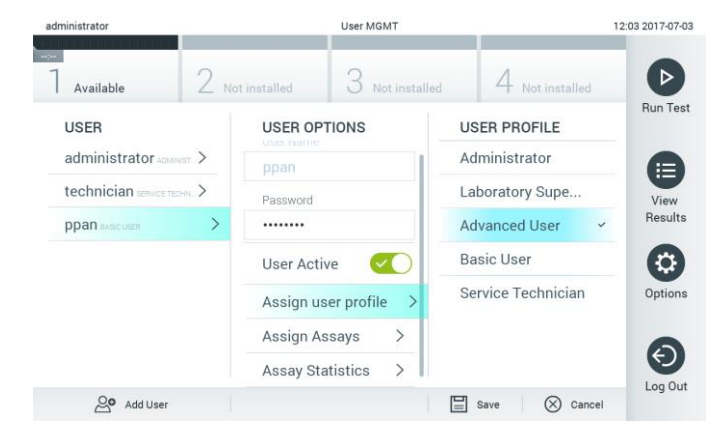

**Slika 49. Dodjeljivanje korisničkih profila korisnicima.**

 **Assign Assays** (Dodijeli ispitivanja): omogućava određivanje ispitivanja iz baze podataka ispitivanja koja korisnik smije izvoditi. Odaberite ispitivanja s popisa na desnoj strani područja sadržaja (Slika 50 na sljedećoj stranici).

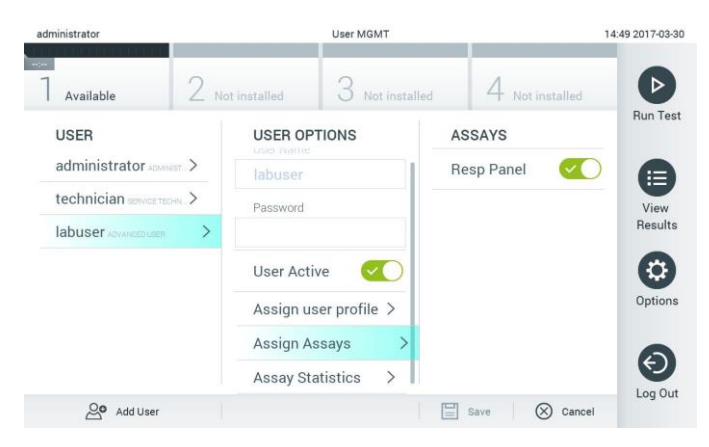

**Slika 50. Dodjeljivanje ispitivanja korisnicima.**

 **Assay Statistics** (Statistika ispitivanja): prikazuje koliko je puta odabrani korisnik izveo ispitivanje (Slika 51).

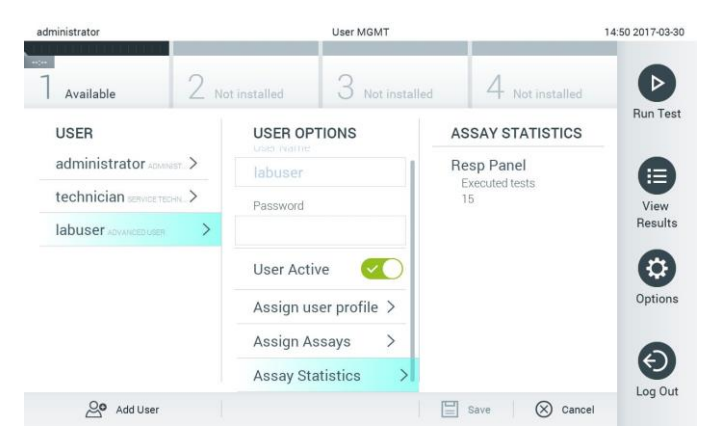

**Slika 51. Pregledavanje statistike ispitivanja.**

4. Pritisnite **Save** (Spremi) i **Confirm** (Potvrdi) da biste spremili izmjene. Također, možete pritisnuti **Cancel** (Otkaži) i **Confirm** (Potvrdi) kako biste odbacili izmjene.

#### 6.5.2 Dodavanje korisnika

Slijedite korake u nastavku kako biste mogli dodati nove korisnike u QIAstat-Dx Analyzer 1.0:

1. Pritisnite tipku **Options** (Mogućnosti) te zatim tipku **User Management** (Upravljanje korisnicima) kako biste mogli konfigurirati korisnike. U području sadržaja na prikazu prikazat će se zaslon User Management (Upravljanje korisnicima) (Slika 52).

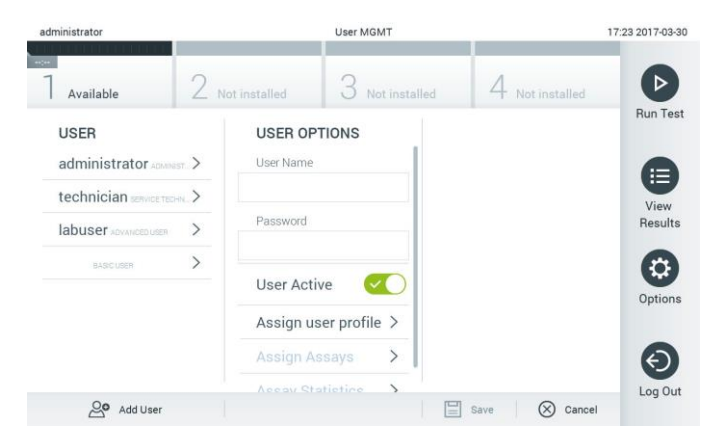

**Slika 52. Dodavanje novog korisnika.**

- 2. Pritisnite **Add User** (Dodaj korisnika) u donjem lijevom dijelu zaslona da biste dodali novog korisnika u sustav.
- 3. Putem virtualne tipkovnice unesite **User Name** (Korisničko ime) i **Password** (Lozinka) za novog korisnika.
- 4. Pritisnite **Assign User Profile** (Dodijeli korisnički profil) i dodijelite odgovarajući korisnički profil (s popisa s desne strane područja sadržaja) novom korisniku (Slika 53).

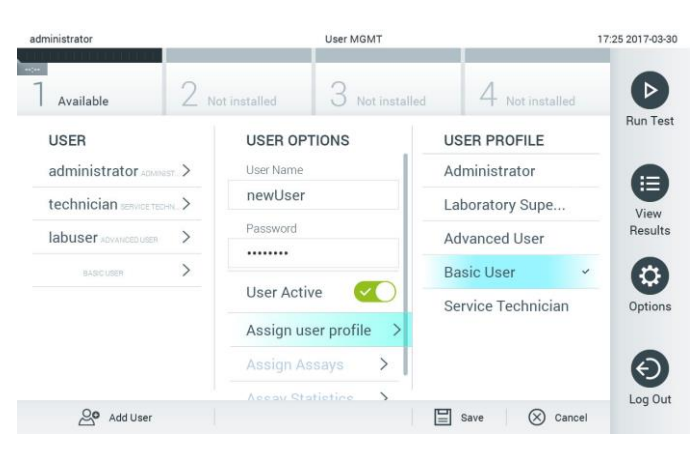

**Slika 53. Dodjeljivanje korisničkog profila novom korisniku.**

- 5. Pritisnite **Assign Assays** (Dodijeli ispitivanja) i odaberite ispitivanja (s prikazanog popisa ispitivanja) koja korisnik smije izvoditi.
- 6. Pritisnite **Save** (Spremi) i **Confirm** (Potvrdi) kako biste spremili i pohranili nove informacije. Novi je korisnik sada postavljen i smjesta se može prijaviti na QIAstat-Dx Analyzer 1.0.

## 6.6 Upravljanje ispitivanjima

Putem izbornika **Assay Management** (Upravljanje ispitivanjima) moguće je upravljati ispitivanjima i pristupati informacijama i statistikama vezanima uz ispitivanja.

**Napomena**: Mogućnost **Assay Management** (Upravljanje ispitivanjima) dostupna je samo korisnicima s profilima "Administrator" ("Administrator") ili "Laboratory Supervisor" ("Nadzornik laboratorija").

#### 6.6.1 Upravljanje raspoloživim ispitivanjima

Za upravljanje ispitivanjima na instrumentu QIAstat-Dx Analyzer 1.0 slijedite korake u nastavku:

1. Pritisnite tipku **Options** (Mogućnosti) te zatim tipku **Assay Management** (Upravljanje ispitivanjima) kako biste pristupili zaslonu **Assay Management** (Upravljanje ispitivanjima). Dostupna ispitivanja navedena su u prvom stupcu područja sadržaja (Slika 54).

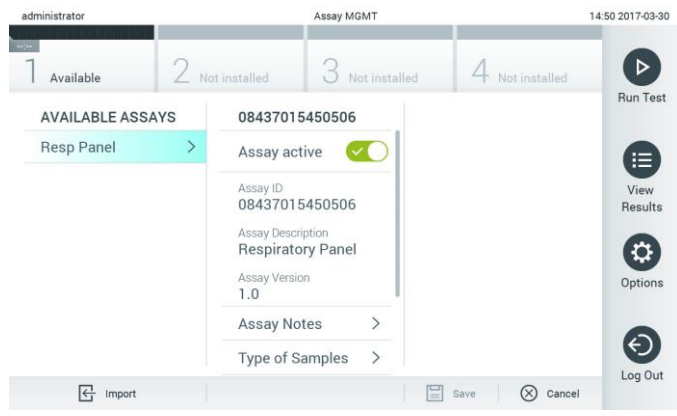

**Slika 54. Upravljanje raspoloživim ispitivanjima.**

- 2. Pritisnite naziv ispitivanja kojim želite upravljati iz lijevog stupca područja sadržaja.
- 3. Odaberite jednu od mogućnosti navedenih u Tablici 6 (na sljedećoj stranici).

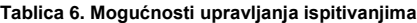

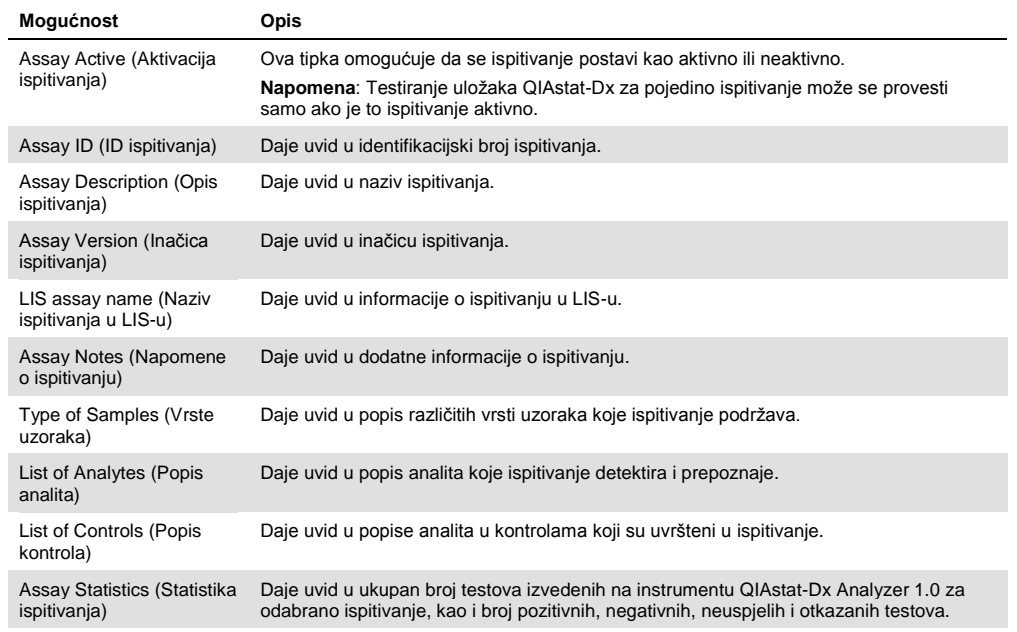

## 6.6.2 Uvoz novih ispitivanja

Slijedite korake u nastavku kako biste mogli uvesti nova ispitivanja u QIAstat-Dx Analyzer 1.0:

- 1. Umetnite USB uređaj za pohranu koji sadrži datoteke definicija ispitivanja za uvoz u USB priključak na instrumentu QIAstat-Dx Analyzer 1.0.
- 2. Za uvoz novog ispitivanja/novih ispitivanja u QIAstat-Dx Analyzer 1.0 pritisnite tipku **Options** (Mogućnosti) te zatim tipku **Assay Management** (Upravljanje ispitivanjima). U području sadržaja na prikazu prikazat će se zaslon **Assay Management** (Upravljanje ispitivanjima) (Slika 55).

| <b>SCELLER RELIGION</b> |           | week winni                                                                                                    |                                                 |           |                       | 11.10.10-10-18                                |
|-------------------------|-----------|----------------------------------------------------------------------------------------------------|-------------------------------------------------|-----------|-----------------------|-----------------------------------------------|
| Available               | Available | ÷<br>3                                                                                                    | Available                                       | Available |                       | D                                             |
| <b>AVAILABLE ASSAYS</b> |           | Assay01                                                                                                    |                                                 |           |                       | <b>Run Test</b>                               |
| Assay01                 |           | Assay Active                                                                                                    | $\overline{\mathbf{x}}$                         |           |                       |                                               |
| Respiratory             |           | Assay ID<br>00000000000001<br>Assay Description<br>English description<br>Assay Version<br>1.0<br>LIS assay name | $\,>\,$                                         |           |                       | ⊟<br>View<br>Results<br>۰                     |
|                         |           | Assay Notes<br>Type of Samples<br>List of Analytes                                                               | $\mathcal{P}$<br>$\mathcal{P}$<br>$\mathcal{P}$ |           |                       | Options                                       |
|                         |           | List of Controls<br><b>Assay Statistics</b>                                                                      | $\mathcal{P}$<br>$\overline{\phantom{a}}$       |           |                       | $\left( \left. \leftarrow \right)$<br>Log Out |
| 一<br>Import             |           |                                                                                                    |                                                 | 圖<br>Save | $\circledR$<br>Cancel |                                               |

**Slika 55. Zaslon Assay management (Upravljanje ispitivanjima).**

- 3. Pritisnite ikonu **Import** (Uvoz) u donjem lijevom dijelu zaslona.
- 4. Odaberite datoteku definicije ispitivanja s USB uređaja za pohranu koja odgovara ispitivanju koje se uvozi. Da bi je sustav prepoznao, datoteka definicije ispitivanja mora se nalaziti u korijenskoj mapi.
- 5. Prikazat će se dijaloški okvir za potvrdu učitavanja datoteke.
- 6. Može se prikazati dijaloški okvir za premošćivanje trenutačne verzije novom. Pritisnite yes (Da) za premošćivanje.
- 7. Ispitivanje postaje aktivno kada odaberete Assay Active (Aktivacija ispitivanja) (Slika 56).

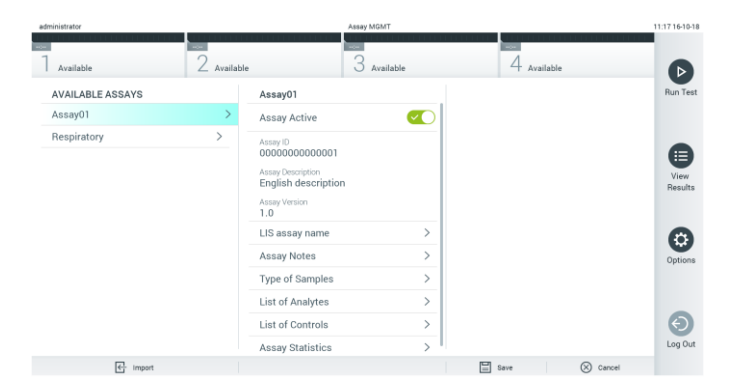

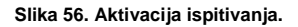

# 6.7 Konfiguriranje instrumenta QIAstat-Dx Analyzer 1.0

U izborniku **System Configuration** (Konfiguriranje sustava) moguće je upravljati sustavom instrumenta QIAstat-Dx Analyzer 1.0 i definirati parametre za pojedinu regiju.

## 6.7.1 Regionalne postavke

Slijedite korake u nastavku da biste konfigurirali regionalne postavke instrumenta QIAstat-Dx Analyzer 1.0:

- 1. Pritisnite tipku **Options** (Mogućnosti) te zatim tipku **System Configuration** (Konfiguriranje sustava).
- 2. Odaberite **Regional** (Regionalne) s popisa **Settings** (Postavke) u lijevom stupcu. Po potrebi odaberite i definirajte postavke navedene u Tablici 7 (sljedeća stranica).

#### **Tablica 7. Dostupne regionalne postavke**

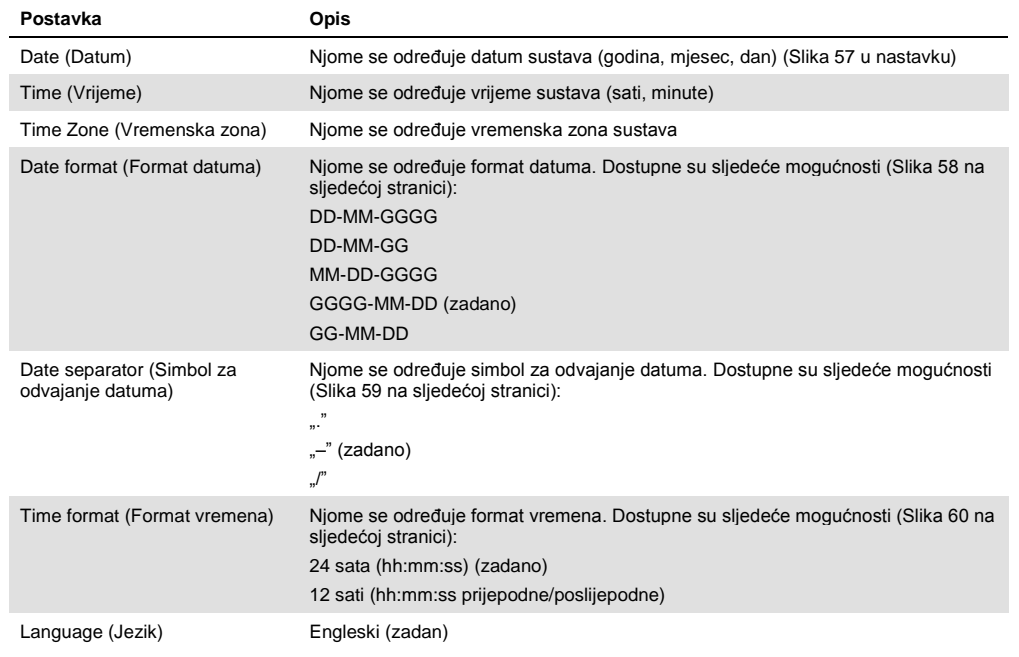

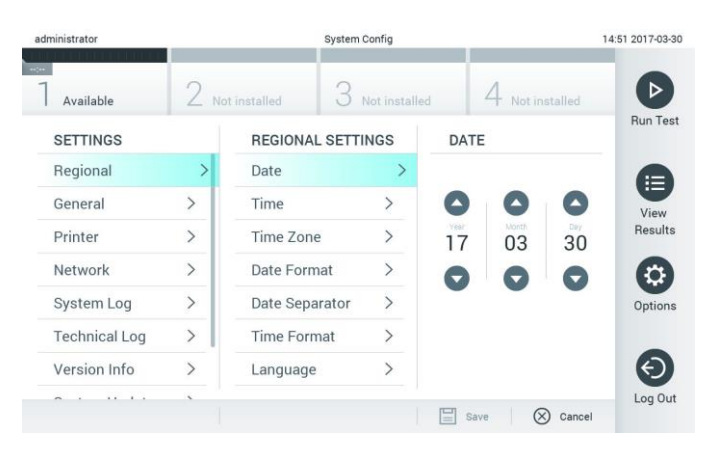

**Slika 57. Namještanje datuma sustava.**

| administrator        |               | <b>System Config</b>     |                              |                          | 14:52 2017-03-30 |
|----------------------|---------------|--------------------------|------------------------------|--------------------------|------------------|
| $\sim$<br>Available  |               | 2 Not installed          | Not installed                | Not installed            | D                |
| <b>SETTINGS</b>      |               | <b>REGIONAL SETTINGS</b> |                              | <b>DATE FORMAT</b>       | <b>Run Test</b>  |
| Regional             | $\mathcal{P}$ | Date                     |                              | DD-MM-YYYY               | ⊫                |
| General              | $\mathcal{P}$ | Time                     |                              | DD-MM-YY                 | View             |
| Printer              | $\mathcal{P}$ | Time Zone                | $\mathcal{P}$                | MM-DD-YYYY               | Results          |
| Network              | $\mathcal{P}$ | Date Format              | $\mathcal{P}$                | YYYY-MM-DD               | $\checkmark$     |
| System Log           | $\rightarrow$ | Date Separator           | $\left\langle \right\rangle$ | YY-MM-DD                 | Options          |
| <b>Technical Log</b> | $\mathcal{P}$ | <b>Time Format</b>       | $\left\langle \right\rangle$ |                          |                  |
| Version Info         | $\mathcal{P}$ | Language                 | $\mathcal{P}$                |                          |                  |
| ٠<br>$\cdot$         |               |                          |                              | ∝<br>Cancel<br>Save<br>≕ | Log Out          |

**Slika 58. Namještanje formata datuma sustava.**

| administrator              |                   |                          | <b>System Config</b>         |                         | 14:52 2017-03-30     |
|----------------------------|-------------------|--------------------------|------------------------------|-------------------------|----------------------|
| <b>Secure</b><br>Available |                   | Not installed            | Not installed                | Not installed           |                      |
| <b>SETTINGS</b>            |                   | <b>REGIONAL SETTINGS</b> |                              | <b>DATE SEPARATOR</b>   | <b>Run Test</b>      |
| Regional                   | $\mathbf{\Sigma}$ | Date                     | ↘                            | 2017.03.30              | ⊨                    |
| General                    | $\rightarrow$     | Time                     |                              | 2017-03-30              | $\checkmark$<br>View |
| Printer                    | $\mathcal{P}$     | Time Zone                | $\mathcal{P}$                | 2017_03_30              | Results              |
| Network                    | $\rightarrow$     | Date Format              | $\mathcal{P}$                | 2017/03/30              |                      |
| System Log                 | $\rightarrow$     | Date Separator           | $\mathcal{P}$                | 2017:03:30              | Options              |
| <b>Technical Log</b>       | $\mathcal{P}$     | <b>Time Format</b>       | $\left\langle \right\rangle$ |                         |                      |
| Version Info               | $\mathcal{P}$     | Language                 | $\mathcal{E}$                |                         |                      |
|                            |                   |                          |                              | $(\times)$<br>Save<br>≡ | Log Out<br>Cancel    |

**Slika 59. Namještanje simbola za odvajanje datuma.**

| administrator              |                   |                          | <b>System Config</b>         |                              | 14:52 2017-03-30 |
|----------------------------|-------------------|--------------------------|------------------------------|------------------------------|------------------|
| <b>Secure</b><br>Available |                   | 2 Not installed          | Not installed                | Not installed                |                  |
| <b>SETTINGS</b>            |                   | <b>REGIONAL SETTINGS</b> |                              | <b>TIME FORMAT</b>           | <b>Run Test</b>  |
| Regional                   | $\mathbf{\bar{}}$ | Date                     |                              | 24 hours<br>$\checkmark$     | ⊫                |
| General                    | $\rightarrow$     | Time                     |                              | 12 hours (am/pm)             | View             |
| Printer                    | $\rightarrow$     | Time Zone                | $\mathcal{P}$                |                              | Results          |
| Network                    | $\rightarrow$     | Date Format              | ゝ                            |                              |                  |
| System Log                 | $\rightarrow$     | Date Separator           | $\left\langle \right\rangle$ |                              | Options          |
| <b>Technical Log</b>       | $\mathcal{P}$     | <b>Time Format</b>       |                              |                              |                  |
| Version Info               | $\mathcal{P}$     | Language                 | $\mathcal{P}$                |                              |                  |
|                            |                   |                          |                              | $(\times)$<br>Cancel<br>Save | Log Out          |

**Slika 60. Namještanje formata vremena sustava.**

## <span id="page-63-0"></span>6.7.2 Općenite postavke

Slijedite korake u nastavku da biste izmijenili općenite postavke instrumenta QIAstat-Dx Analyzer 1.0:

- 1. Pritisnite tipku **Options** (Mogućnosti) te zatim tipku **System Configuration** (Konfiguriranje sustava).
- 2. Odaberite **General** (Općenite) s popisa **Settings** (Postavke) u lijevom stupcu. Po potrebi odaberite i definirajte mogućnosti navedene u Tablici 8.

#### **Tablica 8. Dostupne općenite postavke**

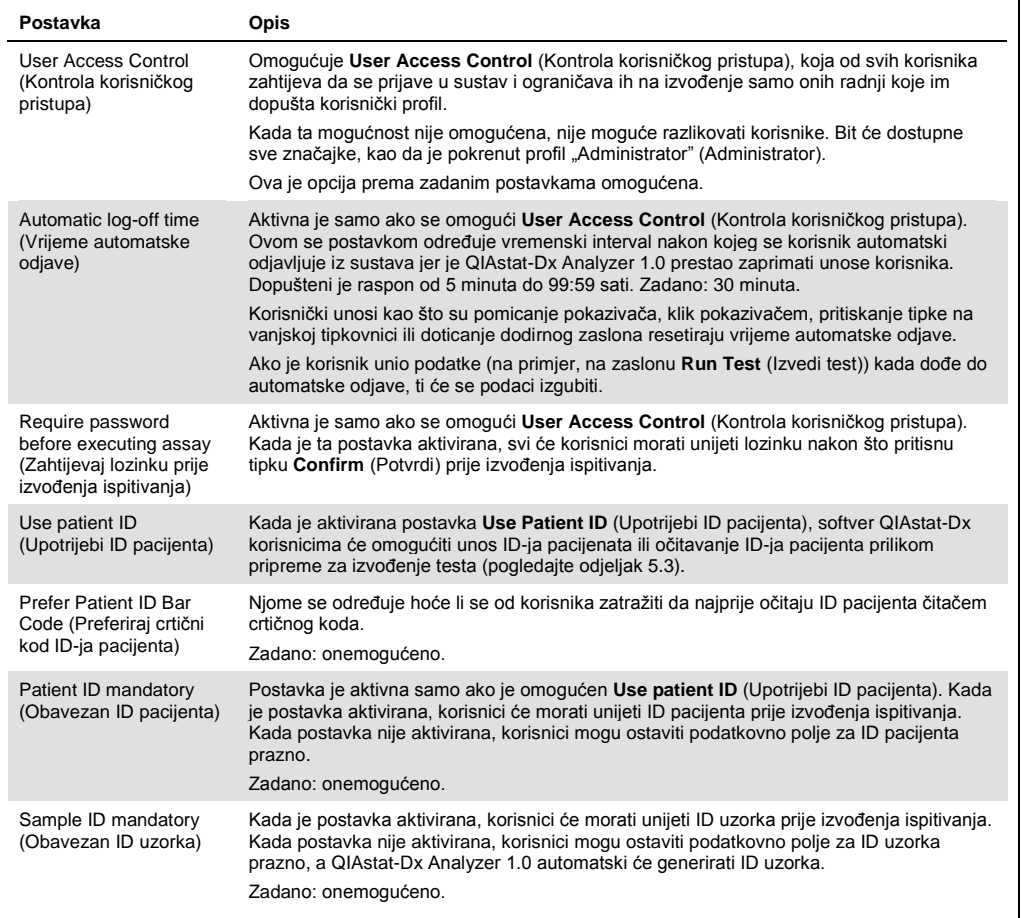

#### **(Nastavak Tablice 8)**

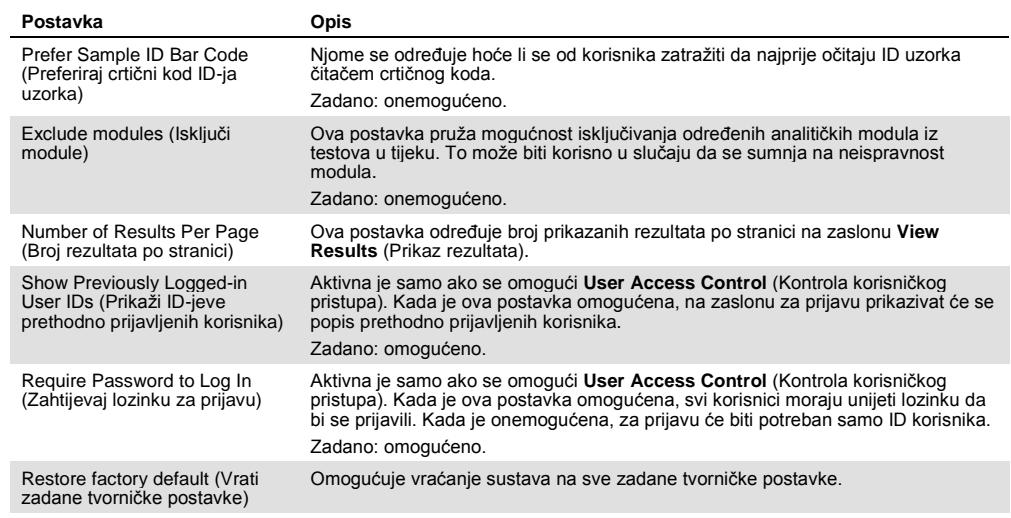

## 6.7.3 Postavke pisača

Mogućnost **Printer settings** (Postavke pisača) omogućava odabir pisača sustava. QIAstat-Dx Analyzer 1.0 omogućuje uporabu umreženih pisača ili pisača povezanih s interakcijskim modulom putem USB priključaka na stražnjoj strani instrumenta.

Slijedite korake u nastavku da biste izmijenili postavke pisača za instrument QIAstat-Dx Analyzer 1.0:

- 1. Pritisnite tipku **Options** (Mogućnosti) te zatim tipku **System Configuration** (Konfiguriranje sustava).
- 2. Odaberite **Printer** (Pisač) s popisa postavki u lijevom stupcu.
- 3. Odaberite pisač s popisa raspoloživih pisača (Slika 61).<br>
<sup>administrator</sup> 1202/2017-07-08</sup>

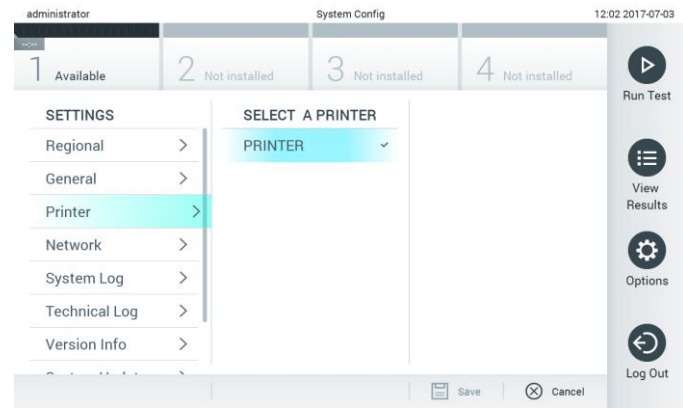

**Slika 61. Odabir pisača sustava.**

#### 6.7.4 Instalacija pisača putem USB-a

Slijedite korake u nastavku da biste instalirali pisač putem USB priključka:

- 1. Spojite USB kabel iz pisača na USB priključak interakcijskog modula. Postoje 4 dostupna USB priključka: 1 s desne strane zaslona i 3 sa stražnje strane instrumenta.
- 2. Omogućite pisač pod Printer settings (Postavke pisača) tako da odaberete dostupnu mogućnost **PRINTER** (PISAČ) ili instalirate određeni upravljački program sustava CUPS opisan u Prilogu [11.1.](#page-94-0)

#### 6.7.5 Instalacija pisača putem Etherneta

Slijedite korake u nastavku da biste instalirali umreženi pisač s pomoću Ethernet veze:

- 1. Spojite pisač na Ethernet mrežu i uključite pisač.
- 2. Instalirajte upravljački program sustava CUPS putem mreže kako je opisano u Prilogu [11.1.](#page-94-0)
- 3. Ponovno pokrenite QIAstat-Dx Analyzer 1.0 tako da ga isključite, a zatim uključite.
- 4. Omogućite pisač s pomoću **Printer Settings** (Postavke pisača) tako da odaberete novu dostupnu opciju (instalirani pisač) i pritisnete **Save** (Spremi).

#### 6.7.6 Mrežne postavke

Opcija **Network** (Mreža) omogućuje povezivanje instrumenta QIAstat-Dx Analyzer 1.0 na mrežu, omogućuje pristup umreženim pisačima i omogućuje povezivanje s BIS-om/LIS-om. Pojedinosti o načinu konfiguriranja mrežnih postavki zatražite od mrežnog administratora.

Slijedite korake u nastavku kako biste definirali mrežne postavke:

- 1. Pritisnite tipku **Options** (Mogućnosti) te zatim tipku **System Configuration** (Konfiguriranje sustava).
- 2. Odaberite **Network** (Mreža) s popisa postavki u lijevom stupcu (Slika 62 na sljedećoj stranici).

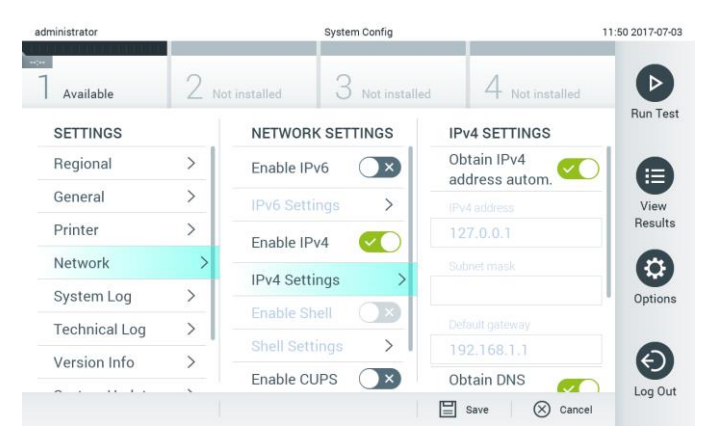

**Slika 62. Konfiguriranje mrežnih postavki.**

3. Odaberite i definirajte mogućnosti u Tablici 9 (na sljedećoj stranici) prema uputama mrežnog administratora.

#### **Tablica 9. Mrežne postavke**

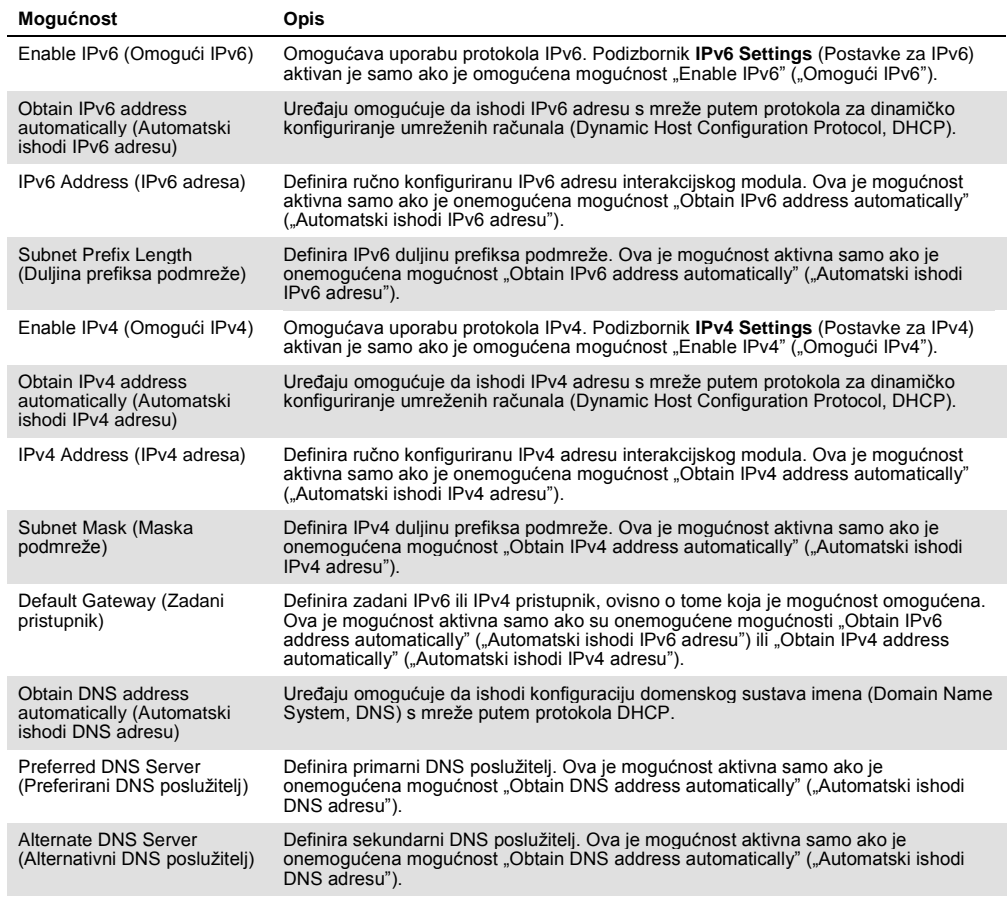

## 6.7.7 Postavke BIS-a/LIS-a

Pogledajte odjeljak [7.](#page-73-0)

#### 6.7.8 Zapisnik sustava

Zapisnik sustava bilježi općenite informacije o uporabi interakcijskog i analitičkog modula, kao što je dodavanje ili uklanjanje korisnika, dodavanje ili uklanjanje ispitivanja, prijave, odjave, pokretanja testova itd. Pritisnite tipku **Options** (Mogućnosti), zatim tipku **System Configuration** (Konfiguriranje sustava) i zatim **System Log** (Zapisnik sustava) da biste pristupili informacijama iz zapisnika sustava. "System Log Capacity" (Kapacitet zapisnika sustava) prikazuje se na sredini zaslona, nakon čega se prikazuje sadržaj zapisnika. Pritisnite **Export Log File** (Izvoz datoteke zapisnika) kako biste izvezli sadržaj (Slika 63 na sljedećoj stranici).

| administrator        |               |                                                       | <b>System Config</b> |                                                                                                    |              | 14:53 2017-03-30 |
|----------------------|---------------|-------------------------------------------------------|----------------------|----------------------------------------------------------------------------------------------------|--------------|------------------|
| Available            |               | Not installed                                         |                      | Not installed                                                                                                    | nt installed |                  |
| <b>SETTINGS</b>      |               | <b>SYSTEM LOG</b>                                     |                      |                                                                                                    |              | <b>Run Test</b>  |
| Regional             | $\mathcal{P}$ | System Log Capacity                                   |                      |                                                                                                    | Refresh      | ⊨                |
| General              |               | 100<br>Mb                                             |                      |                                                                                                    |              | View             |
| Printer              | $\mathcal{P}$ | 2017-03-30 14:46:43; results of test 2430362 accessed |                      | 2017-03-30 14:46:57: AM 1: status changed from END_MEASUREMENT to IDLE                                                                                                    |              | Results          |
| Network              | $\rightarrow$ |                                                       |                      | 2017-03-30 14:46:42: AM 1: status changed from CARTRIDGE_REMOVED to END_MEASUREMENT<br>2017-03-30 14:46:33: AM 1: status changed from CARTRIDGE, OFFERED to CARTRIDGE, REMOVED                                                           |              |                  |
| System Log           |               |                                                       |                      | 2017-03-30 14:46:30: AM 1: status changed from CARTRIDGE, EJECTING to CARTRIDGE, OFFERED<br>2017-03-30 14:46 21: AM 1: status changed from TEST_ENDED to CARTRIDGE_EJECTING<br>2017-03-30 14:46:06: analyticalModule AM 1 V0.6,1 started |              | Options          |
| <b>Technical Log</b> | $\mathcal{E}$ |                                                       |                      | 2017-03-30 14:46:06: AM 1: test 201703301444170341 terminated<br>2017-03-30 14:46:03: AM 1: status changed from TEST_ENDED to TEST_ENDED                                                                                                 |              |                  |
| Version Info         |               | K                                                     |                      | Page 1 of 163                                                                                                    | X            |                  |
|                      |               |                                                       |                      | <b>Export Log File</b>                                                                                                    |              | Log Out          |

**Slika 63. Pristupanje zapisniku sustava.**

## 6.7.9 Tehnički zapisnik

Tehnički zapisnik bilježi detaljne informacije o izvođenju testova na analitičkom modulu/analitičkim modulima. Te informacije služe tehničkoj službi tvrtke QIAGEN za rješavanje problema. Pritisnite tipku **Options** (Mogućnosti) te zatim tipku **System Configuration** (Konfiguriranje sustava) i onda **Technical Log** (Tehnički zapisnik) kako biste pristupili informacijama iz tehničkog zapisnika. Broj datoteka dostupnih u tehničkom zapisniku može se konfigurirati. Svaka datoteka zapisnika određuje se datumom i vremenom izrade. Pritisnite **Export Log File** (Izvoz datoteke zapisnika) kako biste izvezli sadržaj (Slika 64). Tehnička služba tvrtke QIAGEN može zatražiti tehničke zapisnike.

| administrator                      |                    |                    | <b>System Config</b>               |                 | 12:03 2017-07-03 |
|------------------------------------|--------------------|--------------------|------------------------------------|-----------------|------------------|
| $\sim$<br>Available                |                    | Not installed      | 3<br>Not installed                 | 4 Not installed |                  |
| <b>SETTINGS</b><br><b>MULIULUI</b> |                    |                    | <b>TECHNICAL LOG</b>               |                 | <b>Run Test</b>  |
| Printer                            | ı<br>$\mathcal{P}$ | 10                 | Max. Number of Technical Log Files |                 | ⋿                |
| Network                            | $\mathcal{P}$      |                    | 201706211127040591                 |                 | View<br>Results  |
| System Log                         |                    |                    | 201706211255130258                 |                 |                  |
| <b>Technical Log</b>               |                    |                    | 201706211405070474                 |                 |                  |
| Version Info                       | $\mathcal{P}$      |                    | 201706211515550088                 |                 | Options          |
| System Update                      | $\mathcal{P}$      | 201706281616560965 |                                    |                 |                  |
| System Backup                      |                    |                    | COSTOCOOS COOFSOOS A               |                 | Log Out          |
|                                    |                    |                    | ≡5<br>Export Log File              |                 |                  |

**Slika 64. Pristupanje tehničkom zapisniku.**

#### 6.7.10 Informacije o inačici

Pritisnite tipku **Options** (Mogućnosti) te zatim tipku **System Configuration** (Konfiguriranje sustava) i potom **Version Info** (Informacije o inačici) kako biste pregledali inačicu softvera QIAstat-Dx, serijske brojeve i inačice firmvera za instalirane analitičke module.

#### 6.7.11 Ažuriranje sustava

**VAŽNO**: Za ažuriranje na inačicu softvera 1.2 potrebna je inačica softvera 1.1 ili novija.

Da biste postigli najbolje radne značajke, provjerite upotrebljavate li najnoviju inačicu softvera. Pomoć s nadogradnjom softvera zatražite od tehničke službe tvrtke QIAGEN na stranici support.qiagen.com.

Da biste ažurirali sustav instrumenta QIAstat-Dx Analyzer 1.0, pritisnite tipku **Options** (Mogućnosti) te zatim tipku **System Configuration** (Konfiguriranje sustava) i onda **System Update** (Ažuriranje sustava). Odaberite odgovarajuću **.dup** datoteku pohranjenu na USB uređaju za pohranu kako biste sustav ažurirali na noviju inačicu. Pojavit će se poruka s preporukom da se najprije provede sigurnosno kopiranje sustava (pogledajte odjeljak [6.7.12\)](#page-69-0) (Slika 65). Nakon ažuriranja od korisnika se može zatražiti da isključi QIAstat-Dx Analyzer 1.0 i ponovno ga pokrene.

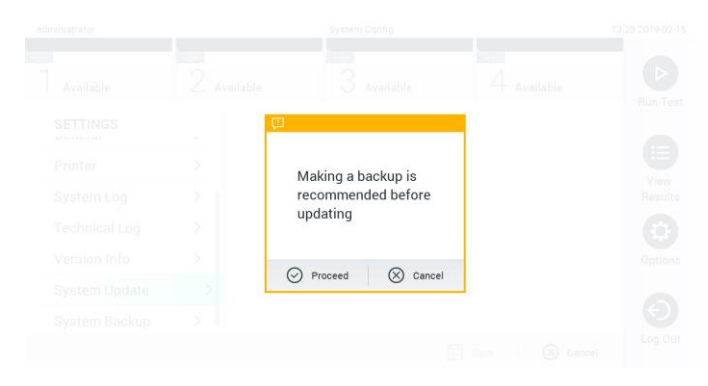

**Slika 65. Izvođenje ažuriranja sustava.**

#### <span id="page-69-0"></span>6.7.12 Izrada sigurnosne kopije sustava

Da biste izradili sigurnosnu kopiju sustava QIAstat-Dx Analyzer 1.0, pritisnite tipku **Options** (Mogućnosti), zatim tipku **System Configuration** (Konfiguriranje sustava) i zatim **System Backup** (Izrada sigurnosne kopije sustava) (Slika 66 na sljedećoj stranici). Umetnite USB uređaj za pohranu u prednji USB priključak.

| ÷                                                                    |                 |
|----------------------------------------------------------------------|-----------------|
| 3<br>$\angle$ Available<br>Available<br>Available<br>Available<br>↤  | ⊳               |
| <b>BACKUP</b><br><b>SETTINGS</b>                                     | Run Test        |
| $\mathcal{P}$<br>Regional<br>Make Backup<br>$\overline{\phantom{a}}$ |                 |
| $\mathcal{P}$<br>HIS/LIS<br>Restore Backup<br>$\mathcal{P}$          |                 |
| $\mathcal{P}$<br>General                                             | ⊟               |
| Printer<br>$\mathbf{r}$                                              | View<br>Results |
| System Log<br>$\mathcal{E}$                                          |                 |
| <b>Technical Log</b><br>$\mathcal{E}$                                |                 |
| Version Info<br>$\mathbf{r}$                                         | ۰<br>Options    |
| System Update<br>⋋                                                   |                 |
| System Backup<br>≻                                                   |                 |
|                                                                      | ⊖<br>Log Out    |
| $\Box$ save<br>$\otimes$ Cancel                                      |                 |

**Slika 66. Izvođenje izrade sigurnosne kopije sustava.**

Pritisnite tipku **Make Backup** (Izradi sigurnosnu kopiju sustava). Izradit će se datoteka s ekstenzijom **.dbk** sa zadanim nazivom datoteke.

Da biste vratili sigurnosnu kopiju, pritisnite tipku **Restore Backup** (Vrati sigurnosnu kopiju) i odaberite odgovarajuću datoteku sigurnosne kopije s ekstenzijom **.dbk** s priključenog USB uređaja za pohranu. Prikazat će se poruka s preporukom da prije vraćanja izradite sigurnosnu kopiju.

## 6.8 Promjena lozinki

Da biste promijenili lozinku, pritisnite tipku **Options** (Mogućnosti) te zatim **Change Password** (Promjena lozinke). Najprije upišite trenutačnu lozinku u tekstno polje (Slika 67), a zatim upišite novu lozinku u polje **New Password** (Nova lozinka). Ponovno upišite novu lozinku u polje **Confirm Password** (Potvrdi lozinku) (Slika 68 na sljedećoj stranici).

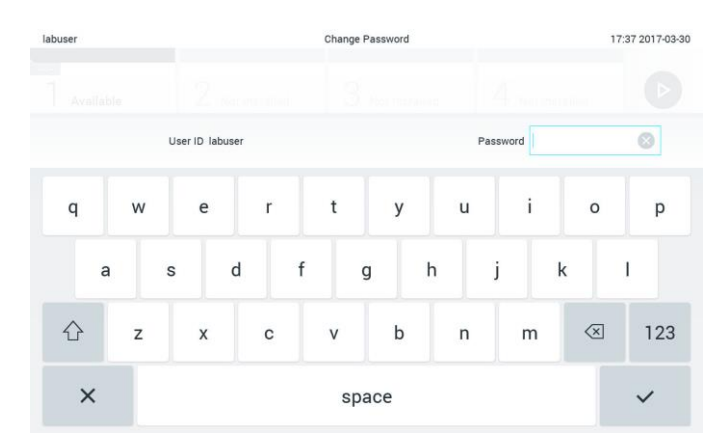

**Slika 67. Unos trenutačne lozinke.**

| labuser   |                |                  | Change Password |    |                        |                  | 17:37 2017-03-30 |                               |     |  |
|-----------|----------------|------------------|-----------------|----|------------------------|------------------|------------------|-------------------------------|-----|--|
| Available |                | z                | NORTHERNI       |    | <b>Pool manuscript</b> |                  | 4.               | <b>Tell Rottelled</b>         |     |  |
|           |                | New password     |                 | Ø  |                        | Confirm password |                  |                               |     |  |
| 1         | $\overline{2}$ | 3                | $\overline{4}$  | 5  | 6                      | 7                | 8                | 9                             | 0   |  |
|           |                |                  | $\vdots$        | ÷, |                        |                  | €                | &                             | @   |  |
|           | ٠              | $\boldsymbol{r}$ | ?               | ı  | ۰                      | $\mathbf{u}$     | $\circ$          | $\quad \quad \textcircled{x}$ | ABC |  |
| ×         |                |                  |                 |    | space                  |                  |                  |                               |     |  |

**Slika 68. Unos i potvrda nove lozinke.**

Nakon tri neuspjela pokušaja upisivanja lozinke, polje za unos lozinke deaktivirat će se na jednu minutu te će se prikazati dijaloški okvir s porukom "Password failed, please wait 1 minute to try it again" ("Neuspjelo upisivanje lozinke; pričekajte 1 minutu za ponovni pokušaj").

# 6.9 Status sustava QIAstat-Dx Analyzer 1.0

Stanje interakcijskog i analitičkog modula naznačeno je bojom pokazatelja stanja (LED) na prednjoj strani instrumenta QIAstat-Dx Analyzer 1.0.

Na interakcijskom modulu može se prikazivati bilo koja od sljedećih boja stanja:

U Tablici 10 objašnjena su svjetla pokazatelja stanja koja se mogu prikazivati na interakcijskom i analitičkom modulu.

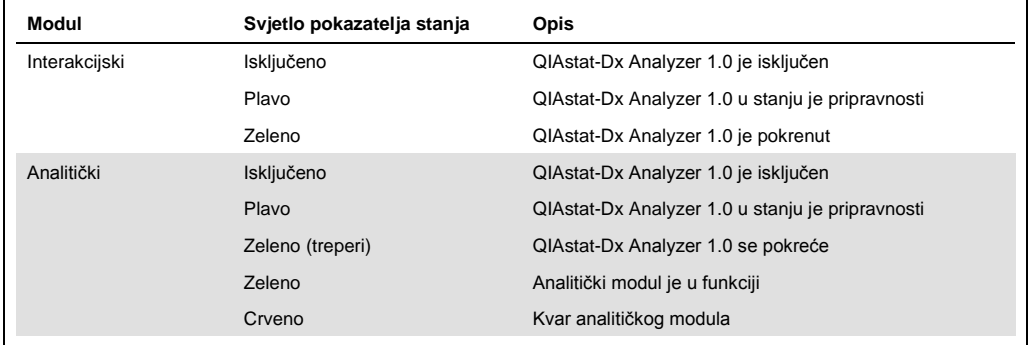

#### **Tablica 10. Opis svjetla pokazatelja stanja**
# <span id="page-72-0"></span>6.10 Isključivanje instrumenta QIAstat-Dx Analyzer 1.0

QIAstat-Dx Analyzer 1.0 predviđen je za kontinuirani rad. Ako se uređajem nećete služiti na kratko vrijeme (manje od jednog dana), preporučujemo da QIAstat-Dx Analyzer 1.0 prebacite u stanje pripravnosti pritiskom na tipku ON/OFF (UKLJUČIVANJE/ISKLJUČIVANJE) na prednjoj strani instrumenta. Da biste QIAstat-Dx Analyzer 1.0 isključili na dulje vrijeme, isključite ga s pomoću prekidača za napajanje sa stražnje strane instrumenta QIAstat-Dx Analyzer 1.0.

Ako korisnik pokuša prebaciti QIAstat-Dx Analyzer 1.0 u stanje pripravnosti dok analitički modul izvodi test, prikazat će se dijaloški okvir s porukom da isključivanje trenutačno nije moguće. Dopustite instrumentu da završi s testom/testovima i po završetku ga pokušajte isključiti.

# 7 Povezivanje s BIS-om/LIS-om

U ovom odjeljku opisuje se povezivanje instrumenta QIAstat-Dx Analyzer 1.0 s BIS-om/LIS-om.

Konfiguracija BIS-a/LIS-a omogućuje povezivanje instrumenta QIAstat-Dx Analyzer 1.0 s BISom/LIS-om radi pružanja funkcija kao što su:

- ⚫ Aktivacija i konfiguracija komunikacije s BIS-om/LIS-om
- ⚫ Konfiguracija ispitivanja radi slanja rezultata i traženja naloga za test
- Pokretanje testa na temelju naloga za test
- Slanje rezultata testa

7.1 Aktivacija i konfiguracija komunikacije s BIS-om/LIS-om

- 1. Pritisnite tipku **Options** (Mogućnosti) te zatim tipku **System Configuration** (Konfiguriranje sustava).
- 2. Odaberite **HIS/LIS** (BIS/LIS) s popisa **Settings** (Postavke) u lijevom stupcu. Po potrebi odaberite i definirajte postavke navedene u Tablici 11 (sljedeća stranica):

#### **Tablica 11. Postavke BIS-a/LIS-a**

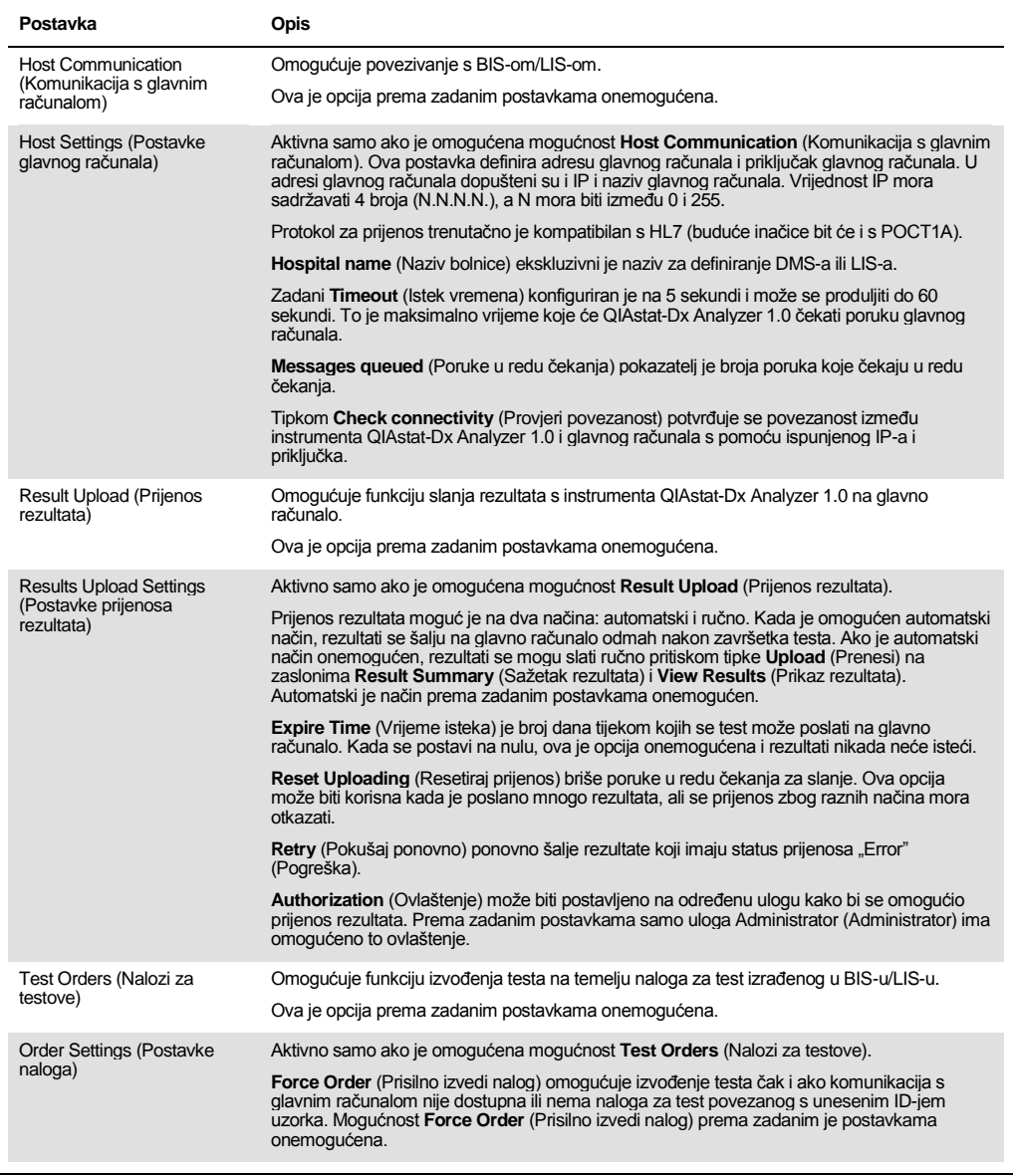

# 7.2 Konfiguracija naziva ispitivanja

Prikazani naziv ispitivanja u BIS-u/LIS-u može se razlikovati od prikazanog naziva ispitivanja na instrumentu QIAstat-Dx Analyzer 1.0. Prije uporabe funkcija BIS-a/LIS-a morate provesti sljedeći postupak za potvrdu/ispravljanje naziva ispitivanja.

- 1. Pritisnite tipku **Options** (Mogućnosti) te zatim tipku **Assay Management** (Upravljanje ispitivanjima) kako biste pristupili zaslonu **Assay Management** (Upravljanje ispitivanjima). Dostupna ispitivanja navedena su u prvom stupcu područja sadržaja.
- 2. Odaberite ispitivanje iz izbornika **Available Assays** (Raspoloživa ispitivanja).
- 3. Odaberite mogućnost **LIS assay name** (Naziv ispitivanja u LIS-u). Prema zadanim postavkama, naziv ispitivanja treba biti isti za QIAstat-Dx Analyzer 1.0 i BIS/LIS. Ako je naziv ispitivanja u BISu/LIS-u drukčiji, potrebno ga je ispraviti tako da odgovara nazivu ispitivanja na instrumentu QIAstat-Dx Analyzer 1.0. Ispravite naziv ispitivanja u tekstnom polju **LIS assay name input** (Unos naziva ispitivanja u LIS-u) i zatim pritisnite tipku **Save** (Spremi).

# 7.3 Izrada naloga za test uz pomoć povezanosti s glavnim računalom

Kada su omogućeni **Host Communication** (Komunikacija s glavnim računalom) i **Test Orders** (Nalozi za test), nalozi za test mogu se preuzeti s glavnog računala prije pokretanja testa.

Očitavanjem ili unošenjem ID-ja uzorka automatski se dohvaća nalog za test iz glavnog računala.

7.3.1 Konfiguriranje instrumenta QIAstat-Dx Analyzer 1.0 uz pomoć povezanosti s glavnim računalom

- 1. Pritisnite tipku **Options** (Mogućnosti) te zatim tipku System Configuration (Konfiguriranje sustava).
- 2. Odaberite **HIS/LIS** (BIS/LIS) s popisa **Settings** (Postavke) u lijevom stupcu.
- 3. Omogućite **Host Communication** (Komunikacija s glavnim računalom) i konfigurirajte **Host Settings** (Postavke glavnog računala) s pomoću podataka o glavnom računalu. Pritisnite tipku **Check connectivity** (Provjeri povezanost) da biste potvrdili vezu.
- 4. Omogućite **Test Orders** (Nalozi za testove) i konfigurirajte **Order Settings** (Postavke naloga). Postoje dva načina rada s nalozima za testove, tako da je mogućnost **Force Order** (Prisilno izvedi nalog) omogućena ili onemogućena. Kada je mogućnost **Force Order** (Prisilno izvedi nalog) omogućena, ako nalog za test nije uspješno dohvaćen s glavnog računala, korisniku neće biti dopušteno nastaviti s testom. Kada je mogućnost **Force Order** (Prisilno izvedi nalog) onemogućena, čak i ako nalog za test nije dohvaćen ili ne postoji na glavnom računalu, korisnik može nastaviti s testom, a skočni dijaloški okvir upozorit će korisnika.

#### 7.3.2 Pokretanje testa na temelju naloga za test

- 1. Pritisnite tipku **Run Test** (Izvedi test) u gornjem desnom kutu zaslona **Main** (Glavni).
- 2. Kada se to od vas zatraži, očitajte crtični kod ID-ja uzorka čitačem crtičnog koda koji je ugrađen u interakcijski modul (Slika 69 na sljedećoj stranici). **Napomena**: Ovisno o konfiguraciji instrumenta QIAstat-Dx Analyzer 1.0, ID uzorka možda će se moći unijeti putem virtualne tipkovnice dodirnog zaslona. Dodatne informacije potražite u odjeljku [6.7.2.](#page-63-0)

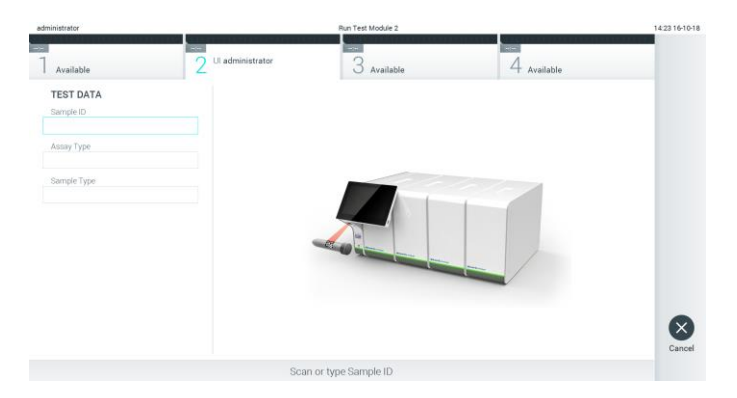

**Slika 69. Očitavanje crtičnog koda ID-ja uzorka.**

3. ID uzorka bit će poslan na glavno računalo i dok QIAstat-Dx Analyzer 1.0 čeka nalog za test, prikazat će se poruka "Getting order..." (Dohvaćanje naloga...) (Slika 70).

**Napomena**: Ako se nalog za test ne dohvati uspješno s glavnog računala i ako je mogućnost **Force Order** (Prisilno izvedi nalog) omogućena, korisniku neće biti dopušteno nastaviti s testom. Ako je mogućnost **Force Order** (Prisilno izvedi nalog) onemogućena, čak i ako nalog za test nije dohvaćen, korisnik može nastaviti s testom (u skočnom dijaloškom okviru prikazat će se poruka upozorenja). Više informacija o upozorenjima i pogreškama potražite u odjeljku [9.2.](#page-89-0)

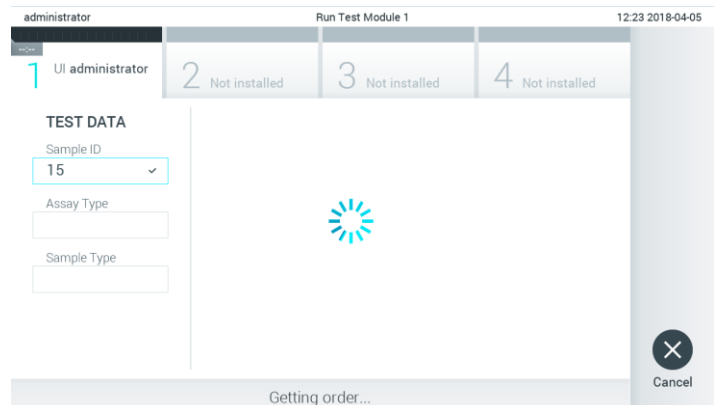

**Slika 70. Prikaz tijekom dohvaćanja naloga za test.**

4. Kada je nalog za test uspješno primljen s glavnog računala, prikazat će se "Scan cartridge for assay <assay\_name> and book order <order\_number>" (Očitajte uložak za ispitivanje <naziv\_ispitivanja> i nalog za test <broj\_naloga>). Očitajte crtični kod navedenog uloška za ispitivanja QIAstat-Dx (Slika 71 na sljedećoj stranici).

**Napomena**: Ako glavno računalo vrati više od jednog naloga za test za određeni ID uzorka, prikazat će se poruka "Scan cartridge for book order <order\_number>" (Očitajte uložak za nalog za test <broj naloga>). Ako očitani uložak za ispitivanja QIAstat-Dx ne odgovara nalogu za test, izvođenje testa ne može se nastaviti i prikazat će se pogreška. Više informacija o upozorenjima i pogreškama potražite u odjeljku [9.2.](#page-89-0)

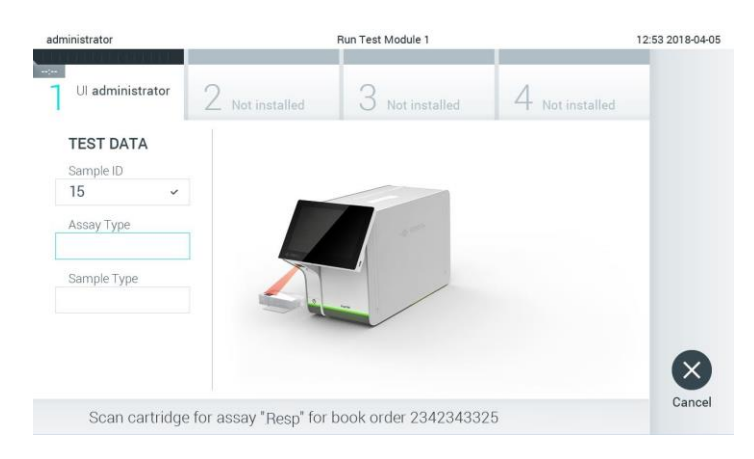

**Slika 71. Očitavanje crtičnog koda uloška za ispitivanja QIAstat-Dx.**

5. Polje Assay Type (Vrsta ispitivanja) bit će automatski uneseno a, po potrebi, odgovarajući **Sample Type** (Vrsta uzorka) mora se ručno odabrati s popisa (Slika 72).

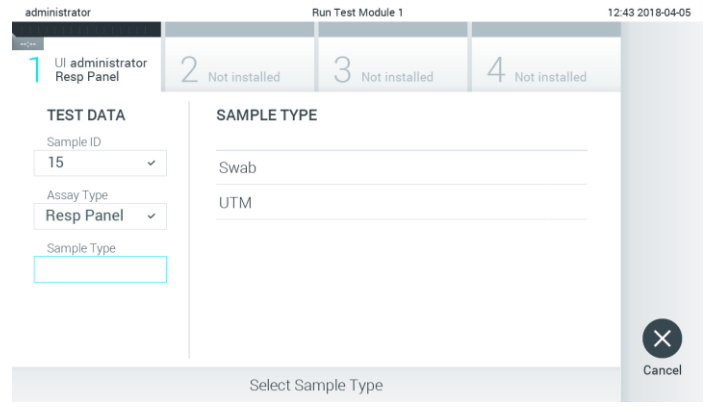

**Slika 72. Odabir vrste uzorka.**

6. Pogledajte odjeljak [5.3](#page-33-0) i izvršite korake 5 – 11.

## 7.4 Prenošenje rezultata testa na glavno računalo

Kada su omogućeni **Result Upload** (Prijenos rezultata) i **Results Upload Settings** (Postavke prijenosa rezultata), rezultati testa mogu se prenijeti na glavno računalo automatski ili ručno.

- 7.4.1 Konfiguriranje instrumenta QIAstat-Dx Analyzer 1.0 za automatski prijenos rezultata testa na glavno računalo
- 1. Pritisnite tipku **Options** (Mogućnosti) te zatim tipku **System Configuration** (Konfiguriranje sustava).
- 2. Odaberite **HIS/LIS** (BIS/LIS) s popisa **Settings** (Postavke) u lijevom stupcu.
- 3. Omogućite **Host Communication** (Komunikacija s glavnim računalom) i konfigurirajte **Host Settings** (Postavke glavnog računala) s pomoću podataka o glavnom računalu. Pritisnite tipku **Check connectivity** (Provjeri povezanost) da biste potvrdili vezu.
- 4. Omogućite **Result Upload** (Prijenos rezultata) i konfigurirajte **Result Upload Settings**  (Postavke prijenosa rezultata). Omogućite **Automatic upload** (Automatski prijenos).

#### 7.4.2 Automatski prijenos rezultata testa na glavno računalo

Nakon završetka testa rezultat se automatski prenosi. Status prijenosa prikazuje se u dijelu **Test Data** (Podaci o testu) zaslona s rezultatima **Summary** (Sažetak) i u stupcu **Upload** (Prijenos) zaslona **View Results** (Prikaz rezultata) (Slika 73).

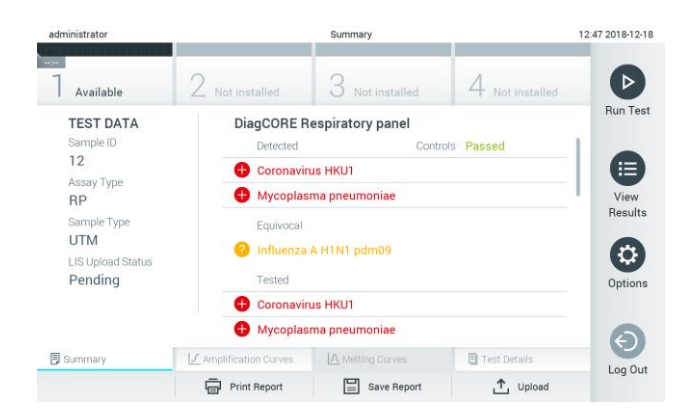

**Slika 73. Zaslon s rezultatima Summary (Sažetak).**

Da biste pregledali status prijenosa prethodnih testova pohranjenih u spremištu rezultata, pritisnite **View Results** (Prikaz rezultata) na traci glavnog izbornika. Stupac **Upload** (Prijenos) prikazuje status prijenosa (Slika 74).

| administrator             |                                               | 17:33 2018-04-05 |             |                           |                                   |               |                 |
|---------------------------|-----------------------------------------------|------------------|-------------|---------------------------|-----------------------------------|---------------|-----------------|
| $\sim$<br>Available       |                                               | Not installed    |             | Not installed             |                                   | Not installed | ▷               |
| Sample ID<br>$\checkmark$ | Assay                                         | Operator ID      | Mod         | ₾.                        | Date/Time                         | Result        | <b>Run Test</b> |
| 91113                     | Resp Panel                                    | administrator    |             | $\mathbb{C}$              | 2018-04-05 17:22 pos              |               | 挂               |
| 8265                      | Resp Panel                                    | administrator    | 1           | $(\bar{\mathbf{x}})$      | 2018-04-05 17:20 <b>+</b> pos     |               | View            |
| 12                        | Resp Panel                                    | administrator    |             | $\left( \triangle\right)$ | 2018-04-05 16:57 pos              |               | Results         |
| 123456                    | Resp Panel                                    | administrator    | 1           | G                         | 2018-04-05 16:39 <sup>+</sup> pos |               | ۰               |
| 77702                     | Resp Panel                                    | administrator    | 1           | (凸)                       | 2018-03-22 11:42 <b>+</b> pos     |               | Options         |
| 77701                     | Resp Panel                                    | administrator    | 1           | Œ)                        | 2018-03-22 11:40 pos              |               |                 |
|                           | K<br>$\overline{\left\langle \right\rangle }$ | Page 1 of 2      |             | $\mathcal{P}$             | $\lambda$                         |               |                 |
| Remove Filter             | Print Report<br>$\overline{m}$                | Ξ                | Save Report | Ω                         | Search                            | ↑.<br>Upload  | Log Out         |

**Slika 74. Zaslon View Results (Prikaz rezultata).**

Mogući statusi prijenosa koji se mogu prikazati opisani su u Tablici 12. Status prijenosa prikazuje rezultat prijenosa, naziv se prikazuje na zaslonu s rezultatima **Summary** (Sažetak), a ikona se prikazuje na zaslonu **View Results** (Prikaz rezultata).

#### **Tablica 12. Opis statusa prijenosa.**

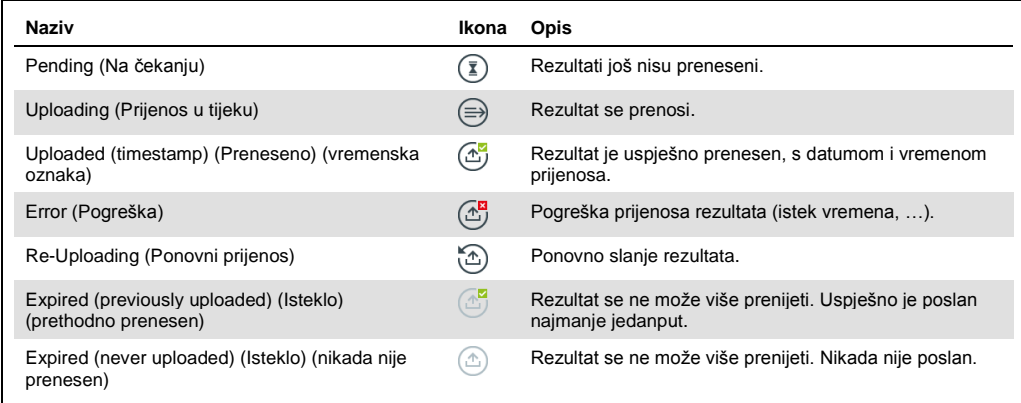

### 7.4.3 Konfiguriranje instrumenta QIAstat-Dx Analyzer 1.0 za ručni prijenos rezultata testa na glavno računalo

- 1. Pritisnite tipku **Options** (Mogućnosti) te zatim tipku **System Configuration** (Konfiguriranje sustava).
- 2. Odaberite **HIS/LIS** (BIS/LIS) s popisa **Settings** (Postavke) u lijevom stupcu.
- 3. Omogućite **Host Communication** (Komunikacija s glavnim računalom) i konfigurirajte **Host Settings** (Postavke glavnog računala) s pomoću podataka o glavnom računalu. Pritisnite tipku **Check connectivity** (Provjeri povezanost) da biste potvrdili vezu.
- **4.** Omogućite **Result Upload** (Prijenos rezultata) i konfigurirajte **Result Upload Settings** (Postavke prijenosa rezultata). Onemogućite **Automatic upload** (Automatski prijenos).
- 7.4.4 Ručni prijenos rezultata testa na glavno računalo

Nakon završetka testa rezultat se može ručno prenijeti sa zaslona s rezultatima **Summary** (Sažetak) ili zaslona **View Results** (Prikaz rezultata).

Za prijenos rezultata sa zaslona s rezultatima **Summary** (Sažetak) pritisnite tipku **Upload** (Prijenos).

Za prijenos rezultata sa zaslona **View Results** (Prikaz rezultata) odaberite jedan ili više rezultata testa pritiskom na **sivi krug** lijevo od ID-ja uzorka. Pokraj odabranih rezultata prikazivat će se **kvačica**. Da biste poništili odabir rezultata testa, pritisnite **kvačicu**. Cijeli se popis rezultata može odabrati pritiskom na krug s kvačicom v u retku koji je na vrhu. Nakon odabira rezultata za prijenos pritisnite tipku Upload (Prijenos) <sup>+</sup> Upload (Slika 75).

| administrator               |              | <b>Test Results</b> |             |                           |                                   |                               |                 |  |
|-----------------------------|--------------|---------------------|-------------|---------------------------|-----------------------------------|-------------------------------|-----------------|--|
| <b>Leonard</b><br>Available |              | Not installed       |             | Not installed             |                                   | Not installed                 | ▷               |  |
| $\circ$<br>Sample ID        | Assay        | Operator ID         | Mod         | .ተ,                       | Date/Time                         | Result                        | <b>Run Test</b> |  |
| 91113                       | Resp Panel   | administrator       | ĩ           | $\left( \triangle\right)$ | 2018-04-05 17:22 C pos            |                               | 挂               |  |
| 8265                        | Resp Panel   | administrator       |             | $(\bar{x})$               | 2018-04-05 17:20 <b>C</b> pos     |                               | View            |  |
| 12                          | Resp Panel   | administrator       | 1           | $\left( \triangle\right)$ | 2018-04-05 16:57 + pos            |                               | Results         |  |
| 123456                      | Resp Panel   | administrator       | 1           | Œ                         | 2018-04-05 16:39 <b>C</b> pos     |                               | ٥               |  |
| 77702                       | Resp Panel   | administrator       |             | œ                         | 2018-03-22 11:42 pos              |                               | Options         |  |
| 77701                       | Resp Panel   | administrator       |             | Œ                         | 2018-03-22 11:40 <sup>+</sup> pos |                               |                 |  |
|                             | K            | Page 1 of 2         |             | $\mathcal{P}$             | $\lambda$                         |                               | €               |  |
| Л<br>Remove Filter          | Print Report | Ε                   | Save Report | $\Omega$                  | Search                            | $, \uparrow, \upsilon$ Upload | Log Out         |  |

**Slika 75. Zaslon View Results (Prikaz rezultata).**

# 7.5 Rješavanje problema povezanosti glavnog računala

Za rješavanje problema povezanosti glavnog računala pogledajte odjeljak [9.1.](#page-87-0)

# 8 Održavanje

U ovom su odjeljku opisani nužni zadaci održavanja za QIAstat-Dx Analyzer 1.0.

# 8.1 Zadaci održavanja

U Tablici 13 naveden je popis zadataka održavanja koji se izvode za QIAstat-Dx Analyzer 1.0.

#### **Tablica 13. Opis zadataka održavanja**

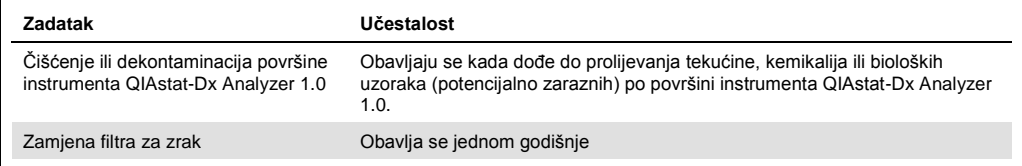

# 8.2 Čišćenje površine instrumenta QIAstat-Dx Analyzer 1.0

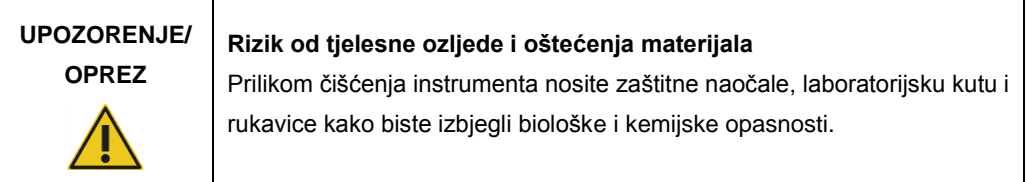

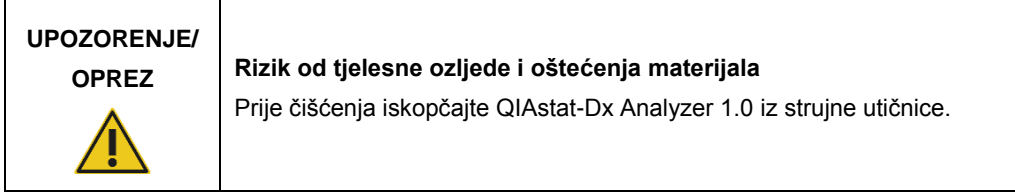

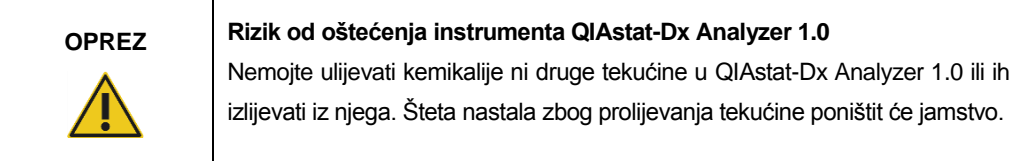

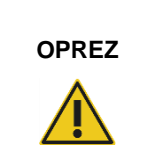

### **Rizik od oštećenja instrumenta QIAstat-Dx Analyzer 1.0**

Nemojte prolijevati tekućine na dodirni zaslon niti ga močiti. Dodirni zaslon čistite krpicom od antilopa za zaslon isporučenom uz QIAstat-Dx Analyzer 1.0.

Za čišćenje površine instrumenta QIAstat-Dx Analyzer 1.0 upotrijebite sljedeće materijale:

- ⚫ blagi deterdžent
- ⚫ papirnati ručnici
- ⚫ destilirana voda

Slijedite korake u nastavku kako biste očistili površinu instrumenta QIAstat-Dx Analyzer 1.0:

- 1. Nosite laboratorijske rukavice, kutu i zaštitne naočale.
- 2. Papirnati ručnik navlažite blagim deterdžentom i obrišite površinu instrumenta QIAstat-Dx Analyzer 1.0 i okolnu radnu površinu. Nemojte smočiti dodirni zaslon. Dodirni zaslon čistite krpicom od antilopa za zaslon isporučenom uz QIAstat-Dx Analyzer 1.0.
- 3. Ponovno izvedite korak 2 tri puta služeći se novim papirnatim ručnicima.
- 4. Navlažite papirnati ručnik destiliranom vodom i obrišite površinu instrumenta QIAstat-Dx Analyzer 1.0 kako biste isprali ostatke deterdženta. Ponovite ovaj korak dva puta.
- 5. Osušite površinu instrumenta QIAstat-Dx Analyzer 1.0 čistim papirnatim ručnikom.
- 8.3 Dekontaminacija površine instrumenta QIAstat-Dx Analyzer 1.0

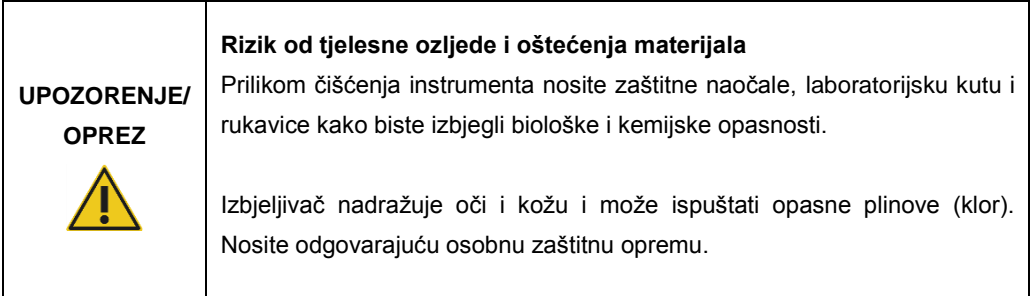

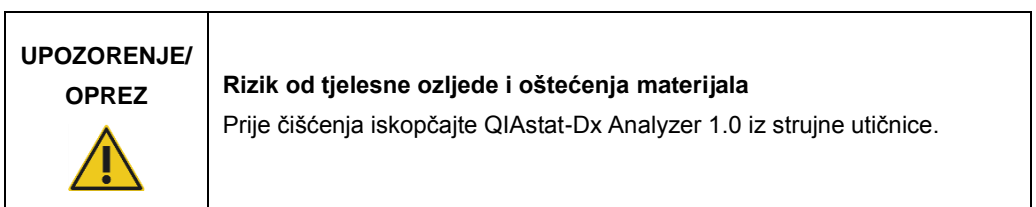

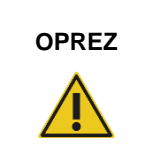

## **OPREZ Rizik od oštećenja instrumenta QIAstat-Dx Analyzer 1.0**

Nemojte ulijevati kemikalije ni druge tekućine u QIAstat-Dx Analyzer 1.0 ili ih izlijevati iz njega. Šteta nastala zbog prolijevanja tekućine poništit će jamstvo.

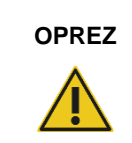

#### **OPREZ Rizik od oštećenja instrumenta QIAstat-Dx Analyzer 1.0**

Nemojte prolijevati tekućine na dodirni zaslon niti ga močiti. Dodirni zaslon čistite krpicom od antilopa za zaslon isporučenom uz QIAstat-Dx Analyzer 1.0.

Za dekontaminaciju površine instrumenta QIAstat-Dx Analyzer 1.0 upotrijebite sljedeće materijale:

- 10 %-tna otopina izbjeljivača
- ⚫ papirnati ručnici
- ⚫ destilirana voda

Slijedite korake u nastavku kako biste dekontaminirali površinu instrumenta QIAstat-Dx Analyzer 1.0:

- 1. Nosite laboratorijske rukavice, kutu i zaštitne naočale.
- 2. Papirnati ručnik navlažite 10 %-tnom otopinom izbjeljivača i obrišite površinu instrumenta QIAstat-Dx Analyzer 1.0 i okolnu radnu površinu. Nemojte smočiti dodirni zaslon. Pričekajte barem tri minute kako bi otopina izbjeljivača reagirala s kontaminantima.
- 3. Zamijenite postojeće rukavice novima.
- 4. Ponovno izvedite korake 2 i 3 još dva puta služeći se novim papirnatim ručnicima.
- 5. Navlažite papirnati ručnik destiliranom vodom i obrišite površinu instrumenta QIAstat-Dx Analyzer 1.0 kako biste isprali ostatke otopine izbjeljivača. Ponovite ovaj korak dva puta.
- 6. Osušite površinu instrumenta QIAstat-Dx Analyzer 1.0 čistim papirnatim ručnikom.

## 8.4 Zamjena filtra za zrak

Filtar za zrak mora se zamijeniti svake godine kako bi se osigurala odgovarajuća brzina protoka zraka unutar uređaja.

Filtar za zrak nalazi se ispod instrumenta QIAstat-Dx Analyzer 1.0 i korisnik mu može pristupiti s prednje strane instrumenta.

Za zamjenu se moraju upotrebljavati samo filtri za zrak tvrtke QIAGEN.

Slijedite korake u nastavku kako biste zamijenili filtar za zrak:

- 1. Stavite QIAstat-Dx Analyzer 1.0 u stanje pripravnosti pritiskom na tipku za uključivanje/isključivanje s prednje strane instrumenta.
- 2. Stavite ruku ispod ladice filtra za zrak s prednje strane instrumenta QIAstat-Dx Analyzer 1.0 i prstima je lagano pogurnite prema gore.
- 3. Povlačite filtar za zrak prema natrag sve dok do kraja ne izvučete ladicu filtra. Stari filtar za zrak bacite.
- 4. Izvadite novu ladicu filtra za zrak iz zaštitne vrećice.
- 5. Umetnite novu ladicu filtra za zrak u QIAstat-Dx Analyzer 1.0. Uređaj je sada spreman za uporabu.

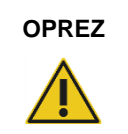

**OPREZ Rizik od oštećenja instrumenta QIAstat-Dx Analyzer 1.0**

Upotrebljavajte samo originalne dijelove tvrtke QIAGEN. U slučaju uporabe neovlaštenih dijelova može doći do oštećenja uređaja i time se poništiti jamstvo.

# 8.5 Popravak instrumenta QIAstat-Dx Analyzer 1.0

QIAstat-Dx Analyzer 1.0 smiju popravljati samo predstavnici koje je ovlastila tvrtka QIAGEN. Ako QIAstat-Dx Analyzer 1.0 ne radi kako je očekivano, poslužite se kontaktnim podacima navedenima u odjeljku [9](#page-87-1) kako biste zatražili pomoć tehničke službe tvrtke QIAGEN.

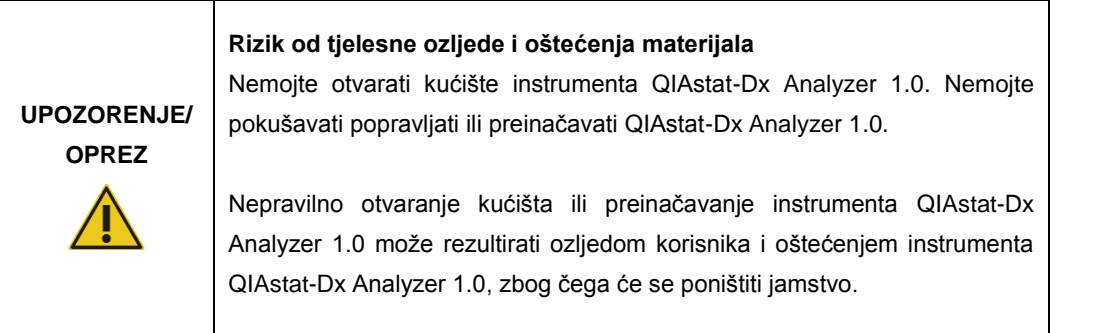

# <span id="page-87-1"></span>9 Rješavanje problema

Ovaj odjeljak pruža informacije o nekim problemima koji se mogu pojaviti kod instrumenta QIAstat-Dx Analyzer 1.0, kao i moguće uzroke i rješenja. Informacije se odnose na navedeni instrument. Za rješavanje problema koji se odnose na uložak za ispitivanja QIAstat-Dx pogledajte upute za uporabu odgovarajućeg uloška.

Ako trebate dodatnu pomoć, poslužite se kontaktnim podacima u nastavku kako biste se obratili tehničkoj službi tvrtke QIAGEN:

Web-mjesto: support.qiagen.com

Kada se javljate tehničkoj službi tvrtke QIAGEN u vezi s pogreškom na instrumentu QIAstat-Dx Analyzer 1.0, zabilježite korake koji su doveli do pogreške i sve informacije navedene u dijaloškim okvirima. Te će informacije pomoći tehničkoj službi tvrtke QIAGEN u rješavanju problema.

Kada se javljate tehničkoj službi tvrtke QIAGEN u vezi s pogreškama, pripremite sljedeće informacije:

- ⚫ serijski broj, vrsta i inačica analizatora QIAstat-Dx Analyzer 1.0,
- kod pogreške (ako je primjenjivo),
- trenutak u kojem se pogreška prvi put javila,
- ⚫ učestalost javljanja pogreške (tj. nepredvidiva ili trajna pogreška),
- fotografija pogreške, po mogućnosti,
- ⚫ kopija datoteka zapisa.

### <span id="page-87-0"></span>9.1 Hardverske i softverske pogreške

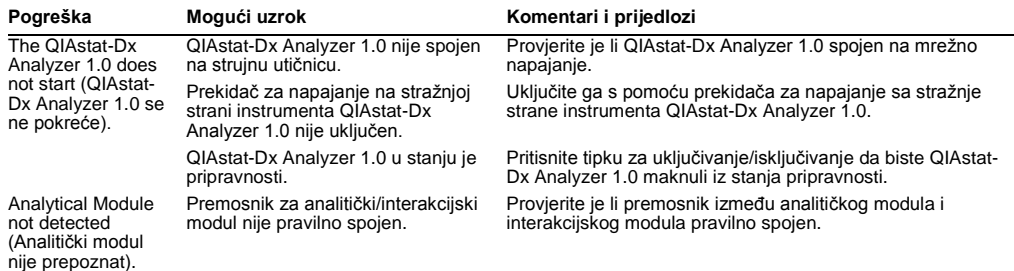

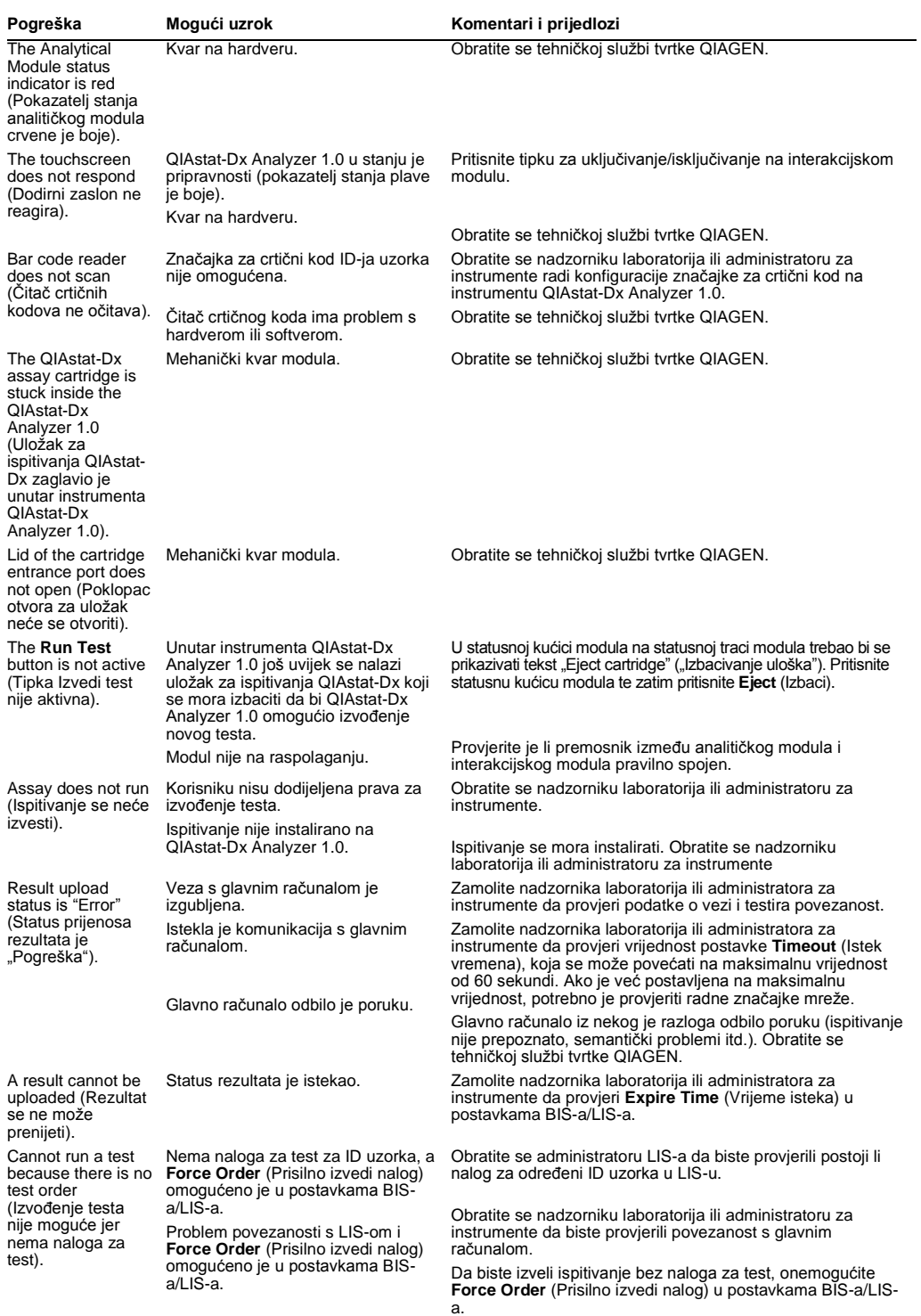

# <span id="page-89-0"></span>9.2 Pogreške i poruke upozorenja

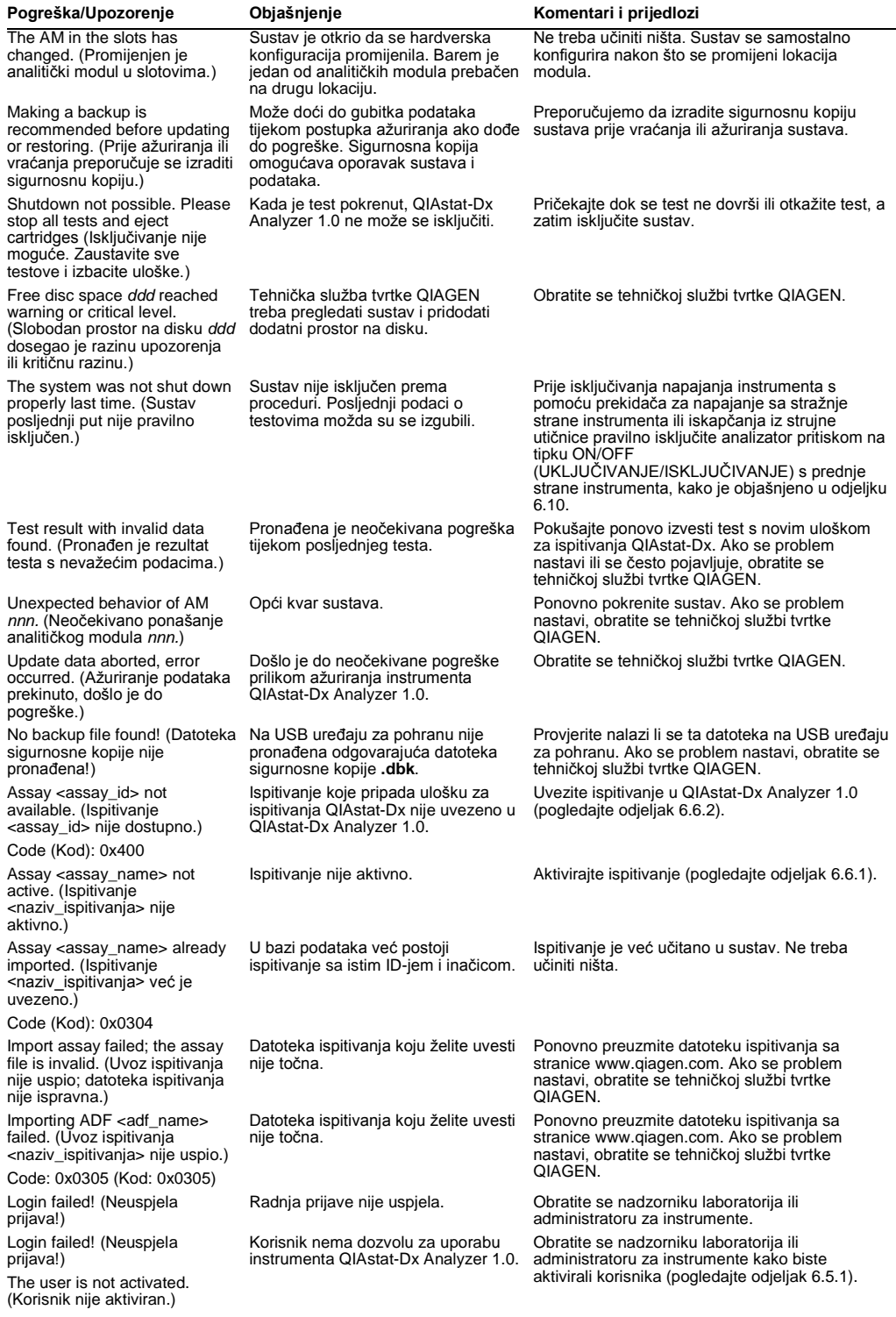

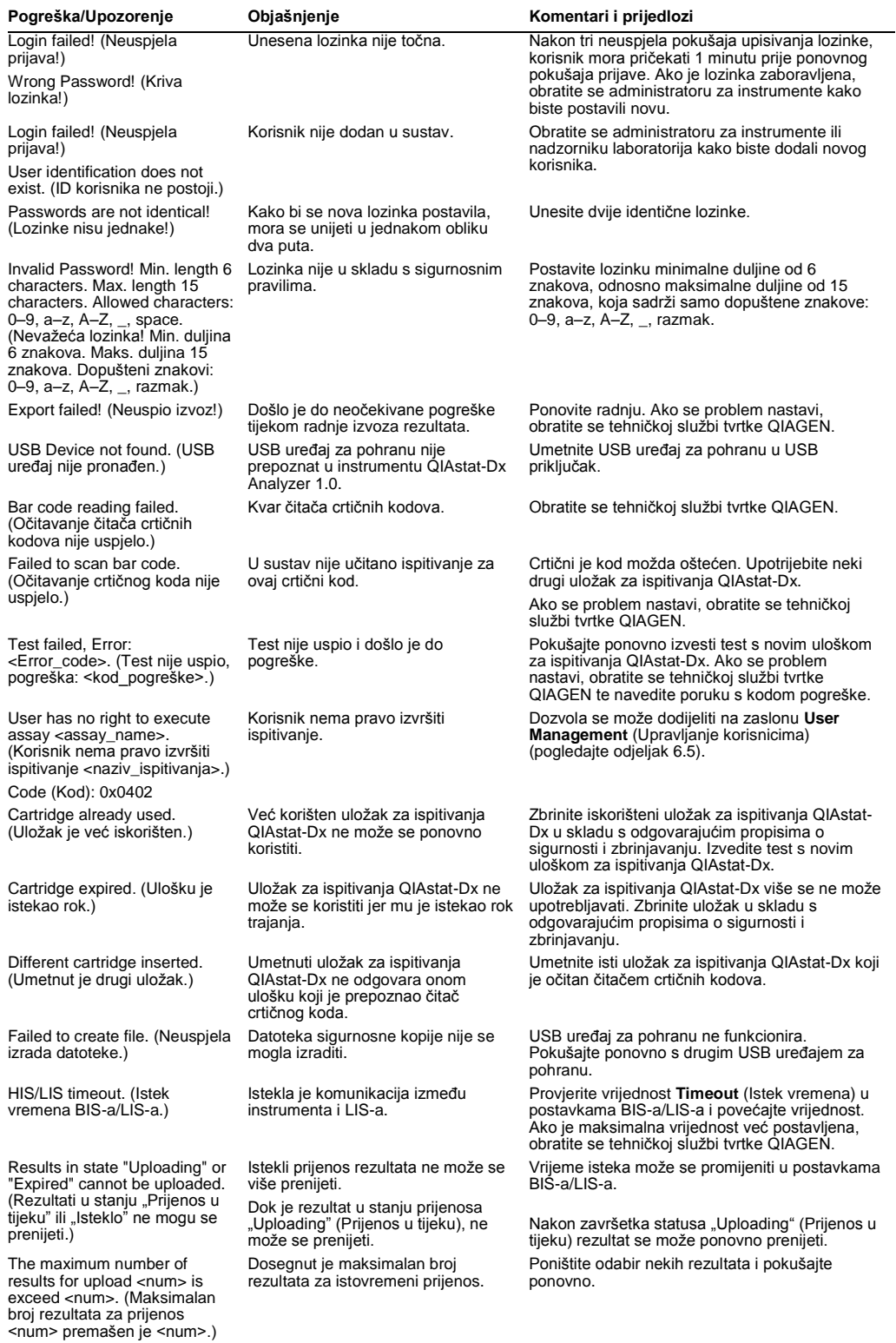

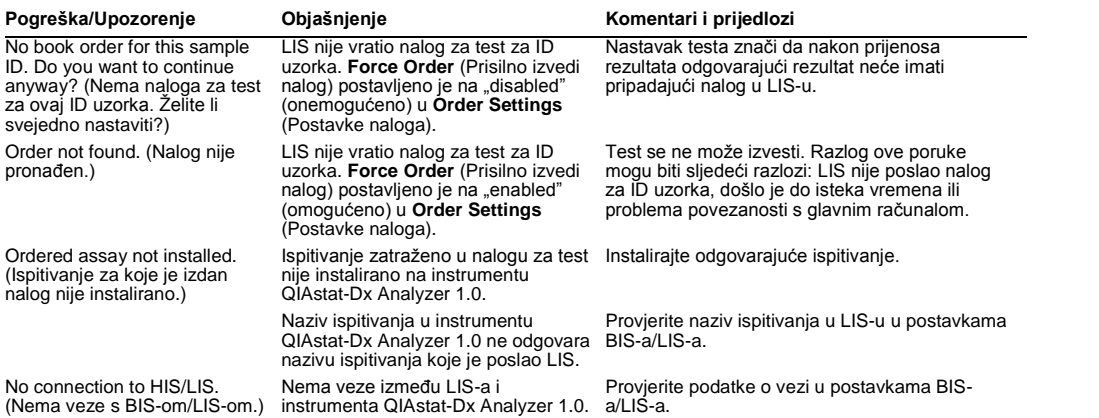

# 10Tehničke specifikacije

### **Radni uvjeti**

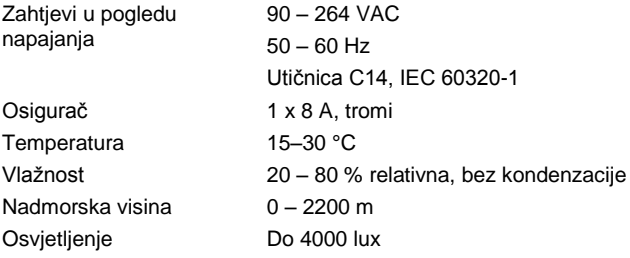

### **Uvjeti isporuke**

Temperatura 0 – 55 °C, maksimalno 85 % relativne vlažnosti, bez kondenzacije

### **Elektromagnetska kompatibilnost** (EMC)

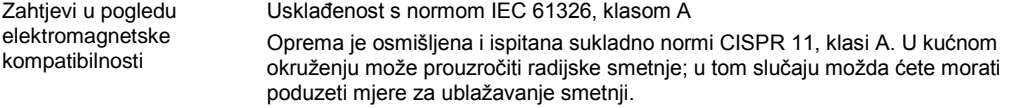

## **Mehanički podaci i značajke hardvera**

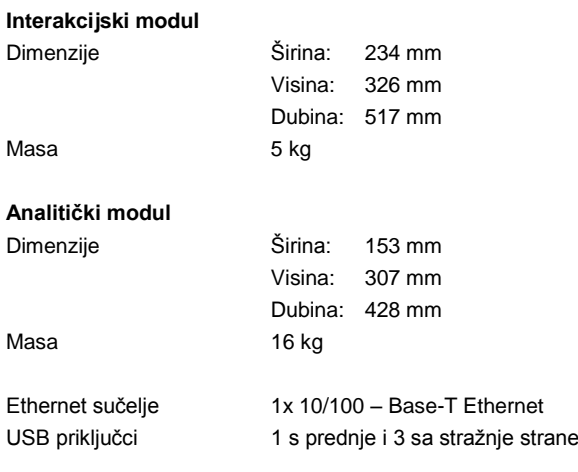

# 11Prilozi

## <span id="page-94-0"></span>11.1 Instalacija upravljačkog programa pisača CUPS

CUPS (Common UNIX Printing System) je sustav ispisa za računalne operativne sustave poput Unixa koji omogućuju da interakcijski modul instrumenta QIAstat-Dx Analyzer 1.0 djeluje kao poslužitelj za ispis. CUPS upotrebljava upravljačke programe PPD (PostScript® Printer Description) za sve svoje PostScript pisače i uređaje za ispisivanje koji nisu marke PostScript. Interakcijski modul QIAstat-Dx Analyzer 1.0 ima unaprijed instalirane PPD upravljačke programe, no mogu se prenijeti i prilagođeni upravljački programi.

**Napomena**: QIAGEN ne može jamčiti da će bilo koji pisač raditi s instrumentom QIAstat-Dx Analyzer 1.0. Popis ispitanih pisača potražite u Prilogu [11.2.](#page-96-0)

Da biste instalirali novi upravljački program za pisač, izvedite sljedeće korake:

- 1. Aktivirajte CUPS u aplikacijskom softveru interakcijskog modula na instrumentu QIAstat-Dx Analyzer 1.0 pod **Options** --> **System Config** --> **Network** --> **Enable CUPS** (Mogućnosti -- > Konfiguracija sustava --> Mreža --> Omogući CUPS) i zatim pritisnite **Save** (Spremi) da biste spremili postavke (taj se postupak mora provoditi uz administratorske ovlasti).
- 2. Prijavite se u CUPS putem mrežnog preglednika (primjer: http://10.7.101.38:631/admin). **Napomena**: IP adresu koju morate koristiti možete pronaći pod **Options** --> **System Config** --> **System log** --> **Enable CUPS** --> **looking for the field "application software started"**  (Mogućnosti --> Konfiguracija sustava --> Zapisnik sustava --> Omogući CUPS --> traženje polja "pokrenuti aplikacijski softver").

Za prijavu upotrijebite sljedeće informacije:

**User name** (Korisničko ime): cups-admin

**Password** (Lozinka): upotrijebite lozinku koja je navedena u aplikacijskom softveru interakcijskog modula na instrumentu QIAstat-Dx Analyzer 1.0 pod **Options** --> **System Config** --> **Network** --> **CUPS settings** (Mogućnosti --> Konfiguracija sustava --> Mreža --> Postavke CUPS-a).

- 3. Kliknite **Add printer** (Dodaj pisač).
- 4. Odaberite pisač s popisa pisača dostupnih na mreži i pritisnite Continue (Nastavi).
- 5. Odaberite **Share this printer** (Podijeli ovaj pisač) i pritisnite **Continue** (Nastavi) (Slika 76 na sljedećoj stranici).

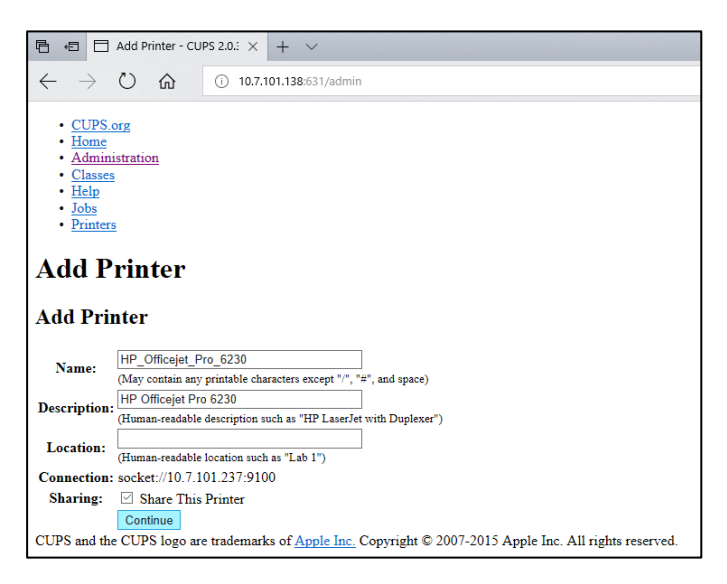

#### **Slika 76. Zaslon za dodavanje pisača.**

6. Odaberite upravljački program za svoj pisač i pritisnite **Add Printer** (Dodaj pisač).

**Napomena**: Ako upravljački program za pisač nije naveden, upotrijebite najopćenitiji upravljački program za svoju marku pisača. Ako nijedan od navedenih upravljačkih programa ne radi, preuzmite potrebni upravljački program za CUPS kao PPD datoteku s weba i odaberite ga u polju **Or Provide a PPD File** (Ili navedite PPD datoteku) prije nego što pritisnete **Add Printer** (Dodaj pisač) (Slika 77).

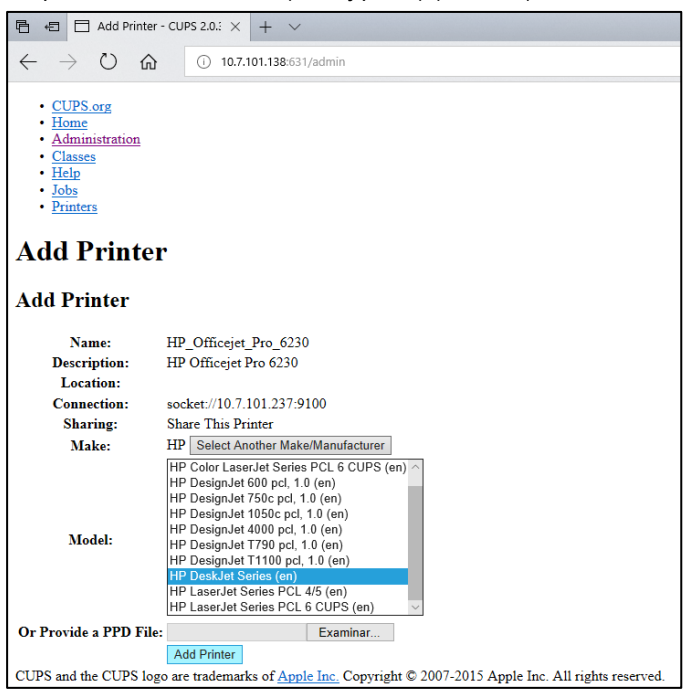

**Slika 77. Odabir upravljačkog programa za pisač.**

7. Odaberite pravilan Media Size (Veličina medija) (npr "A4") jer neki pisači neće ispisivati ako je format papira neispravan. Zatim spremite odabir pritiskom na **Set Default Options** 

(Postavi zadane opcije) (Slika 78).

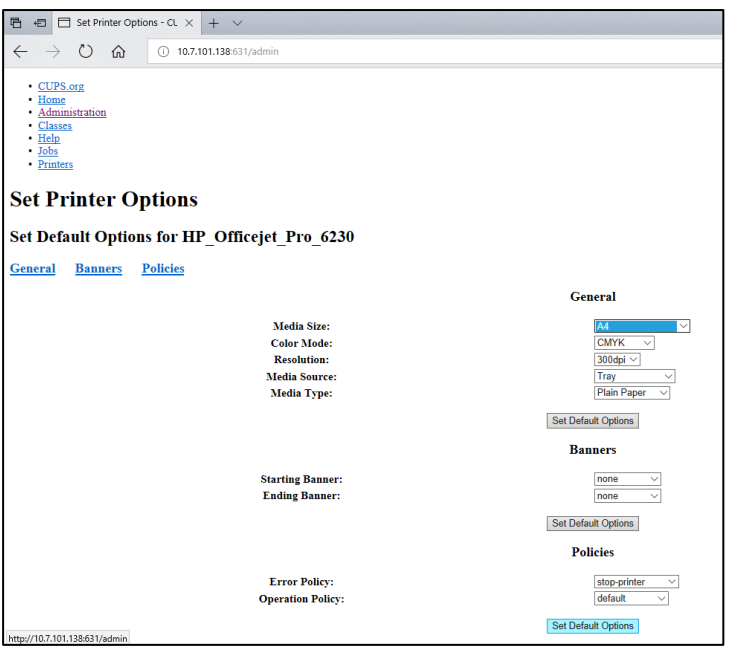

**Slika 78. Odabir ispravne veličine medija.**

- 8. Isključite interakcijski modul instrumenta QIAstat-Dx Analyzer 1.0 i zatim ga ponovno uključite kako bi upravljački program postao dostupan.
- 9. Omogućite instalirani pisač pod **Options** --> **System Config** --> **Printer** (Mogućnosti --> Konfiguracija sustava --> Pisač). Odaberite željeni pisač i pritisnite **Save** (Spremi). Pisač je sad spreman za uporabu.

# <span id="page-96-0"></span>11.2 Popis ispitanih pisača

Sljedeće je pisače ispitala tvrtka QIAGEN i kompatibilni su s instrumentom QIAstat-Dx Analyzer 1.0, putem USB i Ethernet priključaka:

- HP<sup>®</sup> OfficeJet<sup>®</sup> Pro 6230
- HP Color LaserJet<sup>®</sup> Pro M254dw
- Brother<sup>®</sup> MFC-9330CDW

Drugi pisači mogu biti kompatibilni s instrumentom QIAstat-Dx Analyzer 1.0 putem postupka navedenog u Prilogu [11.1.](#page-94-0)

11.3 Izjava o sukladnosti

Naziv i adresa proizvođača:

QIAGEN GmbH

QIAGEN Strasse 1, D-40724 Hilden, Njemačka

Najnoviju izjavu o sukladnosti možete zatražiti od tehničke službe tvrtke QIAGEN.

# 11.4 Otpadna električna i elektronička oprema (Waste Electrical and Electronic Equipment, WEEE)

Ovaj odjeljak sadrži informacije o tome kako korisnici trebaju odlagati otpadnu električnu i elektroničku opremu.

Simbol prekrižene kante za otpad na kotačima (pogledajte u nastavku) označava da se taj proizvod ne smije odlagati s ostalim otpadom; mora se odnijeti u odobreno postrojenje za obradu ili predviđene sabirne točke za recikliranje, u skladu s lokalnim zakonima i propisima.

Odvojeno sakupljanje i recikliranje otpadne elektroničke opreme prilikom odlaganja pomaže u očuvanju prirodnih resursa i omogućuje recikliranje proizvoda na način koji štiti ljudsko zdravlje i okoliš.

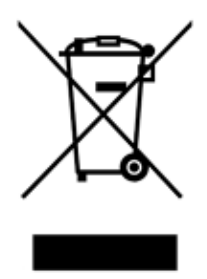

Uslugu recikliranja tvrtka QIAGEN može pružiti na zahtjev, uz dodatan trošak. U Europskoj uniji, u skladu s posebnim zahtjevima za recikliranje otpadne električne i elektroničke opreme i kada QIAGEN isporučuje zamjenski proizvod, omogućeno je besplatno recikliranje elektroničke opreme s oznakom otpadne električne i elektroničke opreme (WEEE).

Za recikliranje elektroničke opreme obratite se lokalnom prodajnom uredu tvrtke QIAGEN u kojemu ćete dobiti potrebni obrazac za povrat. Nakon što predate zahtjev, tvrtka QIAGEN javit će vam se kako bi zatražila daljnje informacije za zakazivanje sakupljanja elektroničkog otpada ili kako bi vam pružila pojedinačnu ponudu.

## 11.5 Klauzula o odgovornosti

QIAGEN se oslobađa svih obveza u okviru jamstva u slučaju da popravke ili preinake izvrše osobe koje nisu njegovo osoblje, osim u slučajevima kada QIAGEN da svoje pisano odobrenje za provođenje takvih popravaka ili preinaka.

Za sve materijale zamijenjene u okviru ovog jamstva, jamstvo vrijedi samo u trajanju izvornog jamstvenog razdoblja i ni u kojem slučaju nakon datuma isteka izvornog jamstva, osim ako to pisanim putem odobri službenik tvrtke QIAGEN. Za uređaje za očitavanje, uređaje za povezivanje i povezani softver jamstvo će vrijediti samo u razdoblju koje je ponudio izvorni proizvođač tih proizvoda. Izjave i jamstva bilo koje osobe, uključujući predstavnike tvrtke QIAGEN, koje nisu dosljedne ili su u sukobu s uvjetima u ovom jamstvu nisu obvezujuće za QIAGEN ako nisu u pisanom obliku i ako ih ne potvrdi službenik tvrtke QIAGEN.

# 11.6 Ugovor o softverskoj licenciji

UVJETI UGOVORA ("**Ugovor**") između tvrtke QIAGEN GmbH, QIAGEN Strasse 1, D-40724 Hilden, Njemačka ("**QIAGEN**") i vas (pojedinca ili pravnog subjekta), stjecatelja licencije za softver (u daljnjem tekstu "**SOFTVER**")

Instalacijom i uporabom SOFTVERA pristajete na uvjete ovog Ugovora. Ako ne pristajete na uvjete ovog Ugovora, odmah vratite softverski paket/softverske pakete i pripadajuće stavke (uključujući pisane materijale) na mjesto gdje ste ih dobili kako biste dobili potpuni povrat troškova SOFTVERA.

#### 1. DODJELJIVANJE LICENCIJE

Opseg. Podložno uvjetima ovog ugovora, QIAGEN vam dodjeljuje stalnu, neekskluzivnu i neprenosivu licenciju u cijelome svijetu za uporabu SOFTVERA isključivo u vaše interne poslovne svrhe.

Ne smijete:

- ⚫ mijenjati niti preinačavati cijeli ili bilo koji dio SOFTVERA niti spajati bilo koji njegov dio s drugim softverom niti odvajati bilo koji dio SOFTVERA od SOFTVERA niti, osim u mjeri i u okolnostima dopuštenima zakonom, izrađivati izvedena dijela ili obrnuti inženjering, dekompilirati, rastavljati ili na drugi način izvoditi softverski kod iz SOFTVERA ili pokušavati učiniti bilo što od navedenog;
- kopirati SOFTVER (osim kako je prethodno navedeno);
- dodjeljivati, iznajmljivati, prenositi, prodavati, otkrivati, trgovati, učiniti dostupnim ili dodjeljivati bilo kakva prava na softverski proizvod u bilo kojem obliku bilo kojoj osobi bez prethodnoga pisanog odobrenja tvrtke QIAGEN;
- ⚫ uklanjati, mijenjati, skrivati, preinačavati ili dodavati bilo što vlasničkim obavijestima, naljepnicama, zaštitnim znakovima, nazivima ili oznakama na SOFTVERU, dodane SOFTVERU ili sadržane u SOFTVERU;
- ⚫ upotrebljavati SOFTVER na bilo koji način kojim se krši intelektualno vlasništvo ili druga prava tvrtke QIAGEN ili bilo koje druge strane; ili
- upotrebljavati SOFTVER za pružanje mrežnih ili drugih usluga baze podataka bilo kojoj drugoj osobi.

Uporaba na jednom računalu. Ovaj Ugovor dopušta vam uporabu jednog primjerka SOFTVERA na samo jednom računalu.

Probne inačice. Probne inačice SOFTVERA mogu isteći nakon razdoblja od 30 (trideset) dana bez prethodne obavijesti.

Softver otvorenog koda/Softver treće strane. Ovaj Ugovor ne odnosi se ni na kakve druge softverske komponente za koje je u relevantnoj datoteci obavijesti, licencije i/ili autorskih prava uključenih u programe utvrđeno da su podložni licenciji otvorenog koda (zajedno "**Softver otvorenog koda**"). Nadalje, ovaj se Ugovor ne primjenjuje ni na kakav drugi softver za koji je tvrtki QIAGEN dodijeljeno samo izvedeno pravo na uporabu ("**Softver treće strane**"). Softver otvorenog koda i Softver treće strane mogu se isporučivati istim elektroničkim prijenosom datoteka kao i SOFTVER, ali je riječ o zasebnim i različitim programima. SOFTVER nije podložan općoj javnoj licenciji (General Public Licence, GPL) niti bilo kojoj drugoj licenciji otvorenog koda.

Ako i u mjeri u kojoj QIAGEN pruža softver treće strane, uvjeti licencije za takav softver treće strane dodatno se primjenjuju i imaju prvenstvo. U slučaju pružanja softvera otvorenog koda, uvjeti licencije za takav softver otvorenog koda dodatno se primjenjuju i imaju prvenstvo. QIAGEN vam je dužan pružiti odgovarajući izvorni kod relevantnog softvera otvorenog koda ako odgovarajući uvjeti licencije softvera otvorenog koda obuhvaćaju takvu obvezu. QIAGEN je dužan dostaviti obavijest ako SOFTVER sadrži softver treće strane i/ili softver otvorenog koda i na zahtjev staviti na raspolaganje pripadajuće uvjete licencije.

#### 2 NADOGRADN.IF

Ako je SOFTVER nadogradnja s prethodne inačice, dodjeljuje vam se pojedinačna licencija za oba primjerka te ne smijete zasebno prenositi prethodne inačice osim kao jednokratni trajni prijenos najnovije nadogradnje i svih prethodnih inačica na drugog korisnika kako je dopušteno u odjeljku 4 u nastavku.

#### 3. AUTORSKA PRAVA

SOFTVER, uključujući sve slike i tekst uključen u SOFTVER, zaštićen je autorskim pravom i njemačkim zakonima o autorskom pravu te odredbama međunarodnih sporazuma. Ne smijete kopirati nikakve tiskane materijale koji dolaze sa SOFTVEROM.

#### 4. OSTALA OGRANIČENJA

SOFTVER ne smijete iznajmljivati niti davati u zakup, ali smijete trajno prenijeti SOFTVER i pripadajuće pisane materijale drugom krajnjem korisniku pod uvjetom da izbrišete datoteke za postavljanje s računala, a primatelj prihvati uvjete ovog Ugovora. Ne smijete vršiti obrnuti inženjering, dekompilirati niti rastavljati SOFTVER. Svaki prijenos SOFTVERA mora obuhvaćati najnoviju nadogradnju i sve prethodne inačice.

#### 5. OGRANIČENO JAMSTVO

QIAGEN jamči da će (a) SOFTVER u suštini raditi u skladu s pratećim tiskanim materijalima u razdoblju od devedeset (90) dana od datuma primitka. Sva podrazumijevana jamstva na SOFTVERU ograničena su na devedeset (90) dana. Neke države/nadležnosti ne dopuštaju ograničenja trajanja podrazumijevanog jamstva, stoga se prethodno navedeno jamstvo možda neće primjenjivati na vas.

#### 6. PRAVNI LIJEKOVI KUPCA

Ukupnu odgovornost tvrtke QIAGEN i vaš isključivi pravni lijek čine, po nahođenju tvrtke QIAGEN, ili (a) povrat plaćene cijene ili (b) popravak ili zamjena SOFTVERA koji nije u skladu s ograničenim jamstvom tvrtke QIAGEN i koji je vraćen tvrtki QIAGEN s povratnicom. Ovo se ograničeno jamstvo poništava ako je kvar SOFTVERA uzrokovan nezgodom, zlouporabom ili nepravilnom uporabom. Za svaku zamjenu SOFTVERA daje se jamstvo u ostatku trajanja izvornog jamstva ili u razdoblju od trideset (30) dana, ovisno o tome što je dulje.

#### 7. OGRANIČENA ODGOVORNOST

Ni u kojem slučaju QIAGEN niti njegovi dobavljači neće biti odgovorni za bilo kakvu naknadu štete (uključujući, bez ograničenja, naknadu štete za gubitak poslovne dobiti, prekid poslovanja, gubitak poslovnih informacija ili drugi novčani gubitak, nepredviđenu štetu, izostanak komercijalnog uspjeha, neizravnu štetu ili posljedičnu štetu – osobito financijsku štetu – ili za štetu koja proizlazi iz zahtjeva trećih strana) koja proizlazi iz uporabe ili nemogućnosti uporabe SOFTVERA, čak i ako je QIAGEN obaviješten o mogućnosti takve naknade štete.

Prethodno navedena ograničenja odgovornosti ne primjenjuju se u slučajevima tjelesne ozljede ili bilo koje štete koja proizlazi iz namjernih djela ili grube nepažnje niti u slučaju bilo kakve odgovornosti koja se temelji na Zakonu o odgovornosti za proizvode (Produkthaftungsgesetz), jamstvima ili drugim obveznim zakonskim odredbama.

Prethodno ograničenje primjenjuje se u skladu s time u slučaju:

- ⚫ kašnjenja,
- ⚫ naknade zbog nedostatka,
- ⚫ naknade zbog izgubljenih troškova.

#### 8. BEZ PRUŽANJA PODRŠKE

Ništa u ovom ugovoru ne obvezuje QIAGEN na pružanje bilo kakve podrške za SOFTVER. QIAGEN može, ali nije obavezan, ispraviti sve nedostatke SOFTVERA i/ili pružiti ažuriranja licencija za SOFTVER. Dužni ste poduzeti razumne naporne kako biste žurno obavijestili QIAGEN o svim nedostacima koje otkrijete u SOFTVERU, kako biste pomogli u izradi poboljšanih revizija SOFTVERA.

Svaka podrška za SOFTVER koju pruža tvrtka QIAGEN (uključujući podršku za mrežnu instalaciju), ako postoji, mora biti regulirana isključivo zasebnim ugovorom o pružanju podrške.

#### 9. RASKID

Ako se ne budete pridržavali uvjeta ovog Ugovora, QIAGEN može raskinuti ovaj Ugovor te vaše pravo i licenciju za uporabu SOFTVERA. Ovaj Ugovor možete raskinuti u bilo kojem trenutku slanjem obavijesti tvrtki QIAGEN. Nakon raskida ovog Ugovora, morate izbrisati SOFTVER sa svojeg računala i iz arhive.

PRISTAJETE NA TO DA PO RASKIDU OVOG UGOVORA IZ BILO KOJEG RAZLOGA QIAGEN MOŽE PODUZETI MJERE ZA PRESTANAK RADA SOFTVERA.

#### 10. MJERODAVNO PRAVO, NADLEŽNOST

Ovaj se Ugovor tumači u skladu sa zakonima Njemačke bez primjene odredbi o sukobu zakona. Ne primjenjuju se odredbe Konvencije UN-a o prodaji robe. Bez obzira na sve ostale odredbe ovog Ugovora, ugovorne strane ovog Ugovora prihvaćaju isključivu nadležnost sudova u Düsseldorfu.

## 11.7 Odricanje od jamstava

OSIM KAKO JE NAVEDENO U UVJETIMA PRODAJE TVRTKE QIAGEN ZA QIAstat-Dx Analyzer 1.0, QIAGEN NE PREUZIMA NIKAKVU ODGOVORNOST I ODRIČE SE SVAKOG IZRIČITOG ILI PODRAZUMIJEVANOG JAMSTVA KOJE SE ODNOSI NA UPORABU INSTRUMENTA QIAstat-Dx Analyzer 1.0, UKLJUČUJUĆU ODGOVORNOST ILI JAMSTVA KOJA SE ODNOSE NA UTRŽIVOST, PODOBNOST ZA POSEBNU NAMJENU ILI POVREDU BILO KOJEG PATENTA, AUTORSKOG PRAVA ILI DRUGIH PRAVA INTELEKTUALNOG VLASNIŠTVA BILO GDJE NA SVIJETU.

QIAstat-Dx Analyzer 1.0 opremljen je Ethernet priključkom. Kupac instrumenta QIAstat-Dx Analyzer 1.0 snosi isključivu odgovornost za sprečavanje svih računalnih virusa, crva, trojanaca, zlonamjernog softvera, slučajeva hakiranja i svih drugih povreda kibernetičke sigurnosti. QIAGEN ne preuzima nikakvu odgovornost za sve računalne viruse, crve, trojance, zlonamjerni softver, slučajeve hakiranja i sve druge povrede kibernetičke sigurnosti.

## 11.8 Glosar

**Analitički modul (AM):** glavni hardverski modul instrumenta QIAstat-Dx Analyzer 1.0 zadužen za provođenje testova na ulošcima za ispitivanja QIAstat-Dx. Njime upravlja interakcijski modul (IM).

**Datoteka definicije ispitivanja:** datoteka definicije ispitivanja nužna je datoteka za izvođenje ispitivanja na instrumentu QIAstat-Dx Analyzer 1.0. Sadržaj datoteke opisuje što se može mjeriti, kako se može izmjeriti i kako ocijeniti neobrađene rezultate mjerenja. Datoteku bi trebalo uvesti u QIAstat-Dx Analyzer 1.0 prije prvog izvođenja ispitivanja.

**GUI (Graphical user interface)**: grafičko korisničko sučelje.

**IFU (Instructions for use)**: upute za uporabu.

**Interakcijski modul (Operational Module, OM):** namjenski hardver instrumenta QIAstat-Dx Analyzer 1.0 koji služi kao korisničko sučelje za 1–4 analitička modula (AM).

**Korisnik**: osoba koja radi na instrumentu QIAstat-Dx Analyzer 1.0 na namjeravani način.

# KAZALO

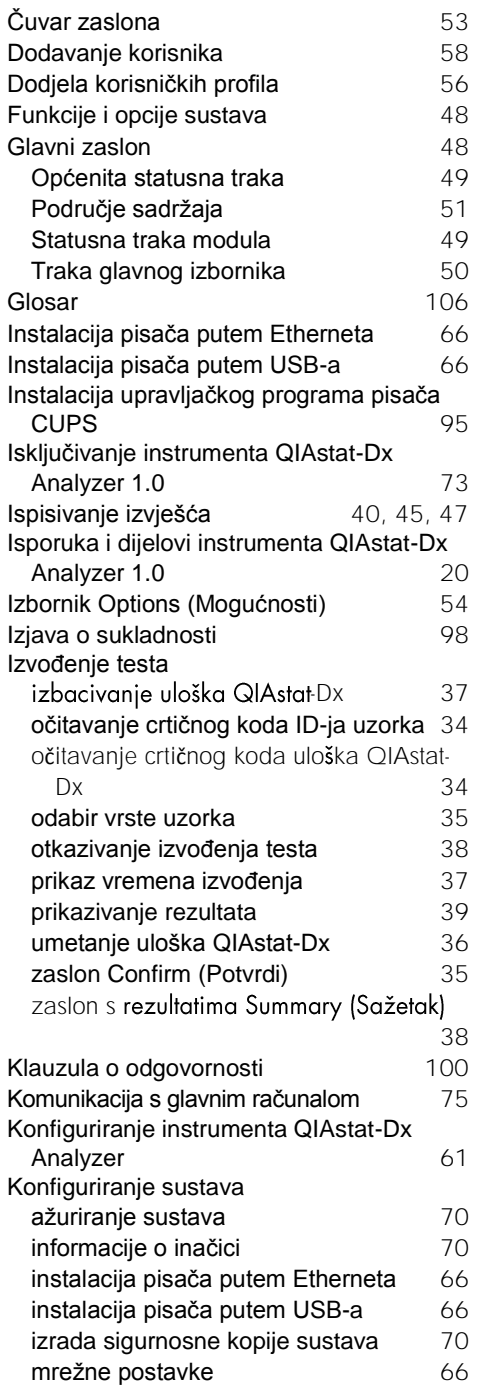

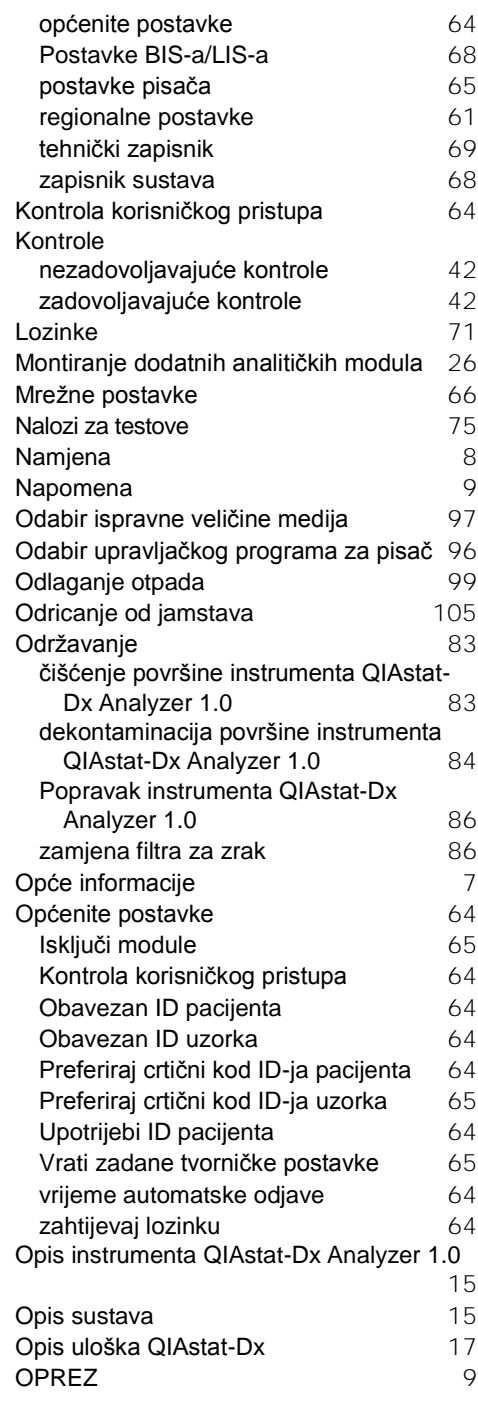

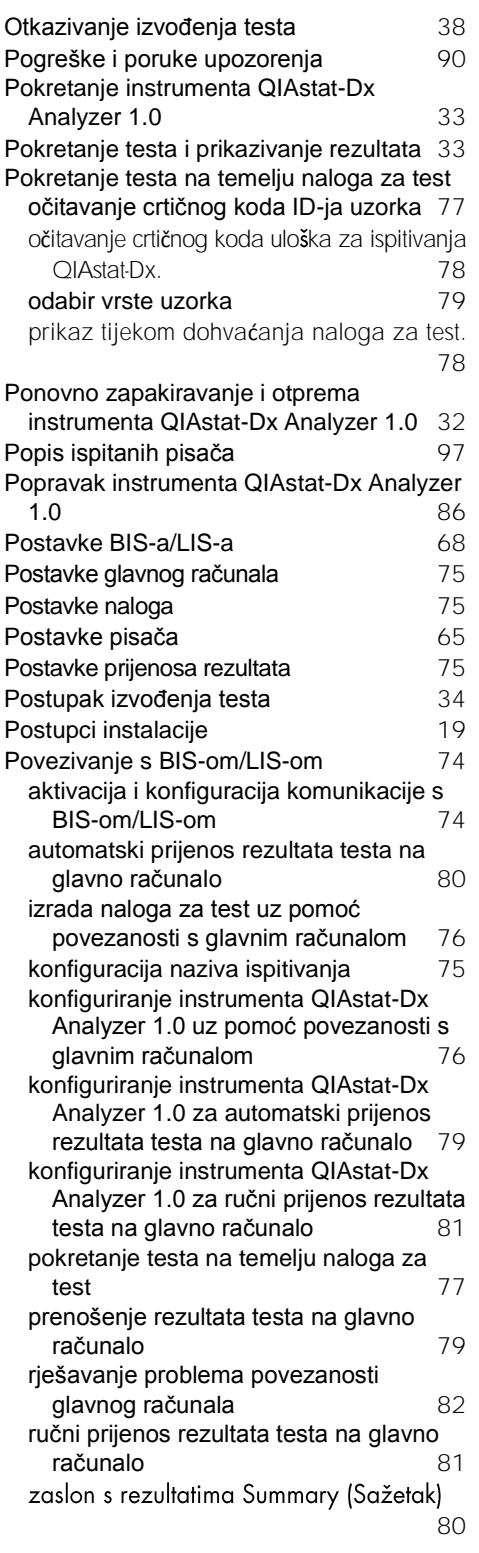

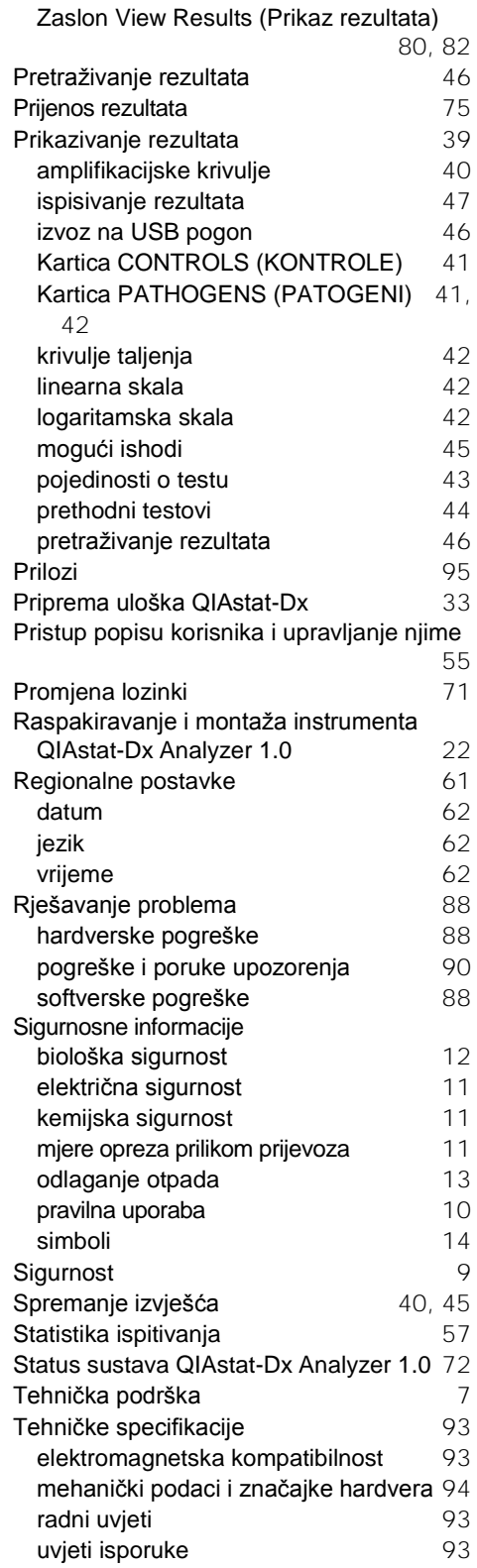
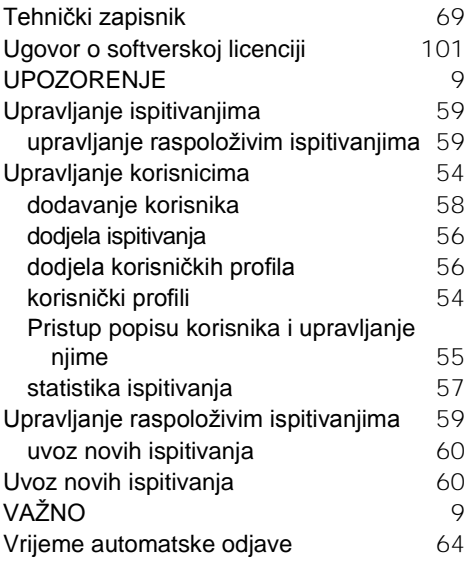

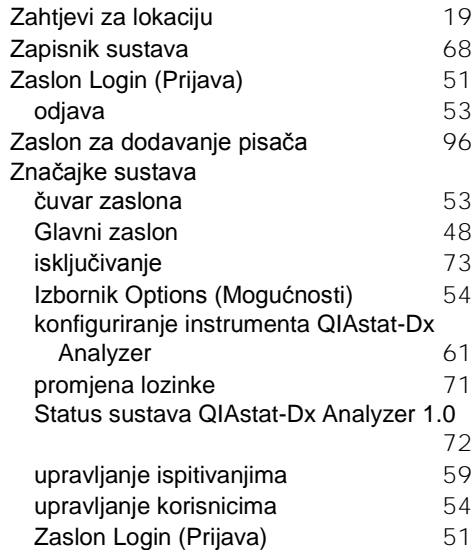

## POVIJEST REVIZIJA DOKUMENTA

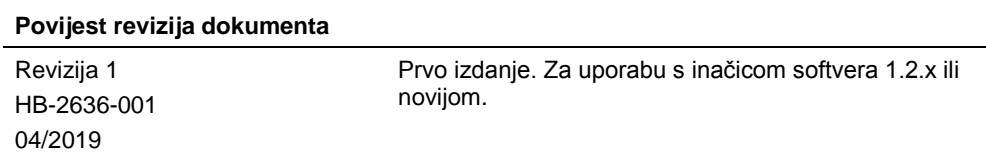

Zaštitni znakovi: QIAGEN®, Sample to Insight®, QIAstat-Dx®, DiagCORE® (QIAGEN Group); ACGIH® (American Conference of Government Industrial Hygienists, Inc.); Brother® (Brother Industries, Ltd); Clinical and<br>(Hewlett-Packa

HB-2636-001 04/2019

© 2019 QIAGEN, sva prava pridržana.

Narudžbe **www.qiagen.com/shop** | Tehnička podrška **support.qiagen.com** | Web-mjesto **www.qiagen.com**